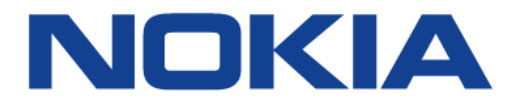

# **7368 Intelligent Services Access Manager CPE**

## **7368 ISAM CPE A-240Z-A Product Guide**

**3FE-46615-AAAA-TCZZA**

**Issue: 01**

Nokia — Proprietary and confidential Use pursuant to applicable agreements Nokia is a registered trademark of Nokia Corporation. Other products and company names mentioned herein may be trademarks or tradenames of their respective owners.

The information presented is subject to change without notice. No responsibility is assumed for inaccuracies contained herein.

© 2017 Nokia.

Contains proprietary/trade secret information which is the property of Nokia and must not be made available to, or copied or used by anyone outside Nokia without its written authorization. Not to be used or disclosed except in accordance with applicable agreements.

# **1 Preface**

This preface provides general information about the documentation set for CPEs.

## **1.1 Scope**

This documentation set provides information about safety, features and functionality, ordering, hardware installation and maintenance, and software installation procedures for the current release.

## **1.2 Audience**

This documentation set is intended for planners, administrators, operators, and maintenance personnel involved in installing, upgrading, or maintaining the CPEs.

## **1.3 Required knowledge**

The reader must be familiar with general telecommunications principles.

## **1.4 Acronyms and initialisms**

The expansions and optional descriptions of most acronyms and initialisms appear in the glossary.

## **1.5 Assistance and ordering phone numbers**

Nokia provides global technical support through regional call centers. Phone numbers for the regional call centers are available at the following URL: http://support.alcatel-lucent.com.

For ordering information, contact your Nokia sales representative.

### **1.6 Nokia quality processes**

Nokia's CPE quality practices are in compliance with TL 9000 requirements. These requirements are documented in the Fixed Networks Quality Manual 3FQ-30146-6000-QRZZA. The quality practices adequately ensure that technical requirements and customer end-point requirements are met. The customer or its representatives may be allowed to perform on-site quality surveillance audits, as agreed upon during contract negotiations

## **1.7 Safety information**

For safety information, see the appropriate safety guidelines chapter.

### **1.8 Documents**

Documents are available using ALED or OLCS.

#### **Procedure 1 To download a ZIP file package of the customer documentation**

- **1** Navigate to http://support.alcatel-lucent.com and enter your user name and password. If you are a new user and require access to this service, please contact your Nokia sales representative.
- **2** From the Technical Content for drop-down menu, choose the product.
- **3** Click on Downloads: Electronic Delivery.
- **4** Choose Documentation from the drop-down menu and click Next.
- **5** Select the image from the drop-down menu and click Next.
- **6** Follow the on-screen directions to download the file.

#### **Procedure 2 To access individual documents**

Individual PDFs of customer documents are also accessible through the Nokia Customer Support website.

- **1** Navigate to http://support.alcatel-lucent.com and enter your user name and password. If you are a new user and require access to this service, please contact your Nokia sales representative.
- **2** From the Technical Content for drop-down menu, choose the product.
- **3** Click on Manuals and Guides to display a list of customer documents by title and part number. You can filter this list using the Release drop-down menu.
- **4** Click on the PDF to open or save the file.

## **1.9 Special information**

The following are examples of how special information is presented in this document.

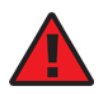

**Danger —** Danger indicates that the described activity or situation may result in serious personal injury or death; for example, high voltage or electric shock hazards.

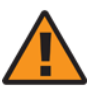

**Warning —** Warning indicates that the described activity or situation may, or will, cause equipment damage or serious performance problems.

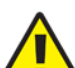

**Caution —** Caution indicates that the described activity or

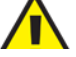

situation may, or will, cause service interruption.

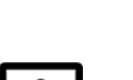

**Note —** A note provides information that is, or may be, of special interest.

#### **1.9.1 Procedures with options or substeps**

When there are options in a procedure, they are identified by letters. When there are required substeps in a procedure, they are identified by roman numerals.

#### **Procedure 3 Example of options in a procedure**

At step 1, you can choose option a or b. At step 2, you must do what the step indicates.

- **1** This step offers two options. You must choose one of the following:
	- **a** This is one option.
	- **b** This is another option.
- **2** You must perform this step.

#### **Procedure 4 Example of required substeps in a procedure**

At step 1, you must perform a series of substeps within a step. At step 2, you must do what the step indicates.

- **1** This step has a series of substeps that you must perform to complete the step. You must perform the following substeps:
	- **i** This is the first substep.
	- **ii** This is the second substep.
	- **iii** This is the third substep.
- **2** You must perform this step.

### **1.10 Multiple PDF document search**

You can use Adobe Reader Release 6.0 and later to search multiple PDF files for a common term. Adobe Reader displays the results in a single display panel. The results are grouped by PDF file, and you can expand the entry for each file.

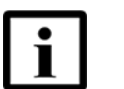

**Note —** The PDF files in which you search must be in the same folder.

#### **Procedure 5 To search multiple PDF files for a common term**

- **1** Open Adobe Acrobat Reader.
- 2 Choose Edit->Search from the Acrobat Reader main menu. The Search PDF panel appears.
- **3** Enter the search criteria.
- **4** Click on the All PDF Documents In radio button.
- **5** Select the folder in which to search using the drop-down menu.
- **6** Click on the Search button.

Acrobat Reader displays the search results. You can expand the entries for each document by clicking on the + symbol.

# **Table of contents**

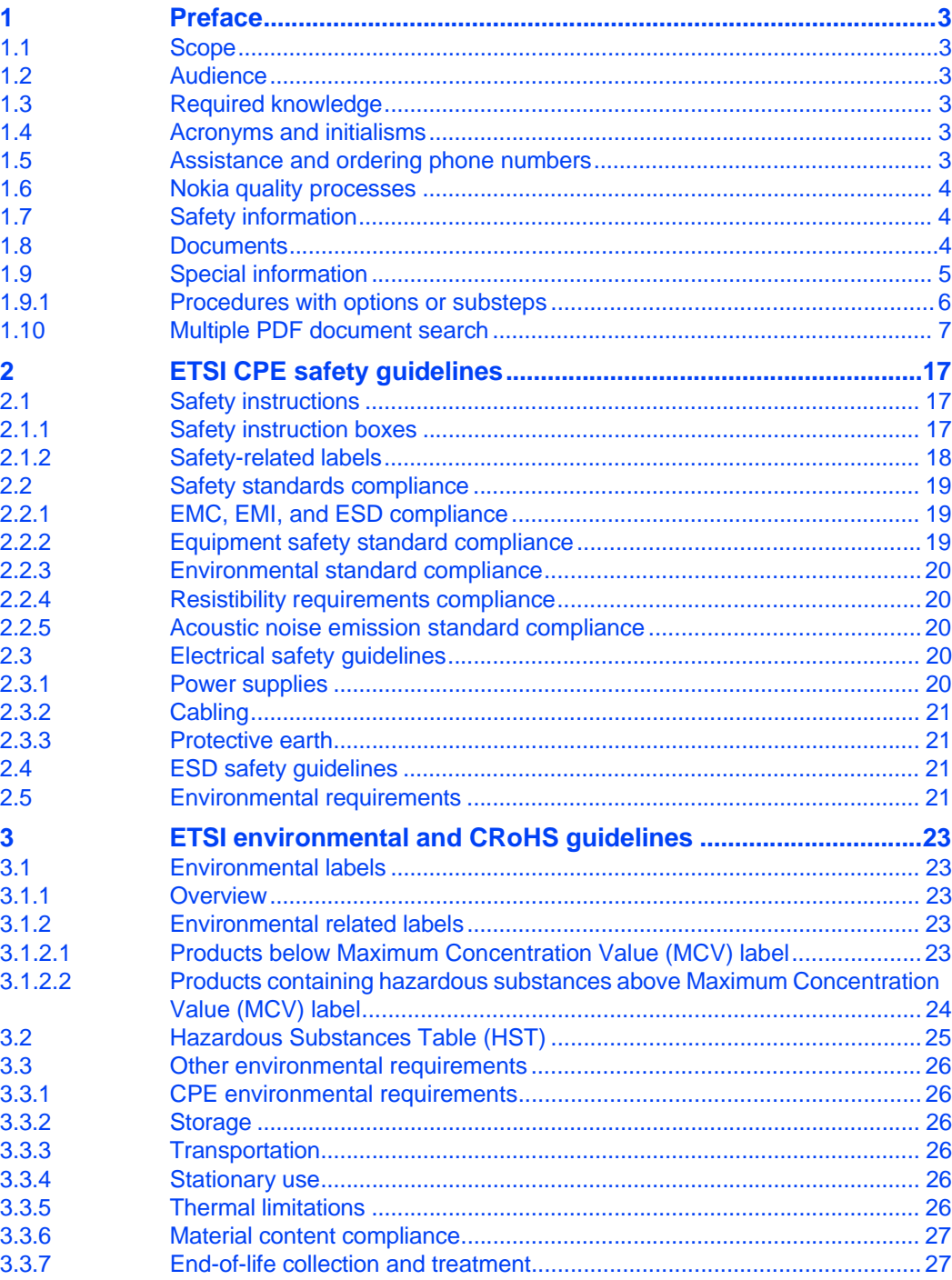

#### 7368 ISAM CPE A-240Z-A Product Guide

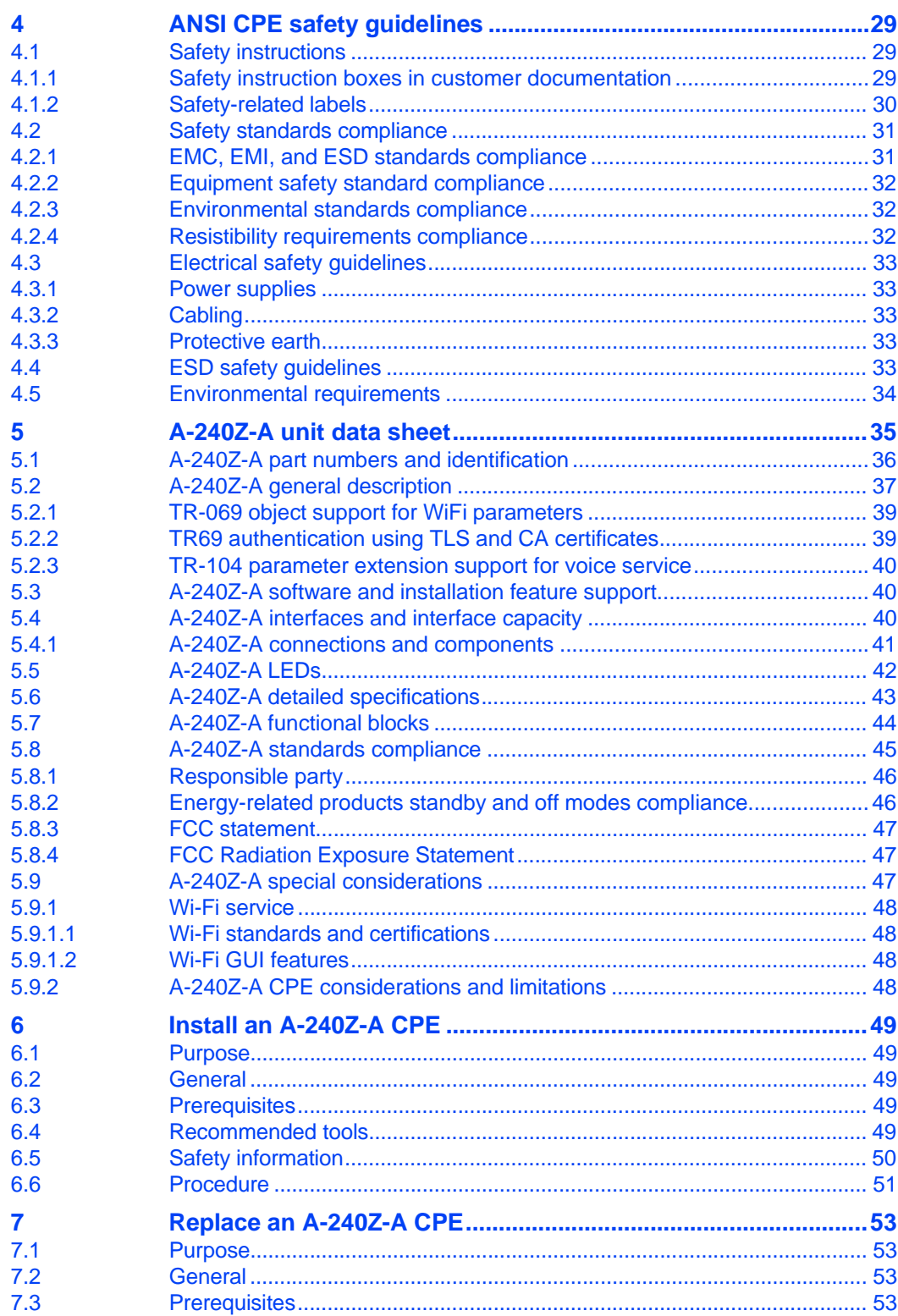

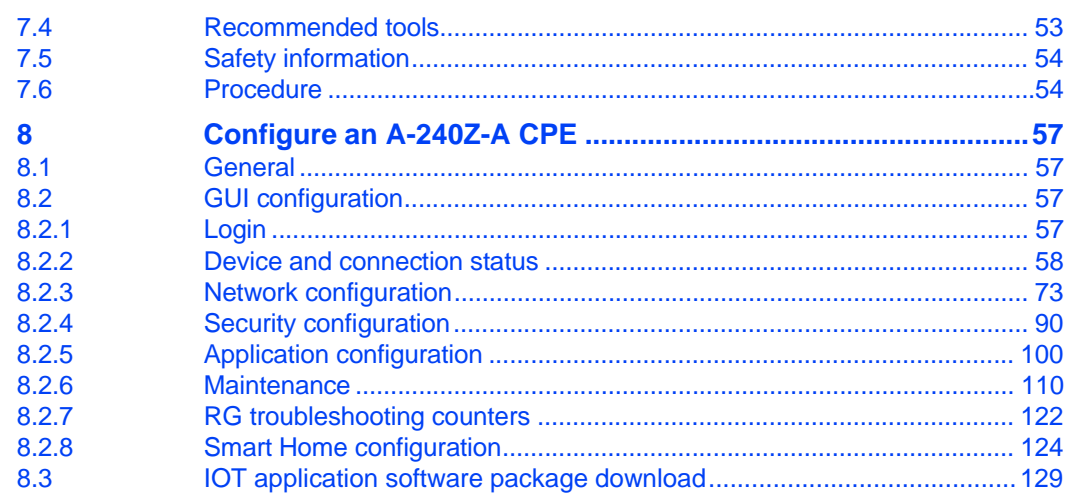

7368 ISAM CPE A-240Z-A Product Guide

# **List of figures**

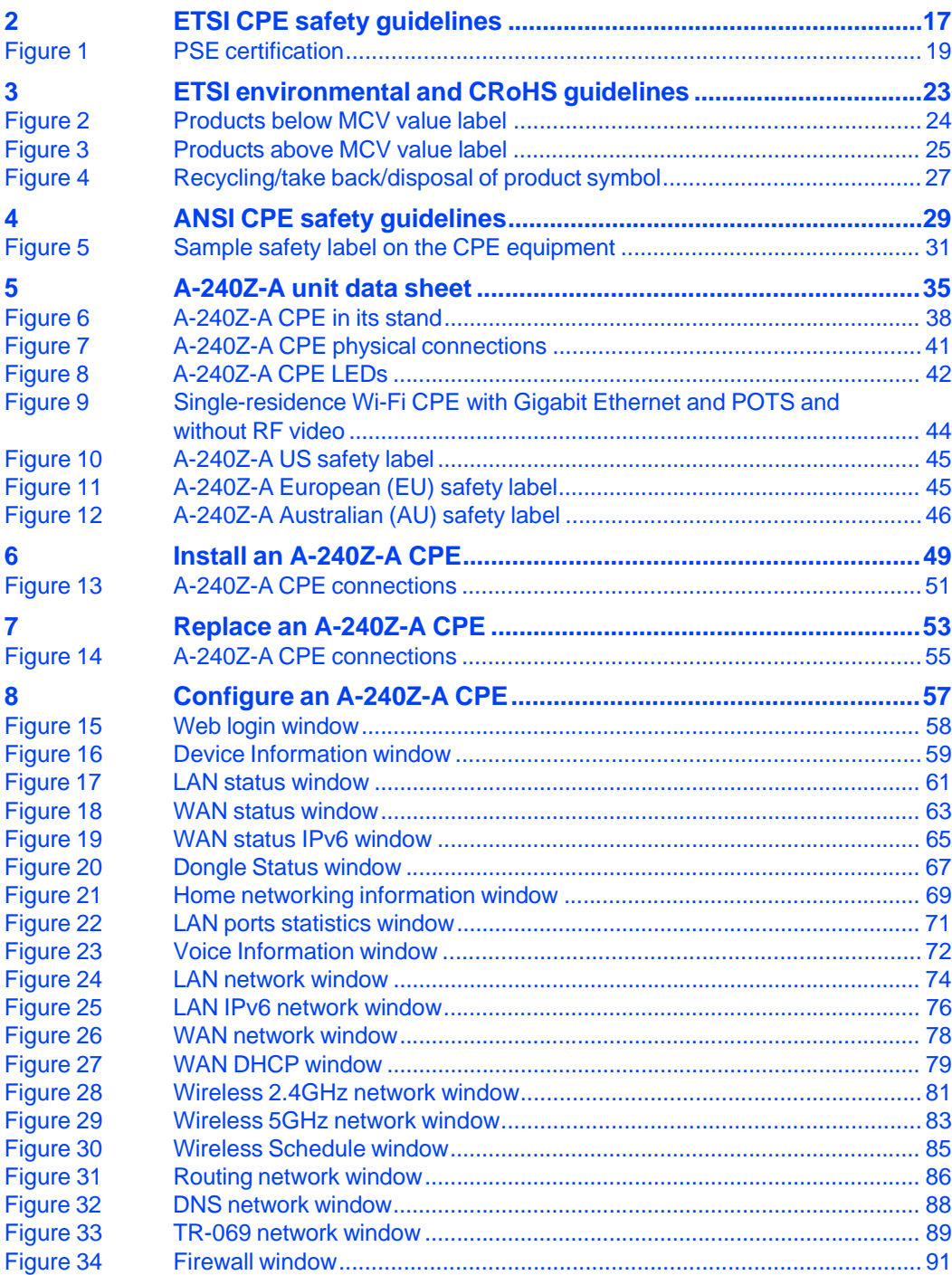

#### 7368 ISAM CPE A-240Z-A Product Guide

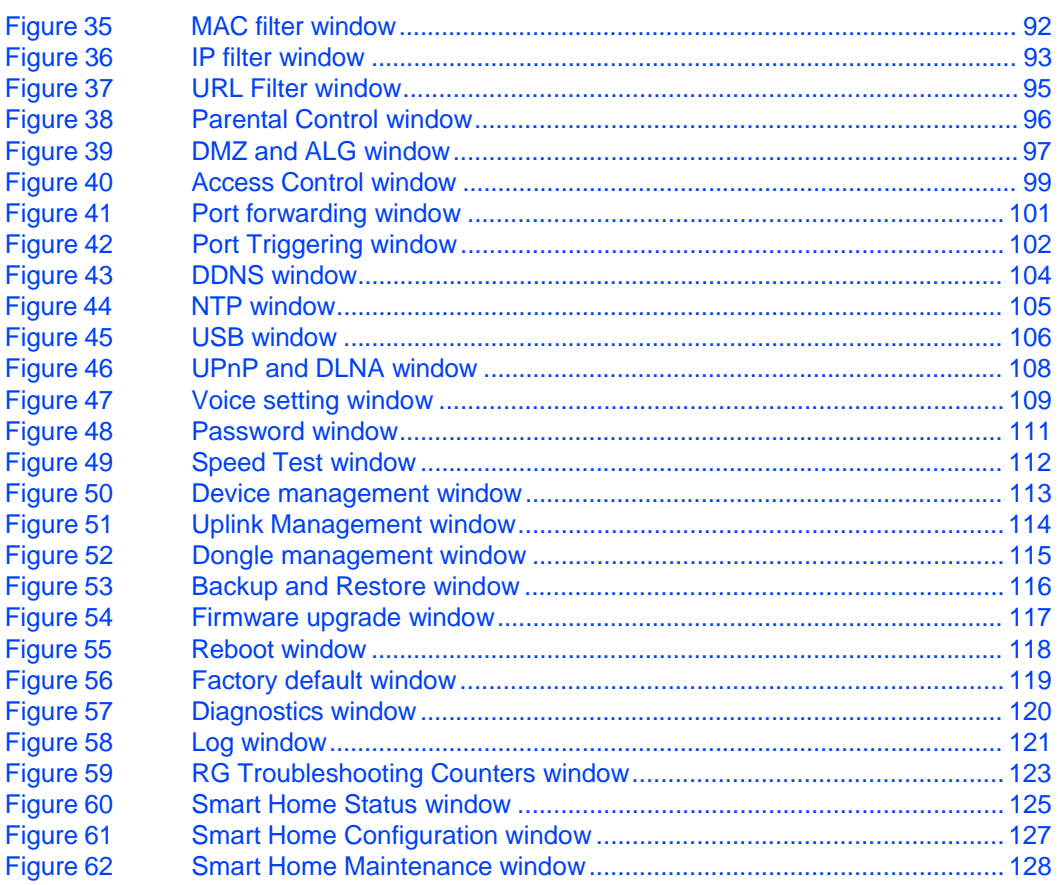

# **List of tables**

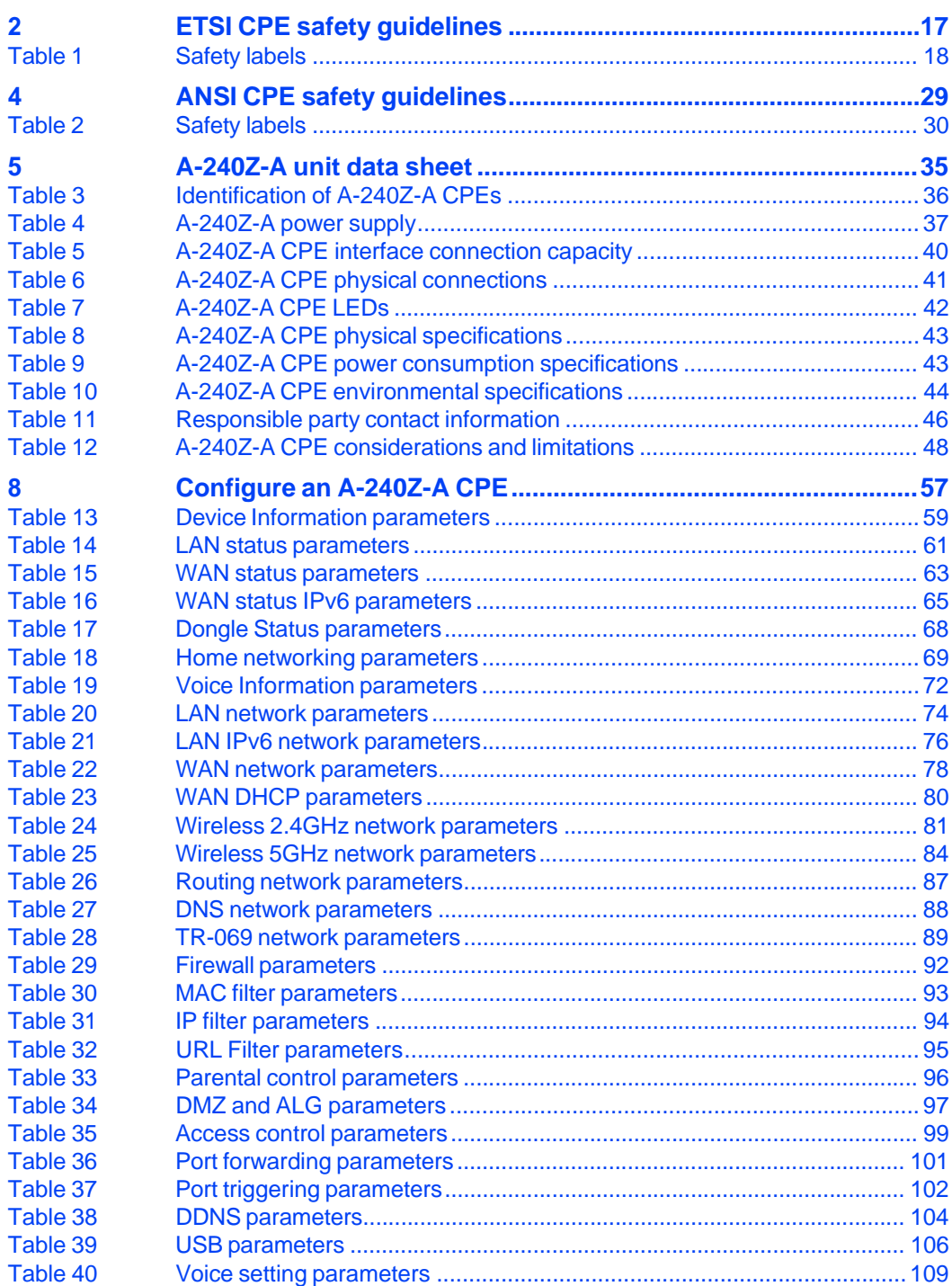

#### 7368 ISAM CPE A-240Z-A Product Guide

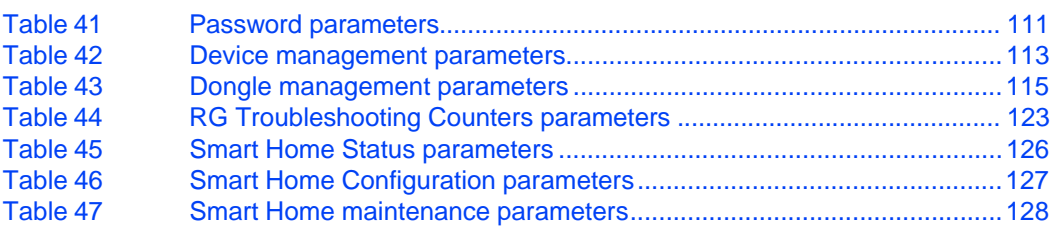

# **2 ETSI CPE safety guidelines**

This chapter provides information about the mandatory regulations that govern the installation and operation of CPEs.

## **2.1 Safety instructions**

This section describes the safety instructions that are provided in the CPE customer documentation and on the equipment.

### **2.1.1 Safety instruction boxes**

The safety instruction boxes are provided in the CPE customer documentation. Observe the instructions to meet safety requirements.

The following is an example of the Danger box.

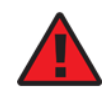

**Danger —** Possibility of personal injury.

The Danger box indicates that the described activity or situation may pose a threat to personal safety. It calls attention to a situation or procedure which, if not correctly performed or adhered to, may result in death or serious physical harm.

Do not proceed beyond a Danger box until the indicated conditions are fully understood and met.

The following is an example of the Warning box.

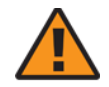

**Warning 2 —** Possibility of data loss.

**Warning 1 —** Possibility of equipment damage.

The Warning box indicates that the described activity or situation may, or will, cause equipment damage, loss of data, or serious performance problems. It identifies a possible equipment-damaging situation or provides essential information to avoid the degradation of system operations or data.

Do not proceed beyond a warning until the indicated conditions are fully understood and met.

The following is an example of the Caution box.

**Caution 1 —** Possibility of service interruption.

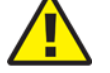

**Caution 2 —** Service interruption.

The Caution box indicates that the described activity or situation may, or will, cause service interruption.

Do not proceed beyond a caution until the indicated conditions are fully understood and met.

The following is an example of the Note box.

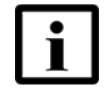

**Note —** Information of special interest.

The Note box provides information that assists the personnel working with CPEs. It does not provide safety-related instructions.

#### **2.1.2 Safety-related labels**

The CPE equipment is labeled with the specific safety instructions and compliance information that is related to a variant of the CPE. Observe the instructions on the safety labels.

Table 1 provides sample safety labels on the CPE equipment.

*Table 1* **Safety labels**

| <b>Description</b> | Label text                                                                                         |
|--------------------|----------------------------------------------------------------------------------------------------|
| ESD warning        | Caution: This assembly contains an electrostatic sensitive device.                                 |
| <b>PSE</b> marking | These power supplies are Japan PSE certified and compliant with<br>Japan VCCI emissions standards. |

Figure 1 shows the PSE certification.

#### *Figure 1* **PSE certification**

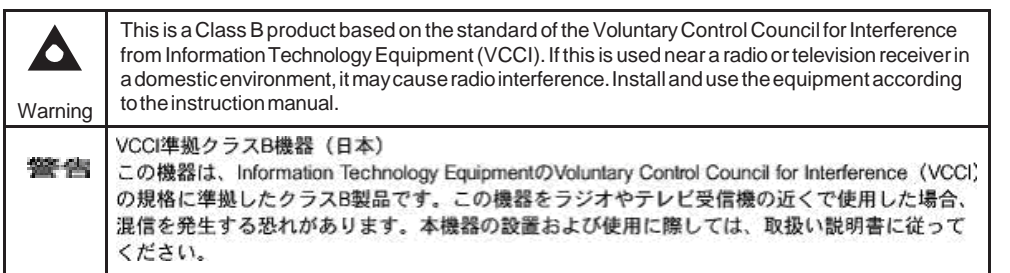

19841

## **2.2 Safety standards compliance**

This section describes the CPE compliance with the European safety standards.

### **2.2.1 EMC, EMI, and ESD compliance**

The CPE equipment complies with the following EMC, EMI, and ESD requirements:

- EN 300-386 V1.5.1: Electromagnetic Compatibility and Radio Spectrum Matters (ERM): Telecommunications Network Equipment; Electromagnetic Compatibility (EMC) requirements; Electrostatic Discharge (ESD) requirements
- EN 55022 (2006): Class B, Information Technology Equipment, Radio Disturbance Characteristics, limits and methods of measurement
- EN 55024 (2010): Information Technology Equipment, Immunity Characteristics, limits and methods of measurement
- European Council Directive 2004/108/EC
- EN 300-386 V1.4.1: 2008
- EN 55022:2006 Class B (CPEs)

### **2.2.2 Equipment safety standard compliance**

The CPE equipment complies with the requirements of EN 60950-1, Safety of Information Technology Equipment for use in a restricted location (per R-269).

#### **2.2.3 Environmental standard compliance**

The CPE equipment complies with the EN 300 019 European environmental standards.

### **2.2.4 Resistibility requirements compliance**

The CPE equipment complies with the requirements of ITU Recommendation K.21 for resistibility of telecommunication equipment installed in customer premises to over voltage and overcurrents.

### **2.2.5 Acoustic noise emission standard compliance**

The CPE equipment complies with EN 300 753 acoustic noise emission limit and test methods.

## **2.3 Electrical safety guidelines**

This section provides the electrical safety guidelines for the CPE equipment.

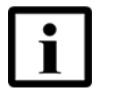

**Note 1 —** The CPEs comply with the U.S. National Electrical Code. However, local electrical authorities have jurisdiction when there are differences between the local and U.S. standards.

**Note 2 —** The CPEs comply with BS EN 61140.

### **2.3.1 Power supplies**

The use of any non-Nokia approved power supplies or power adapters is not supported or endorsed by Nokia. Such use will void any warranty or support contract with Nokia. Such use greatly increases the danger of damage to equipment or property.

### **2.3.2 Cabling**

The following are the guidelines regarding cables used for the CPE equipment:

- All cables must be approved by the relevant national electrical code.
- The cables for outdoor installation of CPEs must be suitable for outdoor use.
- POTS wiring run outside the subscriber premises must comply with the requirements of local electrical codes. In some markets, the maximum allowed length of the outside run is 140 feet (43 m). If the outside run is longer, NEC requires primary protection at both the exit and entry points for the wire.

#### **2.3.3 Protective earth**

Earthing and bonding of the CPEs must comply with the requirements of local electrical codes.

## **2.4 ESD safety guidelines**

The CPE equipment is sensitive to ESD. Operations personnel must observe the following ESD instructions when they handle the CPE equipment.

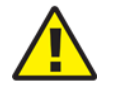

**Caution —** This equipment is ESD sensitive. Proper ESD protections should be used when you enter the TELCO Access portion of the CPE.

During installation and maintenance, service personnel must wear wrist straps to prevent damage caused by ESD.

## **2.5 Environmental requirements**

See the CPE technical specification documentation for more information about temperature ranges.

During operation in the supported temperature range, condensation inside the CPE caused by humidity is not an issue. To avoid condensation caused by rapid changes in temperature and humidity, Nokia recommends:

- The door of the CPE not be opened until temperature inside and outside the enclosure has stabilized.
- If the door of the CPE must be opened after a rapid change in temperature or humidity, use a dry cloth to wipe down the metal interior to prevent the risk of condensation.
- When high humidity is present, installation of a cover or tent over the CPE helps prevent condensation when the door is opened.

# **3 ETSI environmental and CRoHS guidelines**

This chapter provides information about the ETSI environmental China Restriction of Hazardous Substances (CRoHS) regulations that govern the installation and operation of CPEs. This chapter also includes environmental operation parameters of general interest.

## **3.1 Environmental labels**

This section describes the environmental instructions that are provided with the customer documentation, equipment, and location where the equipment resides.

### **3.1.1 Overview**

CRoHS is applicable to Electronic Information Products (EIP) manufactured or sold and imported in the territory of the mainland of the People's Republic of China. EIP refers to products and their accessories manufactured by using electronic information technology, including electronic communications products and such subcomponents as batteries and cables.

### **3.1.2 Environmental related labels**

Environmental labels are located on appropriate equipment. The following are sample labels.

### **3.1.2.1 Products below Maximum Concentration Value (MCV) label**

Figure 2 shows the label that indicates a product is below the maximum concentration value, as defined by standard SJ/T11363-2006 (Requirements for Concentration Limits for Certain Hazardous Substances in Electronic Information Products). Products with this label are recyclable. The label may be found in this documentation or on the product.

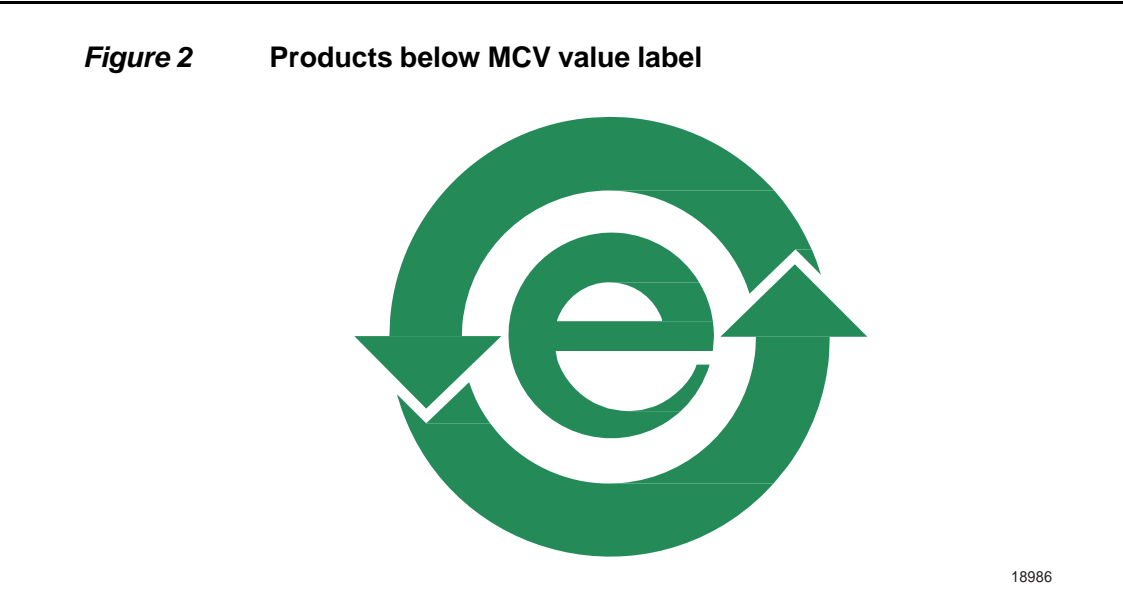

### **3.1.2.2 Products containing hazardous substances above Maximum Concentration Value (MCV) label**

Figure 3 shows the label that indicates a product is above the maximum concentration value, as defined by standard SJ/T11363-2006 (Requirements for Concentration Limits for Certain Hazardous Substances in Electronic Information Products). The number contained inside the label indicates the Environment-Friendly User Period (EFUP) value. The label may be found in this documentation or on the product.

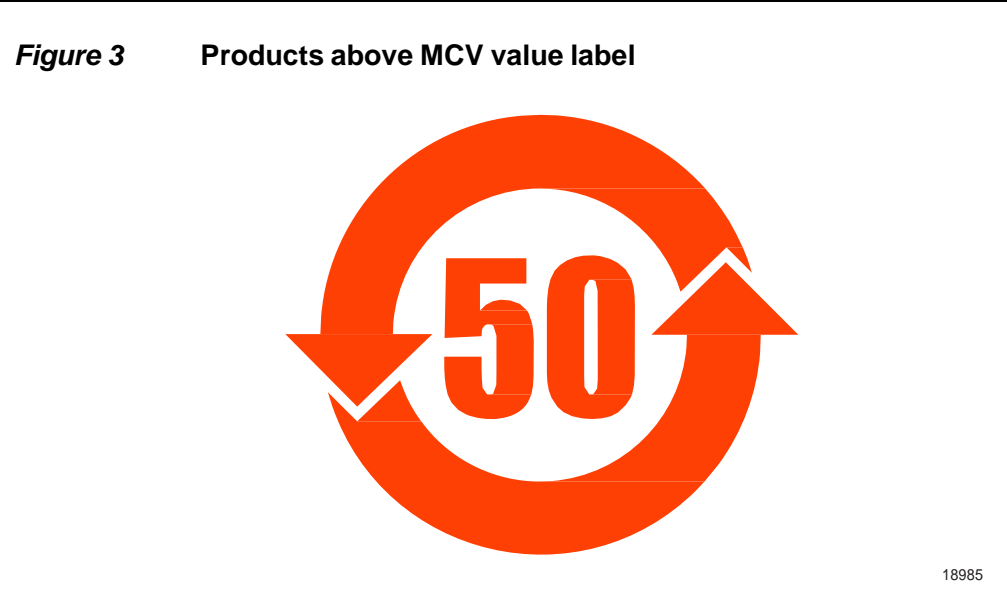

Together with major international telecommunications equipment companies, Nokia has determined it is appropriate to use an EFUP of 50 years for network infrastructure equipment and an EFUP of 20 years for handsets and accessories. These values are based on manufacturers' extensive practical experience of the design, manufacturing, maintenance, usage conditions, operating environments, and physical condition of infrastructure and handsets after years of service. The values reflect minimum values and refer to products operated according to the intended use conditions. See "Hazardous Substances Table (HST)" for more information.

## **3.2 Hazardous Substances Table (HST)**

This section describes the compliance of the OLT and CPE equipment to the CRoHS standard when the product and subassemblies contain hazardous substances beyond the MCV value. This information is found in this user documentation where part numbers for the product and subassemblies are listed. It may be referenced in other OLT and CPE documentation.

In accordance with the People's Republic of China Electronic Industry Standard Marking for the Control of Pollution Caused by Electronic Information Products (SJ/T11364-2006), customers may access the Nokia Hazardous Substance Table, in Chinese, from the following location:

• http://www.alcatel-sbell.com.cn/wwwroot/images/upload/private/1/media/ChinaRo HS.pdf

### **3.3 Other environmental requirements**

Observe the following environmental requirements when handling the P-OLT or CPE equipment.

#### **3.3.1 CPE environmental requirements**

See the CPE technical specification documentation for more information about temperature ranges.

#### **3.3.2 Storage**

According to ETS 300-019-1-1 - Class 1.1, storage of OLT equipment must be in Class 1.1, weather-protected, temperature-controlled locations.

#### **3.3.3 Transportation**

According to EN 300-019-1-2 - Class 2.3, transportation of the OLT equipment must be in packed, public transportation with no rain on packing allowed.

#### **3.3.4 Stationary use**

According to EN 300-019-1-3 - Class 3.1/3.2/3.E, stationary use of OLT equipment must be in a temperature-controlled location, with no rain allowed, and with no condensation allowed.

### **3.3.5 Thermal limitations**

When the OLT is installed in the CO or CEV, install air filters on the P-OLT. The thermal limitations for OLT operation in a CO or CEV are:

- operating temperature:  $5^{\circ}$ C to 40 $^{\circ}$ C (41 $^{\circ}$ F to 104 $^{\circ}$ F)
- short-term temperature:  $-5^{\circ}$ C to  $50^{\circ}$ C (23 $^{\circ}$ F to 122 $^{\circ}$ F)
- operating relative humidity: 5% to 85%
- short-term relative humidity: 5% to 95%, but not to exceed 0.024 kg of water/kg

### **3.3.6 Material content compliance**

European Union (EU) Directive 2002/95/EC, "Restriction of the use of certain Hazardous Substances" (RoHS), restricts the use of lead, mercury, cadmium, hexavalent chromium, and certain flame retardants in electrical and electronic equipment. This Directive applies to electrical and electronic products placed on the EU market after 1 July 2006, with various exemptions, including an exemption for lead solder in network infrastructure equipment. Nokia products shipped to the EU after 1 July 2006 comply with the EU RoHS Directive.

Nokia has implemented a material/substance content management process. The process is described in: Nokia process for ensuring RoHS Compliance (1AA002660031ASZZA). This ensures compliance with the European Union Directive 2011/65/EU on the Restriction of the Use of Certain Hazardous Substances in Electrical and Electronic Equipment (RoHS2). With the process equipment is assessed in accordance with the Harmonised Standard EN50581:2012 (CENELEC) on Technical documentation for the assessment of electrical and electronic products with respect to the restriction of hazardous substances.

### **3.3.7 End-of-life collection and treatment**

Electronic products bearing or referencing the symbol shown in Figure 4, when put on the market within the European Union (EU), shall be collected and treated at the end of their useful life, in compliance with applicable EU and local legislation. They shall not be disposed of as part of unsorted municipal waste. Due to materials that may be contained in the product, such as heavy metals or batteries, the environment and human health may be negatively impacted as a result of inappropriate disposal.

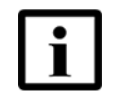

**Note —** In the European Union, a solid bar under the symbol for a crossed-out wheeled bin indicates that the product was put on the market after 13 August 2005.

*Figure 4* **Recycling/take back/disposal of product symbol**

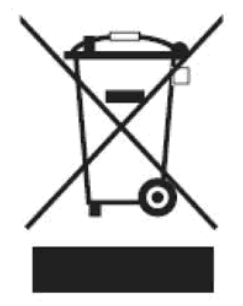

At the end of their life, the OLT and CPE products are subject to the applicable local legislations that implement the European Directive 2012/19EU on waste electrical and electronic equipment (WEEE).

There can be different requirements for collection and treatment in different member states of the European Union.

In compliance with legal requirements and contractual agreements, where applicable, Nokia will offer to provide for the collection and treatment of Nokia products bearing the logo shown in Figure 4 at the end of their useful life, or products displaced by Nokia equipment offers. For information regarding take-back of equipment by Nokia, or for more information regarding the requirements for recycling/disposal of product, contact your Nokia account manager or Nokia take back support at sustainability.global@nokia.com.

# **4 ANSI CPE safety guidelines**

This chapter provides information about the mandatory regulations that govern the installation and operation of CPEs in the North American or ANSI market.

## **4.1 Safety instructions**

This section describes the safety instructions that are provided in the CPE customer documentation and on the equipment.

### **4.1.1 Safety instruction boxes in customer documentation**

The safety instruction boxes are provided in the CPE customer documentation. Observe the instructions to meet safety requirements.

The following is an example of the Danger box.

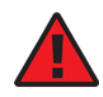

**Danger —** Possibility of personal injury.

The Danger box indicates that the described activity or situation may pose a threat to personal safety. It calls attention to a situation or procedure which, if not correctly performed or adhered to, may result in death or serious physical harm.

Do not proceed beyond a Danger box until the indicated conditions are fully understood and met.

The following is an example of the Warning box.

**Warning 1 —** Possibility of equipment damage.

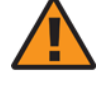

**Warning 2 —** Possibility of data loss.

The Warning box indicates that the described activity or situation may, or will, cause equipment damage, loss of data, or serious performance problems. It identifies a possible equipment-damaging situation or provides essential information to avoid the degradation of system operations or data.

Do not proceed beyond a warning until the indicated conditions are fully understood and met.

The following is an example of the Caution box.

**Caution 1 —** Possibility of service interruption.

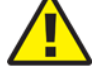

**Caution 2 —** Service interruption.

The Caution box indicates that the described activity or situation may, or will, cause service interruption.

Do not proceed beyond a caution until the indicated conditions are fully understood and met.

The following is an example of the Note box.

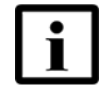

**Note —** Information of special interest.

The Note box provides information that assists the personnel working with CPEs. It does not provide safety-related instructions.

#### **4.1.2 Safety-related labels**

The CPE equipment is labeled with specific safety compliance information and instructions that are related to a variant of the CPE. Observe the instructions on the safety labels.

Table 2 provides examples of the text in the various CPE safety labels.

| <b>Description</b>       | Label text                                                                                                    |
|--------------------------|----------------------------------------------------------------------------------------------------|
| ETL compliance           | Communication service equipment US listed. Type 3R enclosure - Rainproof.                                                                                                    |
| <b>TUV</b> compliance    | Type 3R enclosure - Rainproof.                                                                                                    |
| <b>ESD</b> warning       | Caution: This assembly contains electrostatic sensitive device.                                                                                                    |
| FCC standards compliance | Tested to comply with FCC standards for home or office use.                                                                                                    |
| <b>CDRH</b> compliance   | Complies with 21 CFR 1040.10 and 1040.11.                                                                                                    |
| Operation conditions     | This device complies with Part 15 of the FCC Rules. Operation is subject to the<br>following two conditions: (1) this device may not cause harmful interference, and<br>(2) this device must accept any interference received, including interference that<br>may cause undesired operation. |
| CE marking               | There are various CE symbols for CE compliance.                                                                                                    |

*Table 2* **Safety labels**

Figure 5 shows a sample safety label on the CPE equipment.

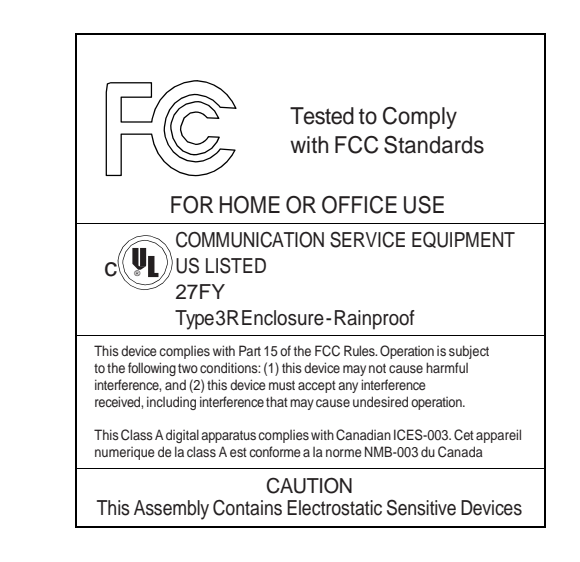

*Figure 5* **Sample safety label on the CPE equipment**

18533

## **4.2 Safety standards compliance**

This section describes the CPE compliance with North American safety standards.

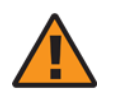

**Warning —** Changes or modifications to this unit not expressly approved by the party responsible for compliance could void the user's authority to operate the equipment.

### **4.2.1 EMC, EMI, and ESD standards compliance**

The CPE equipment complies with the following requirements:

- Federal Communications Commission (FCC) CFR 47, Part 15, Subpart B, Class A requirements for OLT equipment
- GR-1089-CORE requirements, including:
	- Section 3 Electromagnetic Interference, Emissions Radiated and Conducted
	- Section 3 Immunity, Radiated and Conducted
	- Section 2 ESD Discharge Immunity: System Level Electrostatic Discharge and EFT Immunity: Electrically Fast Transients

This equipment has been tested and found to comply with the limits for a Class B digital device, pursuant to Part 15 of the FCC Rules. These limits are designed to provide reasonable protection against harmful interference in a residential installation. This equipment generates, uses and can radiate radio frequency energy and, if not installed and used in accordance with the instructions, may cause harmful interference to radio communications.

However, there is no guarantee that interference will not occur in a particular installation. If this equipment does cause harmful interference to radio or television reception, which can be determined by turning the equipment off and on, the user is encouraged to try to correct the interference by one or more of the following measures:

- Reorient or relocate the receiving antenna.
- Increase the separation between the equipment and receiver.
- Connect the equipment into an outlet on a circuit different from that to which the receiver is needed.
- Consult the dealer or an experienced radio/TV technician for help.

#### **4.2.2 Equipment safety standard compliance**

The CPE equipment complies with the requirements of UL60950-1, Outdoor CPEs to "Communication Service Equipment" (CSE) and Indoor CPEs to Information Technology Equipment (ITE).

### **4.2.3 Environmental standards compliance**

The CPE equipment complies with the following standards:

- GR-63-CORE (NEBS): requirements related to operating, storage, humidity, altitude, earthquake, office vibration, transportation and handling, fire resistance and spread, airborne contaminants, illumination, and acoustic noise
- GR-487-CORE: requirements related to rain, chemical, sand, and dust
- GR-487 R3-82: requirements related to condensation
- GR-3108: Requirements for Network Equipment in the Outside Plant (OSP)
- TP76200: Common Systems Equipment Interconnections Standards

### **4.2.4 Resistibility requirements compliance**

The CPE equipment complies with the requirements of ITU Recommendation K.21 for resistibility of telecommunication equipment installed in customer premises to overvoltage and overcurrents.

### **4.3 Electrical safety guidelines**

This section provides the electrical safety guidelines for the CPE equipment.

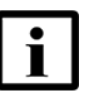

**Note —** The CPEs comply with the U.S. National Electrical Code. However, local electrical authorities have jurisdiction when there are differences between the local and U.S. standards.

### **4.3.1 Power supplies**

The use of any non-Nokia approved power supplies or power adapters is not supported or endorsed by Nokia. Such use will void any warranty or support contract with Nokia. Such use greatly increases the danger of damage to equipment or property.

### **4.3.2 Cabling**

The following are the guidelines regarding cables used for the CPE equipment:

- Use only cables approved by the relevant national electrical code.
- Use cables suitable for outdoor use for outdoor installation of CPEs.
- The CPEs have been evaluated for use with external POTS wiring without primary protection that may not exceed 140 ft (43 m) in reach. However, the power cable must not exceed 100 ft (31 m).

### **4.3.3 Protective earth**

Earthing and bonding of the CPEs must comply with the requirements of NEC article 250 or local electrical codes.

## **4.4 ESD safety guidelines**

The CPE equipment is sensitive to ESD. Operations personnel must observe the following ESD instructions when they handle the CPE equipment.

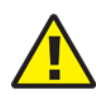

**Caution —** This equipment is ESD sensitive. Proper ESD protections should be used when entering the TELCO Access portion of the CPE.

Issue: 01 3FE-46615-AAAA-TCZZA 33

During installation and maintenance, service personnel must wear wrist straps to prevent damage caused by ESD.

Nokia recommends that you prepare the site before you install the CPE equipment. In addition, you must control relative humidity, use static dissipating material for furniture or flooring, and restrict the use of air conditioning.

### **4.5 Environmental requirements**

See the CPE technical specification documentation for temperature ranges for CPEs.

During operation in the supported temperature range, condensation inside the CPE caused by humidity is not an issue. To avoid condensation caused by rapid changes in temperature and humidity, Nokia recommends:

- The door of the CPE not be opened until temperature inside and outside the enclosure has stabilized.
- If the door of the CPE must be opened after a rapid change in temperature or humidity, use a dry cloth to wipe down the metal interior to prevent the risk of condensation.
- When high humidity is present, installation of a cover or tent over the CPE helps prevent condensation when the door is opened.

# **5 A-240Z-A unit data sheet**

- **5.1 A-240Z-A part numbers and identification**
- **5.2 A-240Z-A general description**
- **5.3 A-240Z-A software and installation feature support**
- **5.4 A-240Z-A interfaces and interface capacity**
- **5.5 A-240Z-A LEDs**
- **5.6 A-240Z-A detailed specifications**
- **5.7 A-240Z-A functional blocks**
- **5.8 A-240Z-A standards compliance**
- **5.9 A-240Z-A special considerations**

# **5.1 A-240Z-A part numbers and identification**

Table 3 provides part numbers and identification information for the A-240Z-A CPE.

#### *Table 3* **Identification of A-240Z-A CPEs**

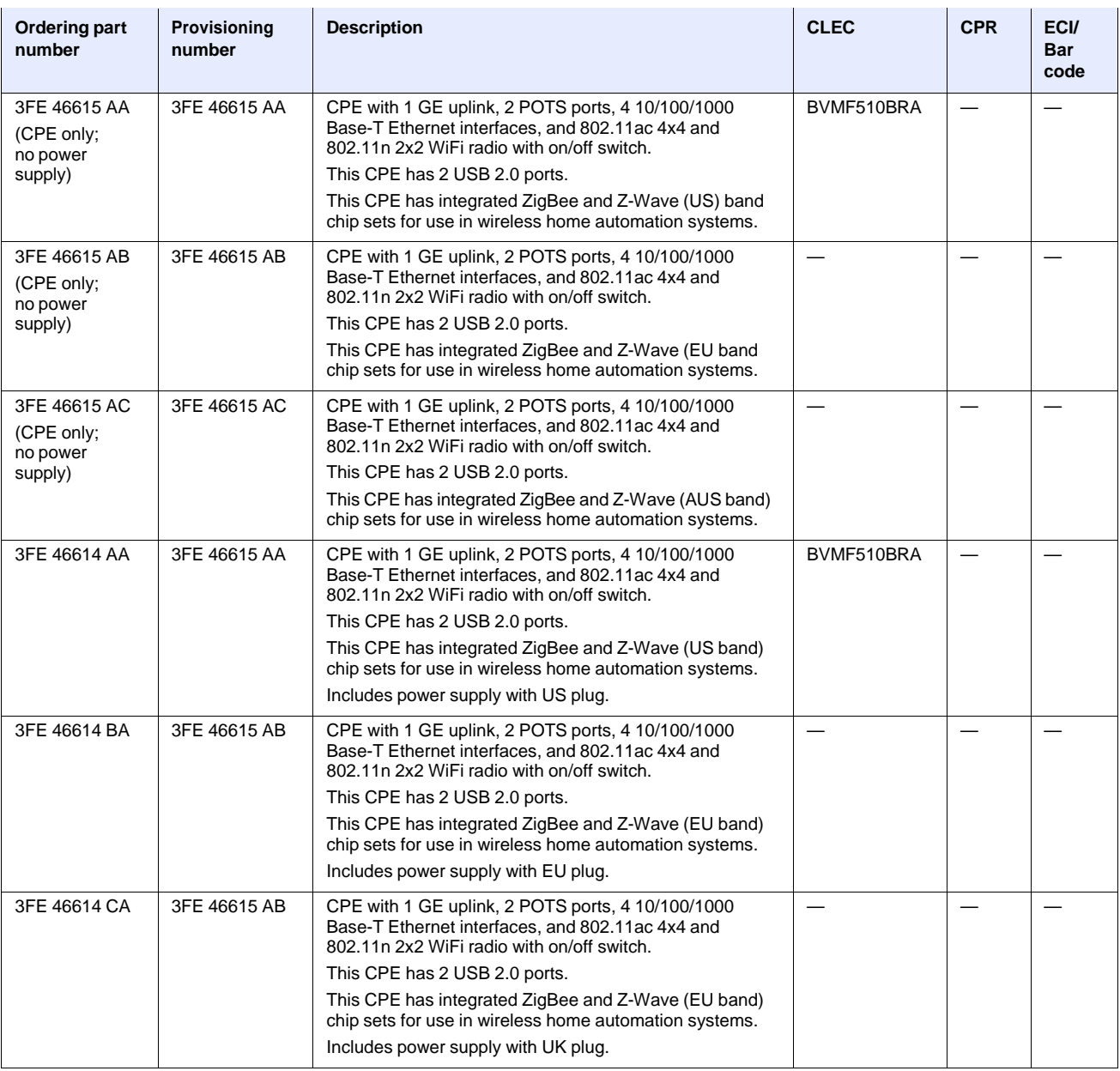

**(1 of 2)**
#### 7368 ISAM CPE A-240Z-A Product Guide **A-240Z-A unit data sheet** A-240Z-A unit data sheet

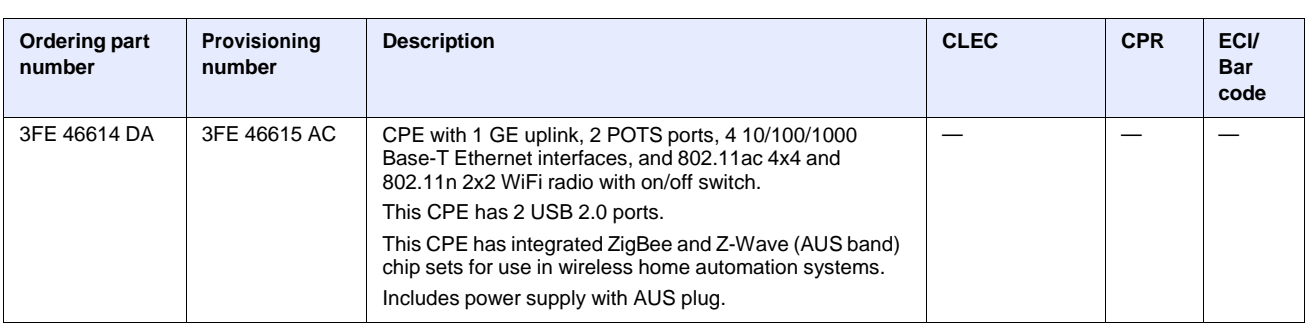

**(2 of 2)**

Table 4 provides the detail for the power supply for the A-240Z-A.

#### *Table 4* **A-240Z-A power supply**

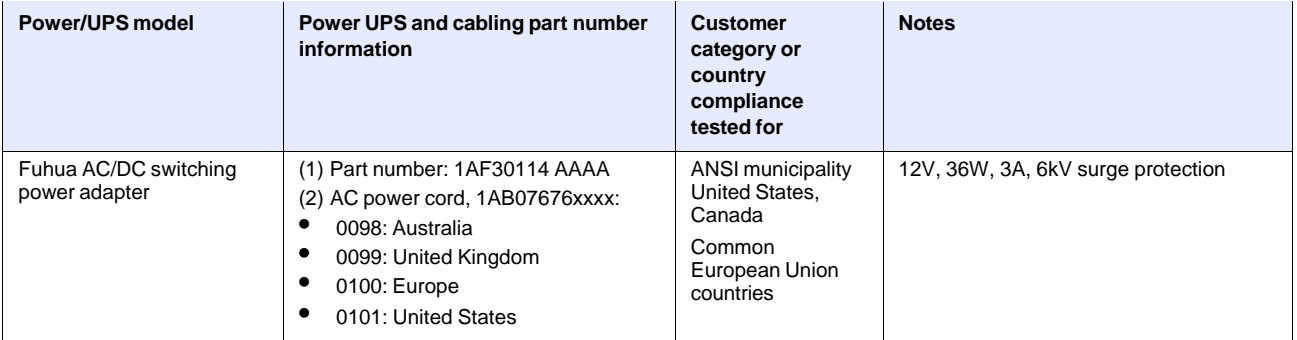

## **5.2 A-240Z-A general description**

The A-240Z-A CPE is the answer for home networking delivered by Gigabit Ethernet. The device is a fully integrated residential gateway with the latest Wi-Fi technology that allows for a full gigabit experience toward every device with limited wiring and boxes.

The A-240Z-A has built-in concurrent dual-band Wi-Fi® 802.11b/g/n and 802.11ac networking with triple play capability that simplifies the home equipment experience.

A-240Z-A CPEs contain integrated ZigBee and Z-Wave chip sets for use in wireless home automation systems. These Zigbee and Z-wave interfaces can connect to a wide range of Internet of Things (IOT) devices.

For information about configuring home automation files, see the section "Smart Home configuration" in the chapter "Configure an A-240Z-A CPE".

A-240Z-A CPEs can also be configured using the Nokia Smart Home Mobile App, which can be downloaded on both iOS and Android devices.

Additional information about Smart Home configuration, including instructions for the Nokia Digital ONU mobile application, can be found by visiting: https://resources.nokia.com/asset/200375.

The A-240Z-A is a compact CPE that can easily fit on a desk or shelf. For dimensions, see section  $5.6$ . Figure 6 shows the A-240Z-A in its stand.

#### *Figure 6* **A-240Z-A CPE in its stand**

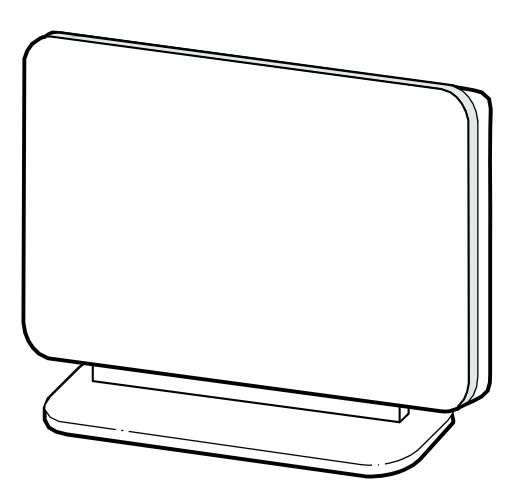

26017

A-240Z-A CPEs provide the following functions:

- GE Ethernet uplink
- Zigbee and Zwave interfaces
- Concurrent 802.11n 2x2 MIMO in 2.4GHz and 802.11ac 4x4 MIMO in 5GHz
- auto-negotiation for speed and duplex on a port by port basis
- Bridged mode or routed mode per LAN port
- Advanced data features: VLAN tag manipulation, classification, and filtering
- Traffic classification and QoS capability
- Analog Telephone Adapter (ATA) function integrated based on SIP (RFC3261) and H.248, with various CLASS services supported, including Caller ID, Call Waiting, Call Forwarding, and Call Transfer
- 5 REN per line
- Multiple voice Codec
- MDI/MDIX auto-negotiation
- Line Rate L2 traffic
- Internal Switch
- UPnP IGD2.0 support
- Internal DHCP server, with configurable DHCP pool and gateway
- 64/128 WEP encryption
- WPA, WPA-PSK/TKIP
- WPA2, WPA2-PSK/AES
- support for multiple SSIDs (private and public instances); contact your Nokia representative for further details.
- LED on/off button (on back of ONT)
- WPS LED buttons for 2.4G and 5G
- Ethernet-based Point-to-Point (PPPoE)
- Network Address Translation (NAT)
- Network Address Port Translation (NAPT)
- ALG and UPnP port forwarding
- DMZ
- IP/MAC filter
- Multi-level firewall
- DNS server
- DHCP client/server
- support for HT40 mode for increased channel bandwidth
- support for up to 32 simultaneous wireless connections
- External USB HD (Hard Drive) support, accessible to all LAN devices
- support for AIS with DOWN MEP
- remote software image download

### **5.2.1 TR-069 object support for WiFi parameters**

The ONT supports the status retrieval and configuration of the following Wi-Fi parameters via TR-069:

- channel
- SSID
- password for WPA and WEP
- Tx power (transmission rate in dBm)

These are the same TR-069 object parameters that are supported in the GUI. For more information, see Tables 24 and 25 in the chapter "Configure an A-240Z-A CPE".

### **5.2.2 TR69 authentication using TLS and CA certificates**

A-240Z-A ONTs support TLS, as well as ACS authentication using SHA-256 pre-installed certificates.

If the URL is set to the https://... format, by default, the connection will use TLS without authentication mode. The ONT can also authenticate the ACS using a pre-installed CA certificate.

### **5.2.3 TR-104 parameter extension support for voice service**

A proprietary attribute has been added to the TR-104 Voice Service object structure to enable the ACS to configure the name of the embedded GSIP XML file to be selected.

The TR-104 Voice Service Object is: InternetGatewayDevice.Services.VoiceService.{i}.Capabilities.SIP.

The proprietary attribute is: X\_ALU-COM\_XML\_File\_Name\_Path.

### **5.3 A-240Z-A software and installation feature support**

For information on installing or replacing the A-240Z-A see:

- Install an A-240Z-A CPE
- Replace an A-240Z-A CPE

For information on the following topics, see the *7368 ISAM CPE Product Overview Guide*:

- CPE and MDU general descriptions of features and functions
- Ethernet interface specifications
- POTS interface specifications
- Wi-Fi specifications
- SLID entry via Ethernet port
- CPE management using a CPE interface

## **5.4 A-240Z-A interfaces and interface capacity**

Table 5 describes the supported interfaces and interface capacity for A-240Z-A CPEs.

#### *Table 5* **A-240Z-A CPE interface connection capacity**

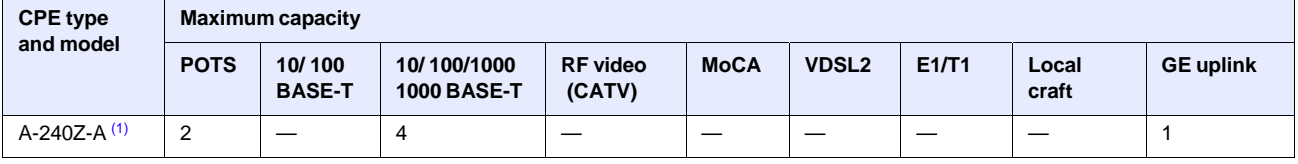

Note

(1) The A-240Z-A CPEs provide Wi-Fi service that is enabled and disabled using a Wi-Fi on/off switch.

40 3FE-46615-AAAA-TCZZA Issue: 01

### **5.4.1 A-240Z-A connections and components**

Figure 7 shows the physical connections for A-240Z-A CPEs.

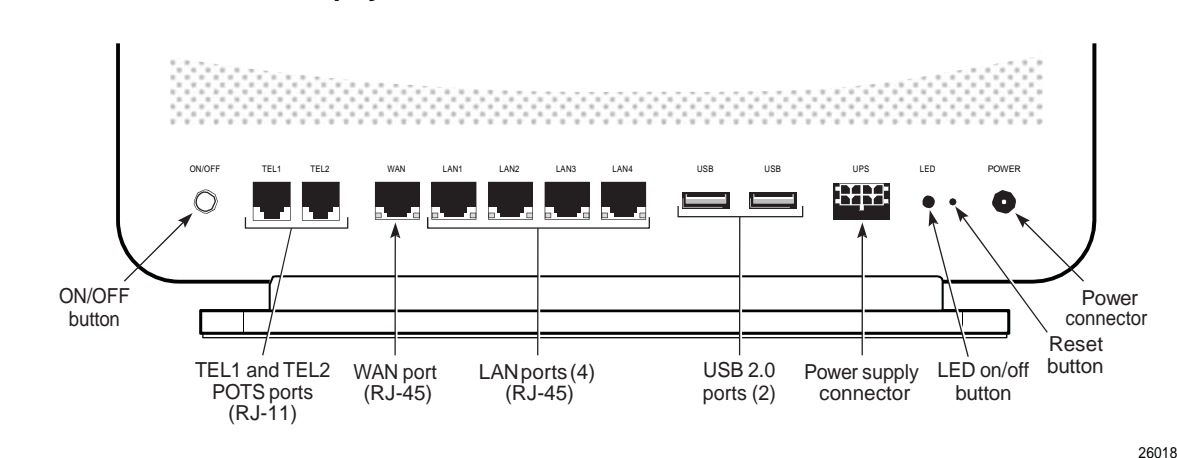

*Figure 7* **A-240Z-A CPE physical connections**

Table 6 describes the physical connections for A-240Z-A CPEs.

#### *Table 6* **A-240Z-A CPE physical connections**

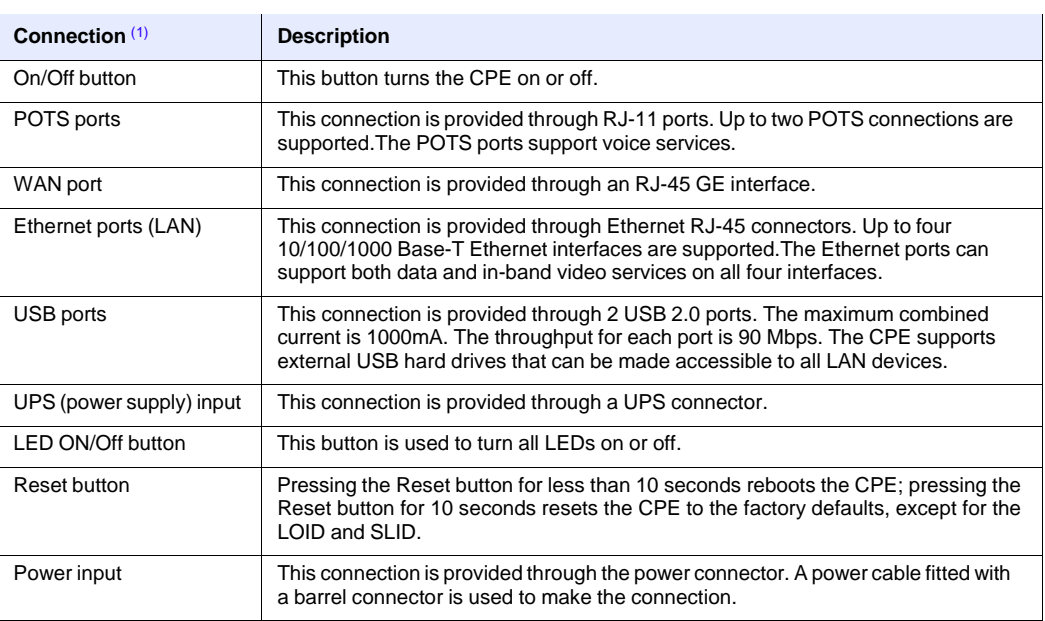

#### Note

(1) The primary path for the earth ground for these CPEs is provided by the 12V Return signal in the power connector.

## **5.5 A-240Z-A LEDs**

Figure 8 shows the A-240Z-A CPE LEDs.

#### *Figure 8* **A-240Z-A CPE LEDs**

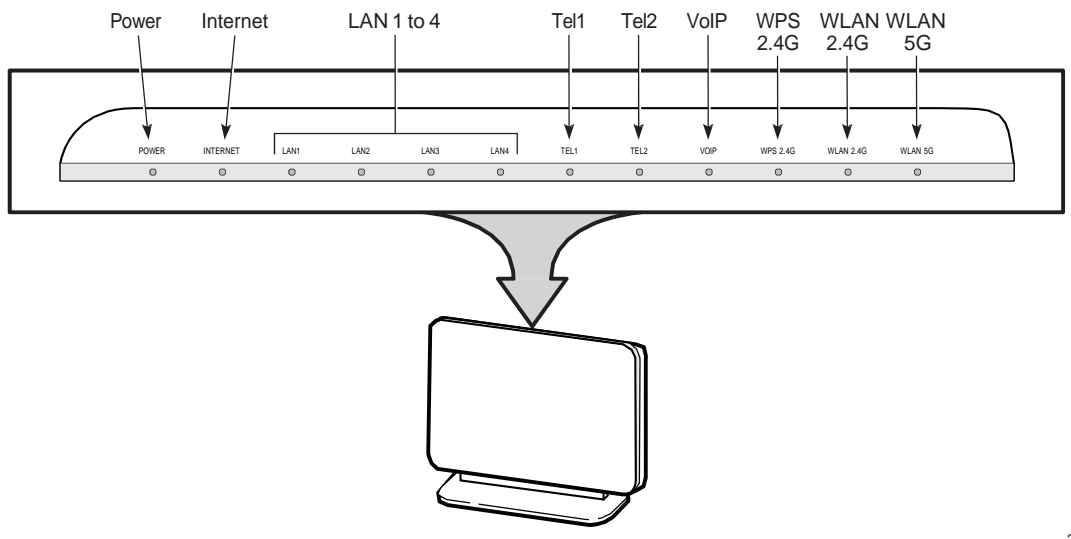

26019

Table 7 provides LED descriptions for A-240Z-A CPEs.

#### *Table 7* **A-240Z-A CPE LEDs**

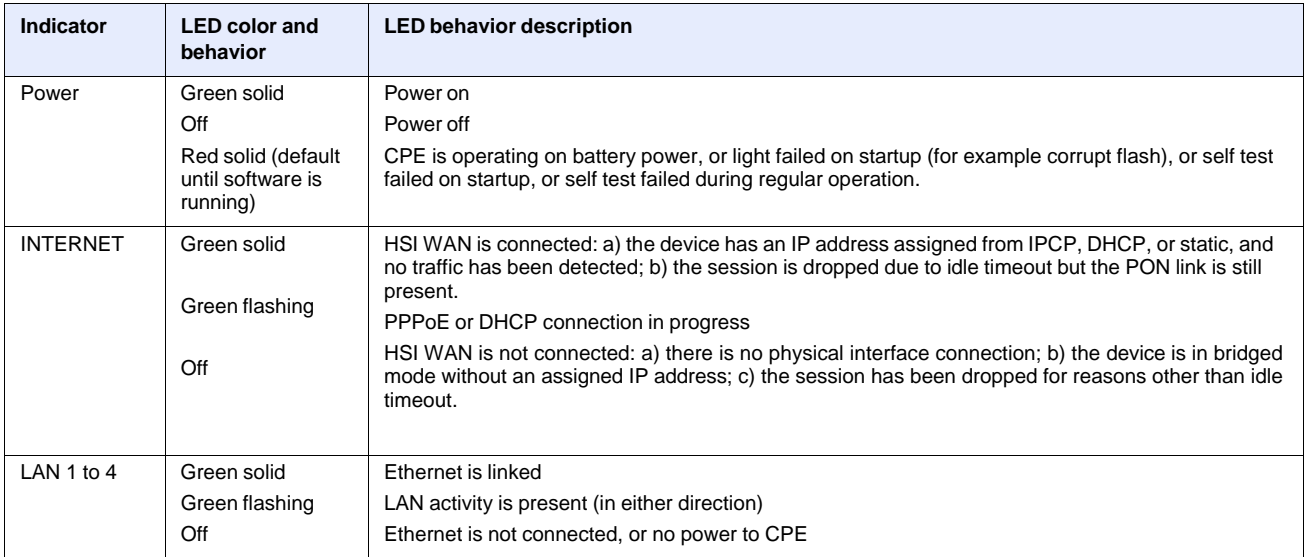

**(1 of 2)**

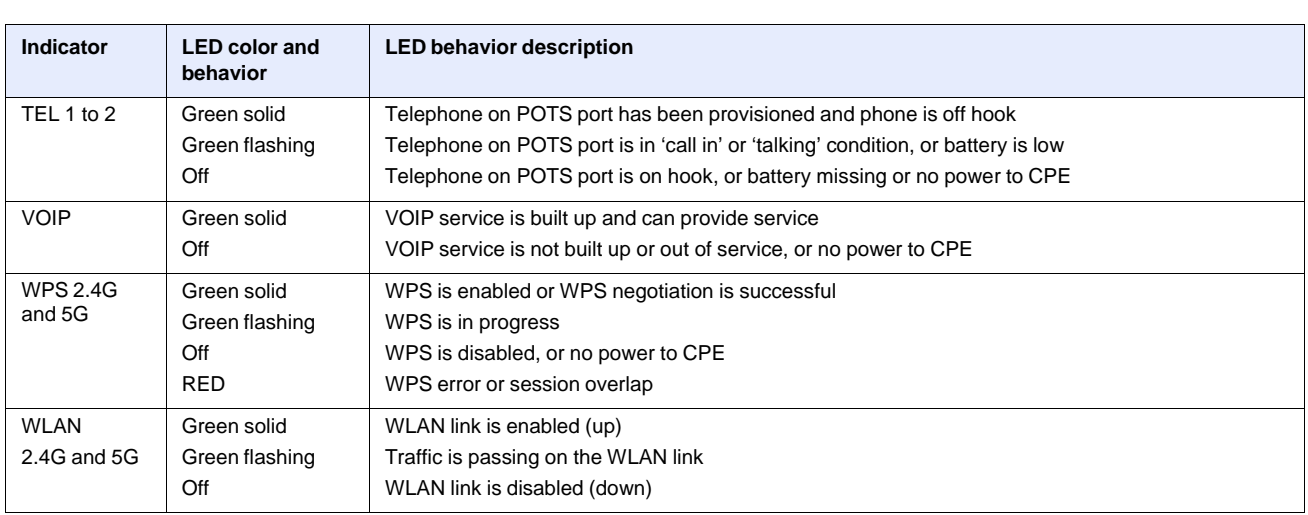

**(2 of 2)**

## **5.6 A-240Z-A detailed specifications**

Table 8 lists the physical specifications for A-240Z-A CPEs.

#### *Table 8* **A-240Z-A CPE physical specifications**

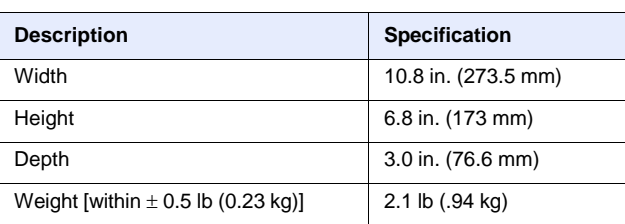

Table 9 lists the power consumption specifications for A-240Z-A CPE.

#### *Table 9* **A-240Z-A CPE power consumption specifications**

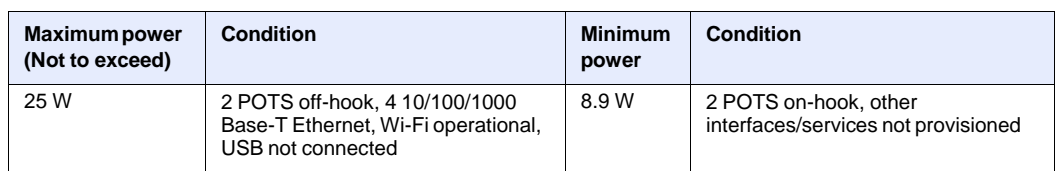

Table 10 lists the environmental specifications for A-240Z-A CPE.

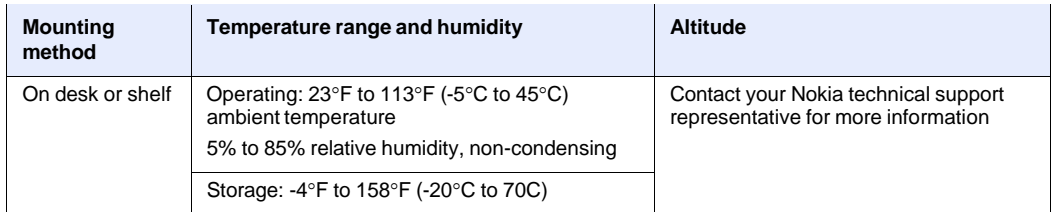

#### *Table 10* **A-240Z-A CPE environmental specifications**

## **5.7 A-240Z-A functional blocks**

A-240Z-A CPEs are single-residence CPEs that support Wireless (Wi-Fi) service. Wi-Fi service on these CPEs is compliant with the IEEE 802.11 standard. In addition to the Wi-Fi service, these CPEs transmit Ethernet packets to four RJ-45 Ethernet ports and voice traffic to two RJ-11 POTS ports. These CPEs also feature USB and power connectors.

Figure 9 shows the functional blocks for A-240Z-A CPE.

#### *Figure 9* **Single-residence Wi-Fi CPE with Gigabit Ethernet and POTS and without RF video**

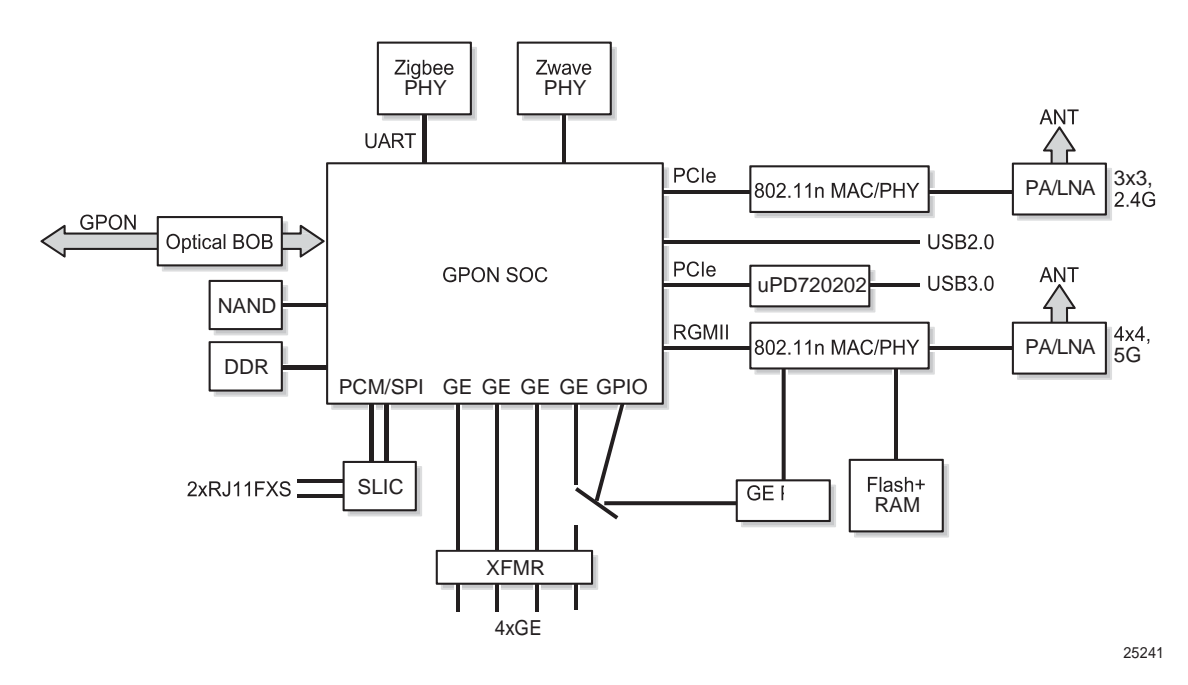

### **5.8 A-240Z-A standards compliance**

A-240Z-A CPEs are compliant with the following standards:

- IEEE 802.1D (QoS), 802.1p (bridging), 802.1q (VLAN)
- IEEE 802.3 (2012) (Ethernet standard)
- IEEE 802.11ac 4x4 (WiFi 5G) and 802.11b/g/n 2x2 (WiFi 2.4G)
- G.711, G.722, G.723, G.726, G.729 A, B (voice)
- ITU-T 1.552 for POTS ports

Figure 10 shows the US safety label for the A-240Z-A CPE.

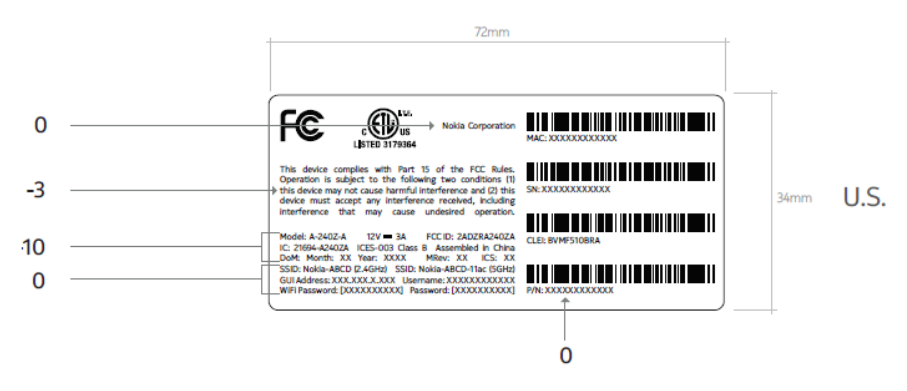

*Figure 10* **A-240Z-A US safety label**

Figure 11 shows the European (EU) safety label for the A-240Z-A CPE.

*Figure 11* **A-240Z-A European (EU) safety label**

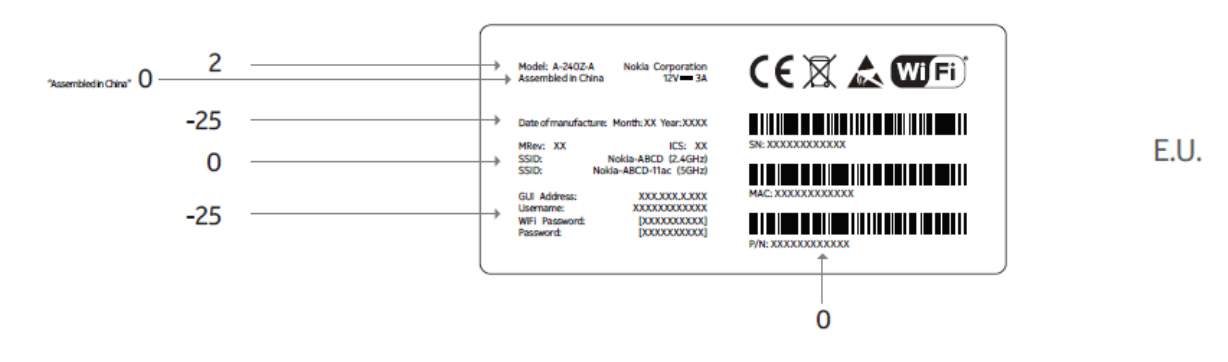

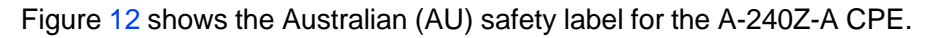

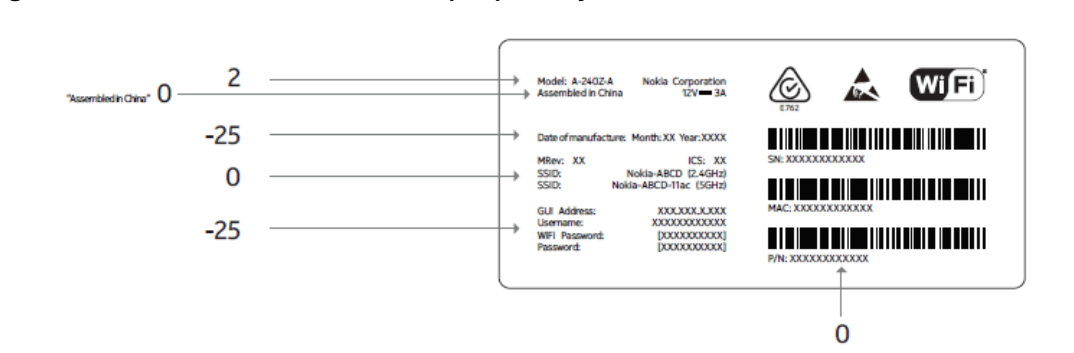

#### *Figure 12* **A-240Z-A Australian (AU) safety label**

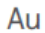

#### **A-240Z-A Label location**

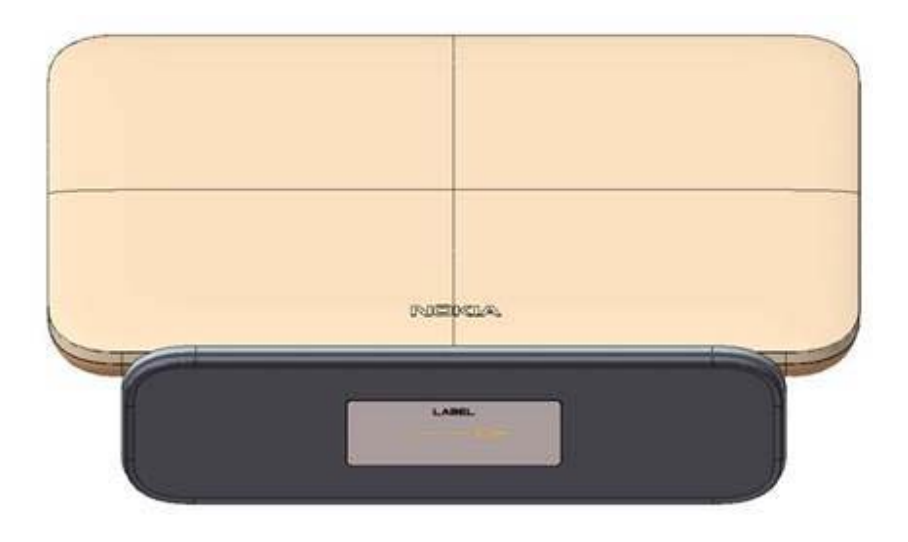

### **5.8.1 Responsible party**

Table 11 lists the party in the US responsible for this CPE.

#### *Table 11* **Responsible party contact information**

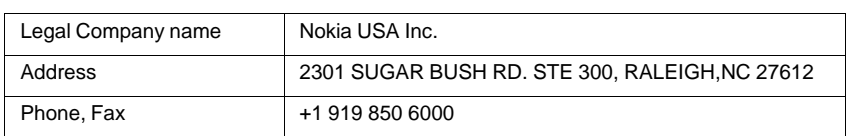

### **5.8.2 Energy-related products standby and off modes compliance**

46 3FE-46615-AAAA-TCZZA Issue: 01 Hereby, Nokia declares that the A-240Z-A CPEs are in compliance with the essential

requirements and other relevant provisions of Directive 2009/125/EC together with Commission Regulation (EC) No 1275/2008 and Commission Regulation (EC) No 801/2013.

The A-240Z-A CPES qualify as equipment with high network availability (HiNA) functionality. Since the main purpose of A-240Z-A CPEs is to provide network functionality with HiNA 7 days /24 hours, the modes Off/Standby, Power Management, and Networked Standby are inappropriate.

For information about the type and number of network ports, see "A-240Z-A interfaces and interface capacity" in this chapter.

For information about power consumption, see "A-240Z-A detailed specifications" in this chapter.

### **5.8.3 Canadian Additional Statement:**

This device complies with Industry Canada's licence-exempt RSSs. Operation is subject to the following two conditions:

(1) This device may not cause interference; and

(2) This device must accept any interference, including interference that may cause undesired operation of the device.

Le présent appareil est conforme aux CNR d'Industrie Canada applicables aux appareils radio exempts de licence. L'exploitation est autorisée aux deux conditions

suivantes : (1) l'appareil ne doit pas produire de brouillage, et (2) l'utilisateur de l'appareil doit accepter tout brouillage radioélectrique subi, même si le brouillage est

susceptible d'en compromettre le fonctionnement.

To satisfy IC RF exposure requirements, a separation distance of 20 cm or more should be maintained between the antenna of this device and persons during device operation.

To ensure compliance, operations at closer than this distance is not recommended.

Les antennes installées doivent être situées de facon à ce que la population ne puisse

y être exposée à une distance de moin de 20 cm. Installer les antennes de facon à ce

que le personnel ne puisse approcher à 20 cm ou moins de la position centrale de l'

antenne. La FCC des éltats-unis stipule que cet appareil doit être en tout temps éloigné d'au moins 20 cm des personnes pendant son functionnement.

i. the device for operation in the band 5150–5250 MHz is only for indoor use to reduce the potential for harmful interference to co-channel mobile satellite systems;4

les dispositifs fonctionnant dans la bande de 5 150 à 5 250 MHz sont réservés uniquement pour une utilisation à l'intérieur afin de réduire les risques de brouillage préjudiciable aux systèmes de satellites mobiles utilisant les mêmes canaux;

ii. for devices with detachable antenna(s), the maximum antenna gain permitted for devices in the bands 5250-5350 MHz and 5470-5725 MHz shall be such that the equipment still complies with the e.i.r.p. limit;

pour les dispositifs munis d'antennes amovibles, le gain maximal d'antenne permis pour les dispositifs utilisant les bandes de 5 250 à 5 350 MHz et de 5 470 à 5 725 MHz doit être conforme à la limite de la p.i.r.e;

iii. for devices with detachable antenna(s), the maximum antenna gain permitted for devices in the band 5725-5850 MHz shall be such that the equipment still complies with the e.i.r.p. limits as appropriate; and pour les dispositifs munis d'antennes amovibles, le gain maximal d'antenne permis (pour les dispositifs utilisant la bande de 5 725 à 5 850 MHz) doit être conforme à la limite de la p.i.r.e. spécifiée pour l'exploitation point à point et l'exploitation non point à point, selon le cas;

iv. where applicable, antenna type(s), antenna models(s), and worst-case tilt angle(s) necessary to remain compliant with the e.i.r.p. elevation mask requirement set forth in section 6.2.2.3 shall be clearly indicated. les pires angles d'inclinaison nécessaires pour rester conforme à l'exigence de la p.i.r.e. applicable au masque d'élévation, et énoncée à la section 6.2.2 3), doivent être clairement indiqués.

### **5.8.4 FCC statement**

This equipment has been tested and found to comply with the limits for a Class B digital device, pursuant to part 15 of the FCC Rules. These limits are designed to provide reasonable protection against harmful interference in a residential installation. This equipment generates, uses and can radiate radio frequency energy and, if not installed and used in accordance with the instructions, may cause harmful interference to radio communications. However, there is no guarantee that interference will not occur in a particular installation. If this equipment does cause harmful interference to radio or television reception, which can be determined by turning the equipment off and on, the user is encouraged to try to correct the interference by one or more of the following measures:

- Reorient or relocate the receiving antenna.
- Increase the separation between the equipment and receiver.
- Connect the equipment into an outlet on a circuit different from that to which the receiver is connected.
- Consult the dealer or an experienced radio/TV technician for help.

### **5.8.5 FCC Radiation Exposure Statement**

This device complies with FCC radiation exposure limits set forth for an uncontrolled environment and it also complies with Part 15 of the FCC RF Rules. This equipment must be installed and operated in accordance with provided instructions and the antenna(s) used for this transmitter must be installed to provide a separation distance of at least 20 cm from all persons and must not be co-located or operating in conjunction with any other antenna or transmitter. End-users and installers must be provided with antenna installation instructions and consider removing the no-collocation statement.

This device complies with Part 15 of the FCC Rules. Operation is subject to the following two conditions:

- 1 this device may not cause harmful interference, and
- 2 this device must accept any interference received, including interference that may cause undesired operation.

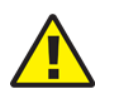

**Caution —** Any changes or modifications not expressly approved by the party responsible for compliance could void the user's authority to operate the equipment.

### **5.9 A-240Z-A special considerations**

This section describes the special considerations for A-240Z-A CPEs.

### **5.9.1 Wi-Fi service**

A-240Z-A CPEs feature Wi-Fi service as well as voice and data services. Wi-Fi is a wireless networking technology that uses radio waves to provide wireless HSI and network connections. This CPE complies with the IEEE 802.11 standards, which the Wi-Fi Alliance defines as the basis for Wi-Fi technology.

### **5.9.1.1 Wi-Fi standards and certifications**

The Wi-Fi service on A-240Z-A CPEs supports the following IEEE standards and Wi-Fi Alliance certifications:

- compliant with IEEE 802.11 standards
- certified for IEEE 802.11b/g/n standards
- WPA support including WPA-PSK
- certified for WPA2-Personal and WPA2-Enterprise

### **5.9.1.2 Wi-Fi GUI features**

A-240Z-A CPEs have HTML-based Wi-Fi configuration GUIs.

### **5.9.2 A-240Z-A CPE considerations and limitations**

Table 12 lists the considerations and limitations for A-240Z-A CPEs.

#### *Table 12* **A-240Z-A CPE considerations and limitations**

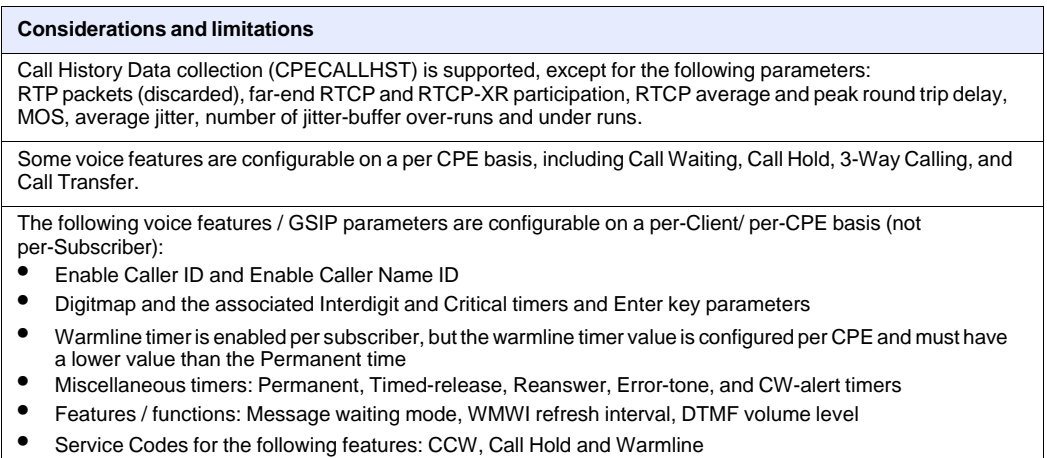

# **6 Install an A-240Z-A CPE**

- **6.1 Purpose**
- **6.2 General**
- **6.3 Prerequisites**
- **6.4 Recommended tools**
- **6.5 Safety information**
- **6.6 Procedure**

### **6.1 Purpose**

This chapter provides the steps to install an A-240Z-A CPE.

### **6.2 General**

The steps listed in this chapter describe mounting and cabling for an A-240Z-A CPE.

### **6.3 Prerequisites**

You need the following items before beginning the installation:

• all required cables

### **6.4 Recommended tools**

You need the following tools for the installation:

- #2 Phillips screwdriver
- 1/4 in. (6 mm) flat blade screwdriver
- wire strippers
- RJ-45 cable plug crimp tool
- voltmeter or multimeter
- drill and drill bits
- paper clip

### **6.5 Safety information**

Read the following safety information before installing the unit.

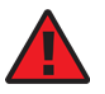

**Danger 1 —** Hazardous electrical voltages and currents can cause serious physical harm or death. Always use insulated tools and follow proper safety precautions when connecting or disconnecting power circuits.

**Danger 2 —** Make sure all sources of power are turned off and have no live voltages present on feed lines or terminals. Use a voltmeter to measure for voltage before proceeding.

**Danger 3 —** Always contact the local utility company before connecting the enclosure to the utilities.

**Caution —** Keep indoor CPEs out of direct sunlight. Prolonged

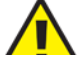

exposure to direct sunlight can damage the unit.

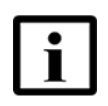

**Note 1 —** Observe the local and national laws and regulations that may be applicable to this installation.

**Note 2 —** Observe the following:

- The CPE should be installed in accordance with the applicable requirements of the NEC or CEC. Local authorities and practices take precedent when there is conflict between the local standard and the NEC or CEC.
- The CPE must be installed by qualified service personnel.
- Indoor CPEs must be installed with cables that are suitably rated and listed for indoor use.
- See the detailed specifications in the A-240Z-A unit data sheet for the temperature ranges for these CPEs.

### **6.6 Procedure**

Use this procedure to install an A-240Z-A CPE.

**1** Place the CPE unit on a flat surface, such as a desk or shelf.

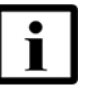

**Note —** The A-240Z-A cannot be stacked with another CPE or with other equipment. The CPE mounting requirements are:

- allow a minimum 100 mm clearance above the top cover
- allow a minimum 50 mm clearance from the side vents
- do not place any heat source directly above the top cover or below the bottom cover
- **2** Review the connection locations as shown in Figures 13.

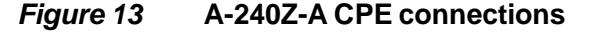

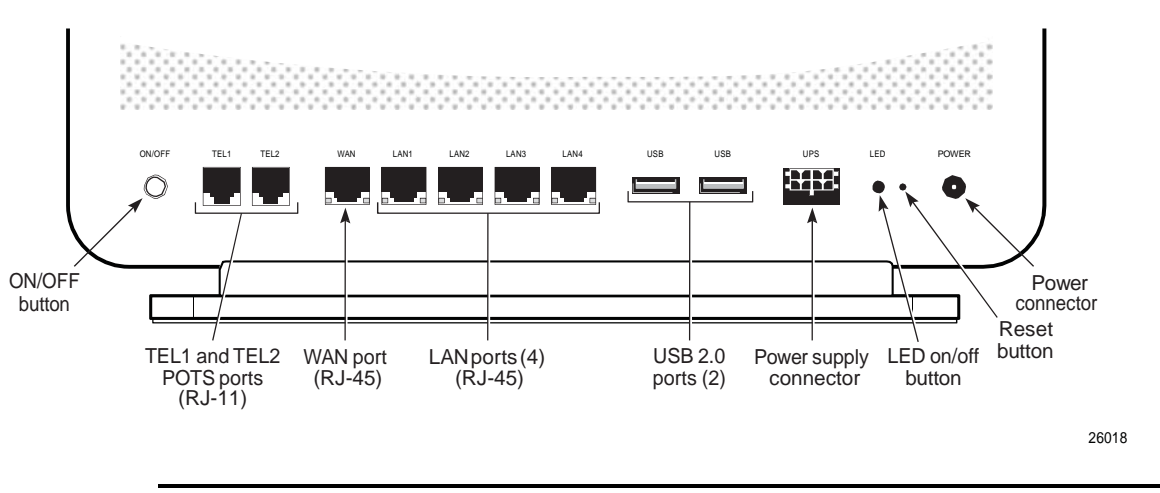

**3** Connect the Ethernet cables to the RJ-45 ports; see Figure 13 for the location of the RJ-45 ports.

**4** Connect the WAN cable to the RJ-45 WAN port; see Figure 13 for the location of the RJ-45 WAN port.

**5** Route the POTS cables directly to the RJ-11 ports as per local practices.

The POTS port to the left is labeled TEL1 for Line 1 while the port on the right is labeled TEL2 for Line 2, as shown in Figure 13.

**6** Connect the power cable to the power connector.

**7** If applicable, install the power supply according to manufacturer specifications.

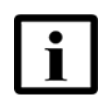

**Note —** Observe the following:

- Units must be powered by a Listed or CE approved and marked limited power source power supply with a minimum output rate of 12 V dc, 1.25 A.
- **8** Power up the CPE unit by using the power switch.
- **9** Verify the CPE LEDs and voltage status; see the *7368 Hardware and Cabling Installation Guide*.
- **10** Activate and test the services; see the *7368 Hardware and Cabling Installation Guide*.
- **11** If necessary, reset the CPE.
	- **i** Locate the Reset button on an A-240Z-A CPE as shown in Figure 13.
	- **ii** lnsert the end of a straightened paper clip or other narrow object into the hole in the Reset button to reset the CPE.

**12** STOP. This procedure is complete.

# **7 Replace an A-240Z-A CPE**

- **7.1 Purpose**
- **7.2 General**
- **7.3 Prerequisites**
- **7.4 Recommended tools**
- **7.5 Safety information**
- **7.6 Procedure**

### **7.1 Purpose**

This chapter provides the steps to replace an A-240Z-A CPE.

### **7.2 General**

The steps listed in this chapter describe mounting and cabling for an A-240Z-A CPE.

### **7.3 Prerequisites**

You need the following items before beginning the installation:

• all required cables

### **7.4 Recommended tools**

You need the following tools for replacing the CPE:

- #2 Phillips screwdriver
- 1/4 in. (6 mm) flat blade screwdriver
- wire strippers
- RJ-45 cable plug crimp tool
- voltmeter or multimeter
- drill and drill bits

### **7.5 Safety information**

Read the following safety information before replacing the unit.

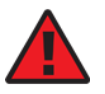

**Danger 1 —** Hazardous electrical voltages and currents can cause serious physical harm or death. Always use insulated tools and follow proper safety precautions when connecting or disconnecting power circuits.

**Danger 2 —** Make sure all sources of power are turned off and have no live voltages present on feed lines or terminals. Use a voltmeter to measure for voltage before proceeding.

**Danger 3 —** Always contact the local utility company before connecting the enclosure to the utilities.

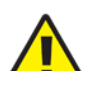

**Caution —** Keep indoor CPEs out of direct sunlight. Prolonged

exposure to direct sunlight can damage the unit.

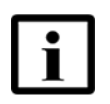

**Note 1 —** Observe the local and national laws and regulations that may be applicable to this installation.

**Note 2 —** Observe the following:

- The CPE should be installed in accordance with the applicable requirements of the NEC or CEC. Local authorities and practices take precedent when there is conflict between the local standard and the NEC or CEC.
- The CPE must be installed by qualified service personnel.
- Indoor CPEs must be installed with cables that are suitably rated and listed for indoor use.
- See the detailed specifications in the A-240Z-A unit data sheet for the CPE temperature ranges for these CPEs.

### **7.6 Procedure**

Use this procedure to replace an A-240Z-A CPE.

**i** Use the RTRV-CPE command to verify the CPE status and th associated services. Record the serial number of the CPE displayed in the command output.

Example:

**<sup>1</sup>** Deactivate the CPE services at the P-OLT.

RTRV-CPE::CPE-1-1-1-1-1;

**ii** If the CPE is in service, place the CPE in OOS state.

Example:

ED-CPE::CPE-1-1-1-1-1;

**2** Power down the unit by using the on/off power switch. See Figure 14 for the connections on the A-240Z-A CPE.

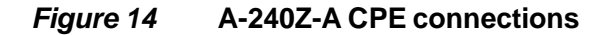

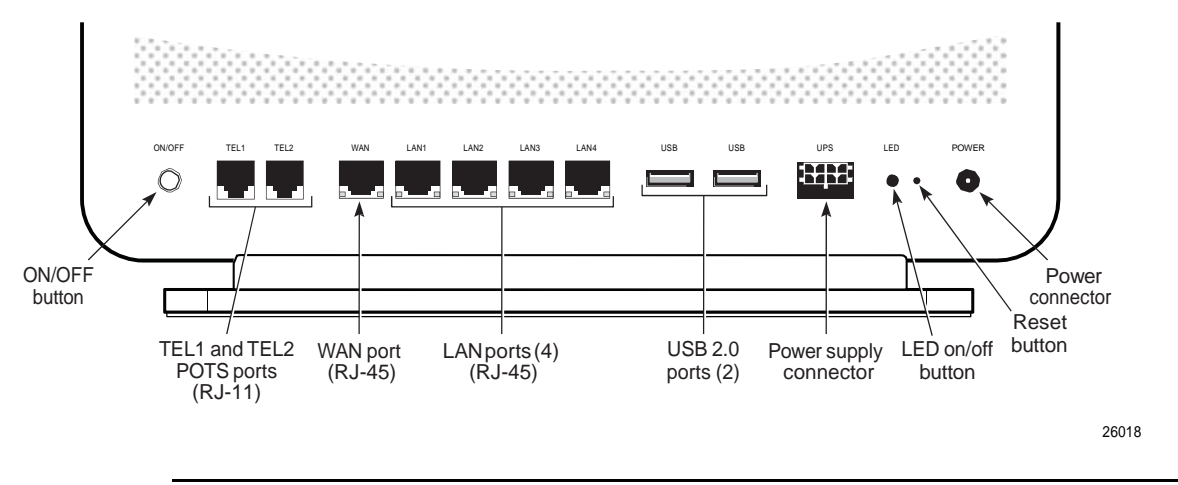

- **3** Disconnect the POTS, WAN, Ethernet, and power cables from the CPE; see Figure 14 for the connector locations on the A-240Z-A CPE.
- **4** If applicable, disconnect the UPS.
- **5** Replace the CPE with the new unit. The CPE can be placed on any flat surface, such as a desk or shelf.
- **6** Connect the Ethernet cables directly to the RJ-45 ports; see Figure 14 for the location of the RJ-45 ports.
- **7** Connect the WAN cable directly to the RJ-45 port; see Figure 14 for the location of the RJ-45 WAN port.
- **8** Connect the POTS cables directly to the RJ-11 ports as per local practices; see Figure 14 for the location of the RJ-11 ports.

The RJ-11 port to the left is labeled TEL1 for Line 1 while the port on the right is labeled TEL2 for Line 2.

- **9** Connect the power cable to the power connector.
- **10** If applicable, install the power supply according to manufacturer specifications.

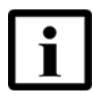

**Note —** Observe the following:

- Units must be powered by a Listed or CE approved and marked limited power source power supply with a minimum output rate of 12 V dc, 1.25 A.
- **11** Power up the unit by using the power switch.
- **12** Verify the CPE LEDs and voltage status; see the *7368 Hardware and Cabling Installation Guide*.
- **13** Activate and test the services; see the *7368 Hardware and Cabling Installation Guide*.
- **14** If necessary, reset the CPE.
	- **i** Locate the Reset button on an A-240Z-A CPE as shown in Figure 14.
	- **ii** Insert the end of a straightened paper clip or other narrow object into the hole in the Reset button to reset the CPE.
- **15** STOP. This procedure is complete.

# **8 Configure an A-240Z-A CPE**

- **8.1 General**
- **8.2 GUI configuration**
- **8.3 IOT application software package download**

### **8.1 General**

Please refer to the configuration information provided with your OLT for the software configuration procedure for an A-240Z-A CPE.

For HTTP configuration procedures, please refer to the *7368 ISAM CPE Configuration, Management, and Troubleshooting Guide*.

### **8.2 GUI configuration**

Use the procedures below to use the web-based GUI for the A-240Z-A.

The A-240Z-A is used as an Ethernet gateway to connect devices in the home to the Internet. The GUI provides a variety of features for the home network including routing and firewall capability. By using the GUI, users can connect all smart equipment in their home, including personal computers, set-top boxes, mobile phones, and other consumer electronics devices, to the Internet.

### **8.2.1 Login**

Use the procedure below to login to the web-based GUI for the A-240Z-A.

#### **Procedure 6 Login to web-based GUI**

**1** Open a web browser and enter the IP address of the CPE in the address bar.

The login window appears.

The default gateway IP address is http://192.168.1.1. You can connect to this IP address using your web browser after connecting your PC to one of Ethernet ports of the CPE. The static IP address of your PC must be in the same 192.168.1.x subnet as the CPE.

**2** Enter your username and password in the Log in window, as shown in Figure 15.

The default user name is admin. The default password is a random number, which is included in the CPE kit.

#### *Figure 15* **Web login window**

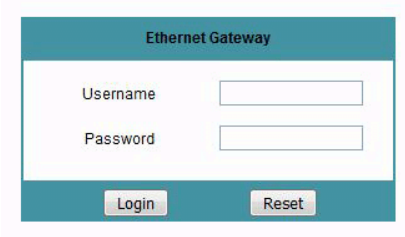

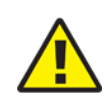

**Caution —** Pressing the Reset button for less than 10 seconds reboots the CPE; pressing the Reset button for 10 seconds resets the CPE to the factory defaults.

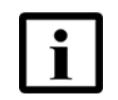

**Note —** If you forget the current username and password, press the reset button for 5 s and the default values for the username and password will be recovered at startup.

**3** Click Login. The Device Information screen appears.

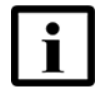

**Note —** To help protect the security of your Internet connection, the application displays a pop-up reminder to change both the Wi-Fi password and the CPE password.

To increase password security, use a minimum of 10 characters, consisting of a mix of numbers and upper and lower case letters.

### **8.2.2 Device and connection status**

A-240Z-A CPEs support the retrieval of a variety of device and connection information, including:

- device information
- LAN status

**<sup>4</sup>** STOP. This procedure is complete.

- WAN status
- WAN status IPv6
- dongle status
- home networking information
- statistics
- voice information

#### **Procedure 7 Device information retrieval**

**1** Select Status > Device Information from the top-level menu in the Ethernet Gateway window, as shown in Figure 16.

#### *Figure 16* **Device Information window**

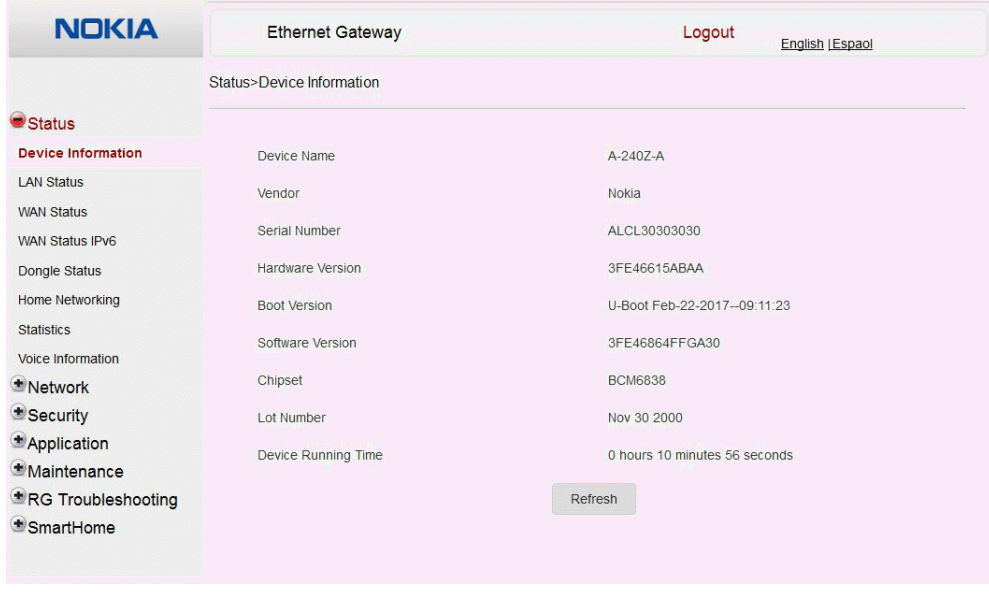

Table 13 describes the fields in the Device Information window.

#### *Table 13* **Device Information parameters**

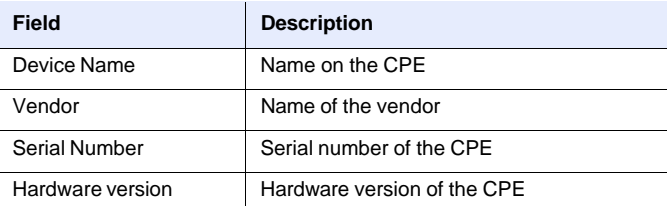

**(1 of 2)**

### Configure an A-240Z-A CPE **1989** T368 ISAM CPE A-240Z-A Product Guide

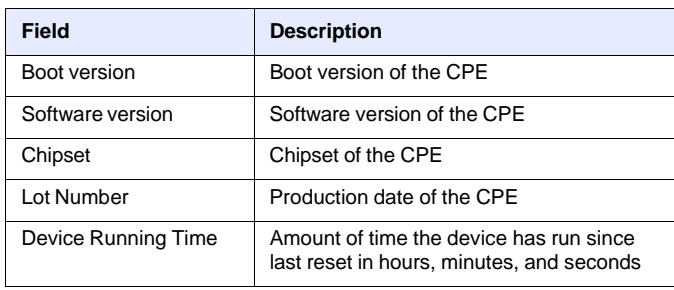

#### **(2 of 2)**

- **2** Click Refresh to update the displayed information.
- **3** STOP. This procedure is complete.

#### **Procedure 8 LAN status retrieval**

**1** Select Status > LAN Status from the top-level menu in the Ethernet Gateway window, as shown in Figure 17.

### *Figure 17* **LAN status window**

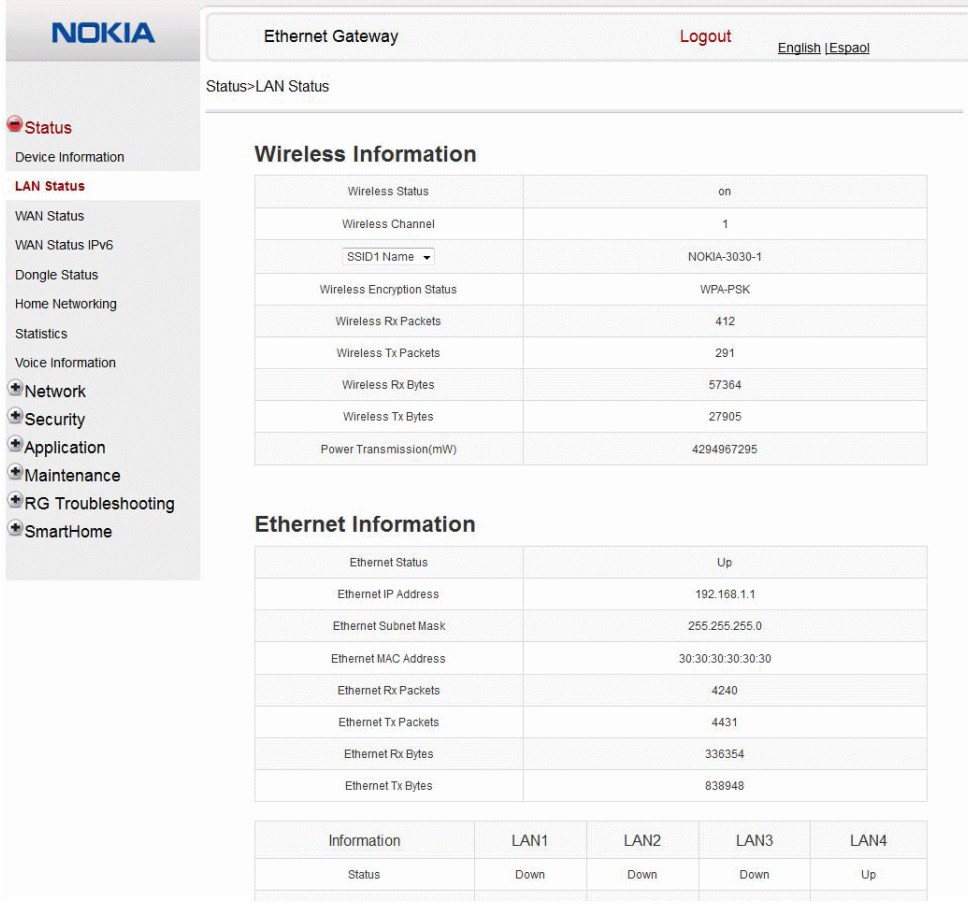

Table 14 describes the fields in the LAN status window.

#### *Table 14* **LAN status parameters**

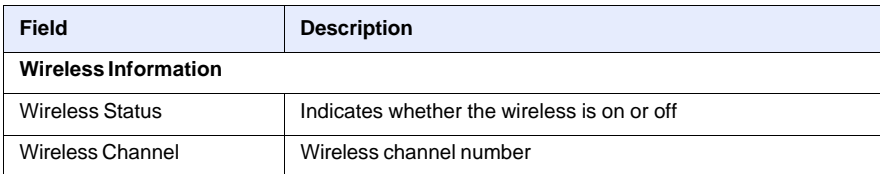

**(1 of 2)**

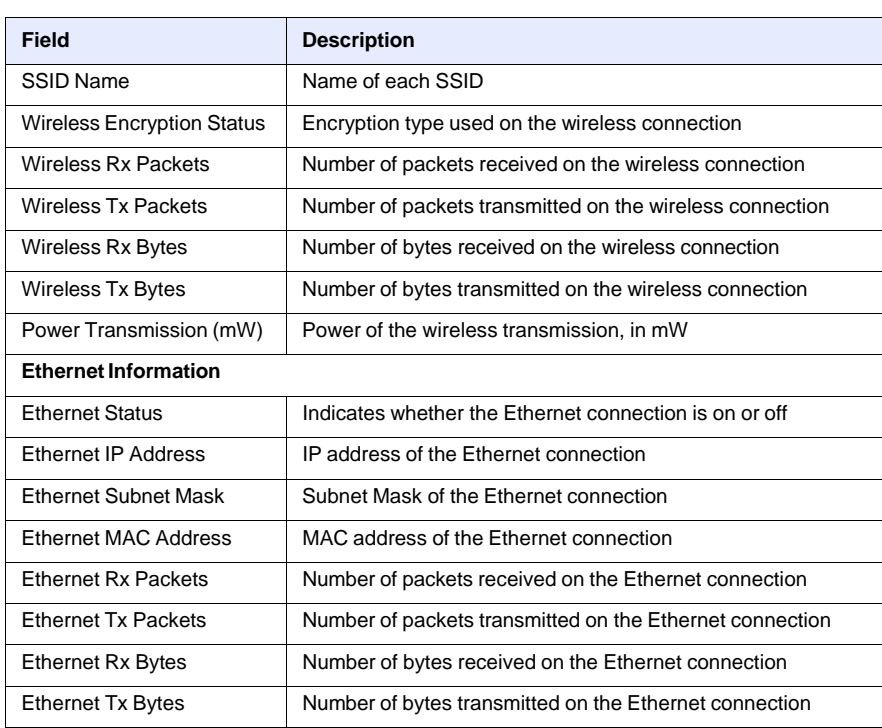

**(2 of 2)**

**2** Click Refresh to update the displayed information.

**3** STOP. This procedure is complete.

#### **Procedure 9 WAN status retrieval**

**1** Select Status > WAN Status from the top-level menu in the Ethernet Gateway window, as shown in Figure 18.

| <b>NOKIA</b>                                | <b>Ethernet Gateway</b>       | Logout                     | <b>English   Espaol</b> |  |  |  |  |  |
|---------------------------------------------|-------------------------------|----------------------------|-------------------------|--|--|--|--|--|
|                                             | <b>Status&gt;WAN Status</b>   |                            |                         |  |  |  |  |  |
| $\blacksquare$ Status<br>Device Information | <b>WAN Connection List</b>    | 1 INTERNET B VID 881       | $\ddot{\phantom{0}}$    |  |  |  |  |  |
| <b>LAN Status</b>                           | <b>Connection Mode</b>        | PPPoE                      |                         |  |  |  |  |  |
| <b>WAN Status</b>                           | Enable/Disable                | $\backslash\!\!\backslash$ |                         |  |  |  |  |  |
| <b>WAN Status IPv6</b><br>Dongle Status     | <b>VLAN</b>                   | 881                        |                         |  |  |  |  |  |
| <b>Home Networking</b>                      | <b>WAN Link Status</b>        | Up                         |                         |  |  |  |  |  |
| <b>Statistics</b>                           | <b>BRAS Connection Status</b> | Connected                  |                         |  |  |  |  |  |
| Voice Information<br>Network                | <b>IPv4 Address</b>           |                            |                         |  |  |  |  |  |
| Security                                    | Netmask                       | 255.255.255.255            |                         |  |  |  |  |  |
| Application                                 | Gateway                       |                            |                         |  |  |  |  |  |
| <b>Maintenance</b><br>RG Troubleshooting    | <b>Primary DNS</b>            |                            |                         |  |  |  |  |  |
| <b>SmartHome</b>                            | Second DNS                    |                            |                         |  |  |  |  |  |
|                                             | <b>Ethernet Link Status</b>   | Down                       |                         |  |  |  |  |  |
|                                             | <b>Tx Packets</b>             | 3                          |                         |  |  |  |  |  |
|                                             | <b>Rx Packets</b>             | $\overline{0}$             |                         |  |  |  |  |  |
|                                             | <b>Tx Dropped</b>             | $\mathbf{0}$               |                         |  |  |  |  |  |
|                                             | <b>Rx Dropped</b>             | $\overline{0}$             |                         |  |  |  |  |  |
|                                             | <b>Err Packets</b>            | $\bf{0}$                   |                         |  |  |  |  |  |
|                                             |                               | Refresh                    |                         |  |  |  |  |  |

*Figure 18* **WAN status window**

Table 15 describes the fields in the WAN status window.

#### *Table 15* **WAN status parameters**

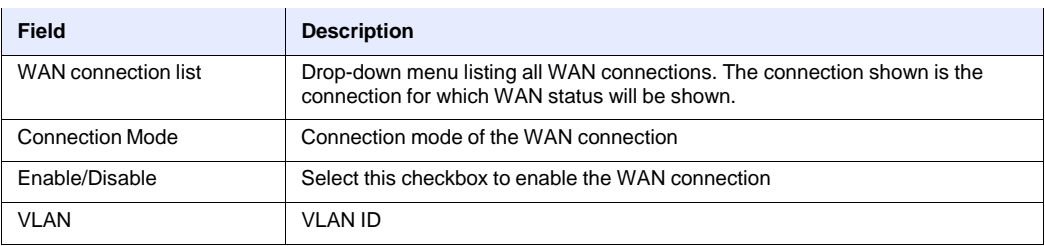

**(1 of 2)**

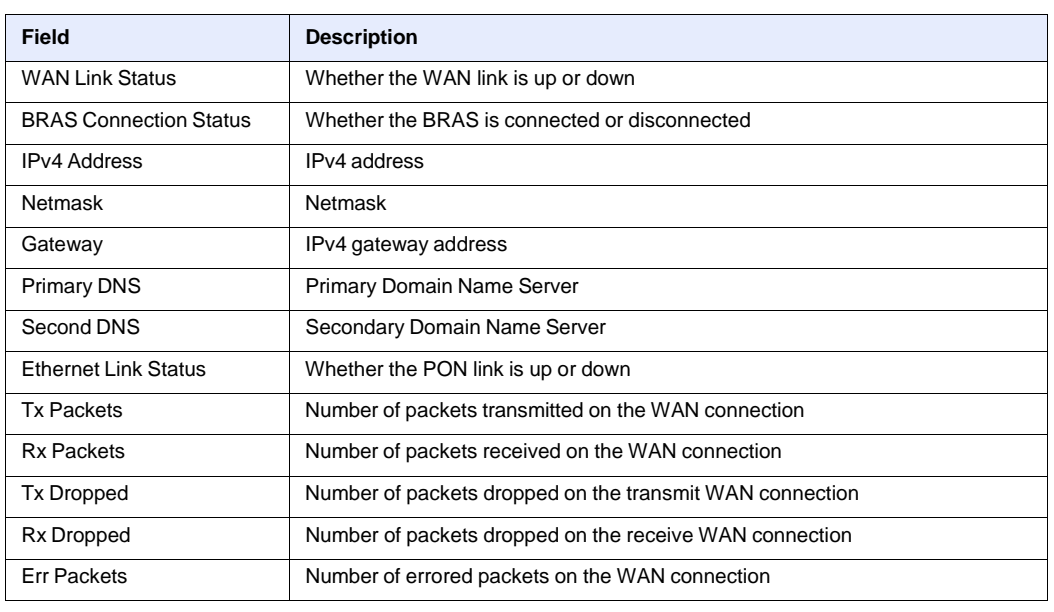

#### **(2 of 2)**

**2** Click Refresh to update the displayed information.

**3** STOP. This procedure is complete.

#### **Procedure 10 WAN status IPv6 retrieval**

**1** Select Status > WAN Status IPv6 from the top-level menu in the Ethernet Gateway window, as shown in Figure 19.

*Figure 19* **WAN status IPv6 window**

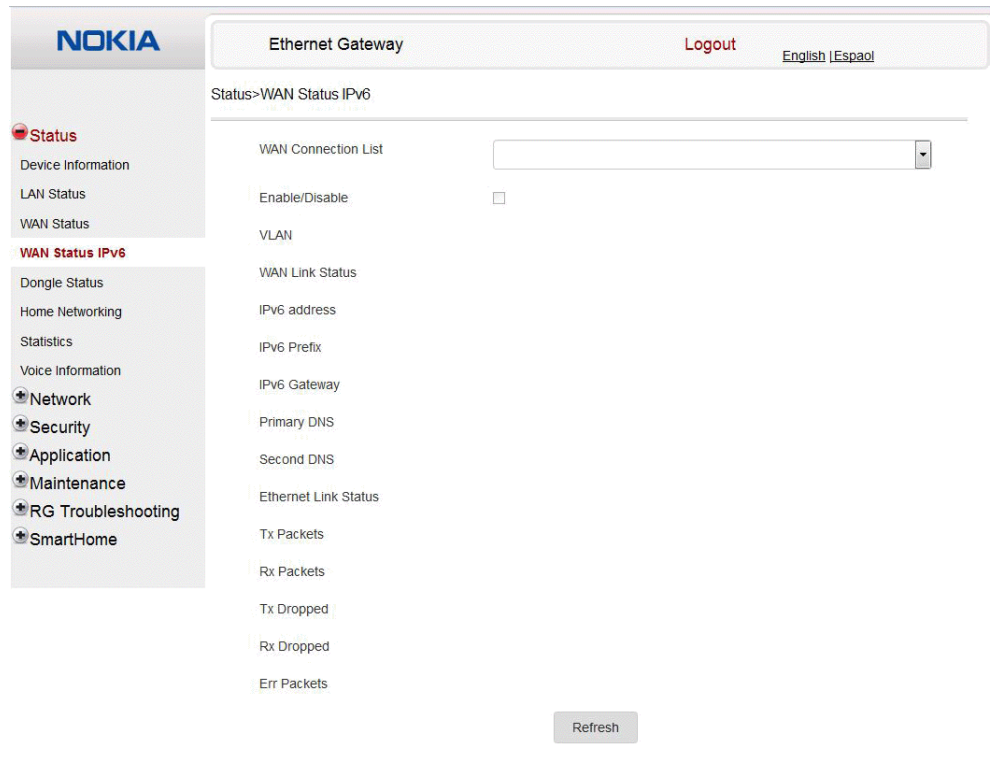

Table 16 describes the fields in the WAN status IPv6 window.

#### *Table 16* **WAN status IPv6 parameters**

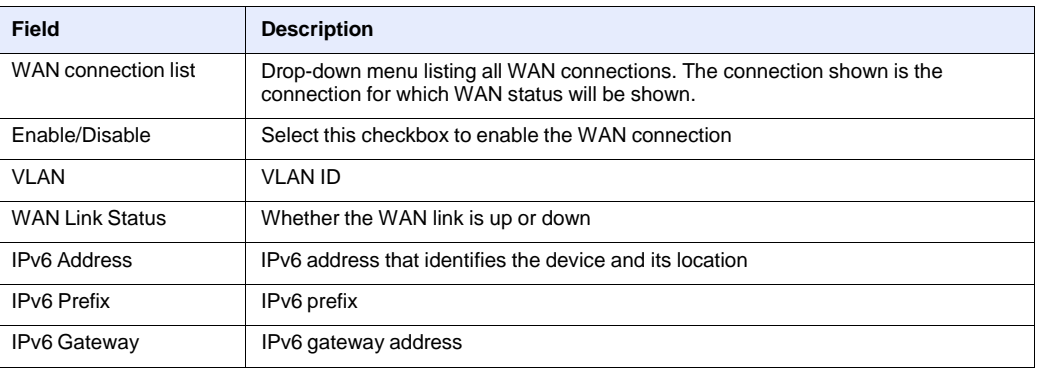

**(1 of 2)**

### Configure an A-240Z-A CPE **1989** T368 ISAM CPE A-240Z-A Product Guide

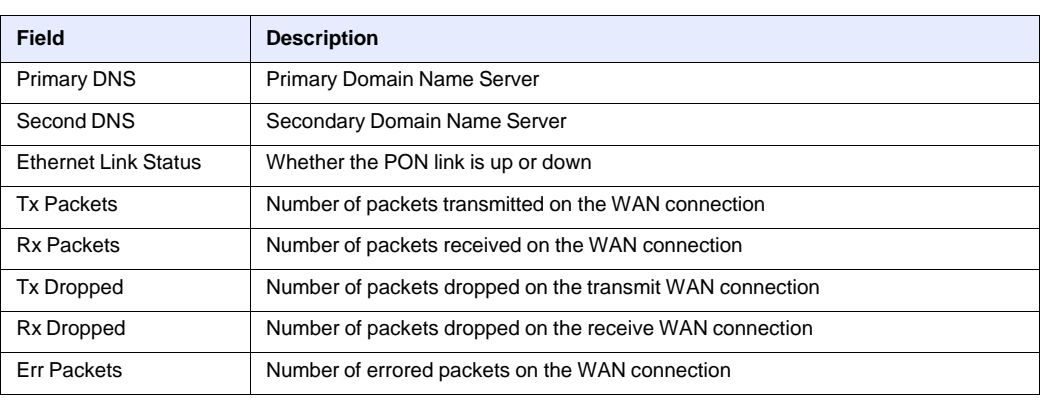

**(2 of 2)**

**2** Click Refresh to update the displayed information.

**3** STOP. This procedure is complete.

### **Procedure 11 Dongle status retrieval**

**1** Select Status > Dongle Status from the top-level menu in the Ethernet Gateway window, as shown in Figure 20.

| <b>NOKIA</b>                                  | <b>Ethernet Gateway</b>        | Logout<br><b>English [Espao]</b> |  |  |  |  |  |
|-----------------------------------------------|--------------------------------|----------------------------------|--|--|--|--|--|
|                                               | <b>Status&gt;Dongle Status</b> |                                  |  |  |  |  |  |
| Status<br><b>Device Information</b>           | <b>USB Dongle</b>              |                                  |  |  |  |  |  |
| <b>LAN Status</b>                             |                                |                                  |  |  |  |  |  |
| <b>WAN Status</b>                             | USB Dongle Status:             | NotPresent                       |  |  |  |  |  |
| <b>WAN Status IPv6</b>                        | IMEI:                          |                                  |  |  |  |  |  |
| <b>Dongle Status</b>                          | Access Technology:             |                                  |  |  |  |  |  |
| <b>Home Networking</b>                        | Network In Use:                |                                  |  |  |  |  |  |
| <b>Statistics</b><br><b>Voice Information</b> | RSSI(dBm):                     | $\mathbf{0}$                     |  |  |  |  |  |
| Network                                       |                                |                                  |  |  |  |  |  |
| *Security                                     | <b>SIM</b> card                |                                  |  |  |  |  |  |
| <b>*</b> Application                          | Status:                        |                                  |  |  |  |  |  |
| <b>Maintenance</b>                            | IMSI:                          |                                  |  |  |  |  |  |
| *RG Troubleshooting                           | <b>ICCID:</b>                  |                                  |  |  |  |  |  |
| *SmartHome                                    |                                |                                  |  |  |  |  |  |
|                                               | MSISDN:                        |                                  |  |  |  |  |  |
|                                               | <b>Statistics</b>              |                                  |  |  |  |  |  |
|                                               |                                |                                  |  |  |  |  |  |
|                                               | Bytes Sent:                    | $\circ$                          |  |  |  |  |  |
|                                               | <b>Bytes Received:</b>         | $\mathbf{0}$                     |  |  |  |  |  |
|                                               | Packet Sent:                   | $\circ$                          |  |  |  |  |  |

*Figure 20* **Dongle Status window**

Table 17 describes the fields in the Dongle Status window.

 $\mathbf{r}$ 

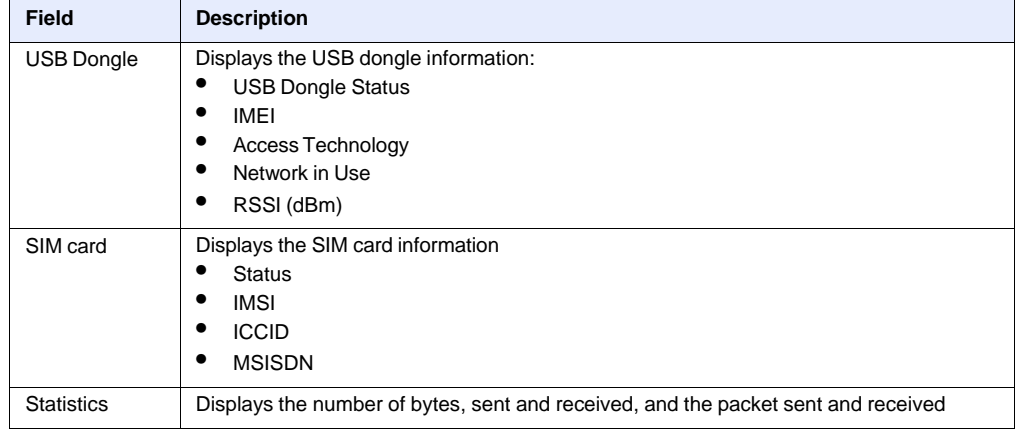

### *Table 17* **Dongle Status parameters**

**2** Click Refresh to update the displayed information.

**3** STOP. This procedure is complete.

### **Procedure 12 Home networking information retrieval**

**1** Select Status > Home Networking from the top-level menu in the Ethernet Gateway window, as shown in Figure 21.

*Figure 21* **Home networking information window**

| <b>NOKIA</b>                                | <b>Ethernet Gateway</b><br>Logout<br>English   Espaol |                                                            |                                      |                                   |                                      |                                       |                   |                                  |                   |                   |  |
|---------------------------------------------|-------------------------------------------------------|------------------------------------------------------------|--------------------------------------|-----------------------------------|--------------------------------------|---------------------------------------|-------------------|----------------------------------|-------------------|-------------------|--|
|                                             | <b>Status&gt;Home Networking</b>                      |                                                            |                                      |                                   |                                      |                                       |                   |                                  |                   |                   |  |
| $\blacksquare$ Status<br>Device Information |                                                       | <b>Local Interface</b>                                     |                                      |                                   |                                      |                                       |                   |                                  |                   |                   |  |
| <b>LAN Status</b>                           | <b>Connection Type</b>                                |                                                            |                                      | <b>Connected Devices</b>          |                                      |                                       |                   | Setting                          |                   |                   |  |
| <b>WAN Status</b>                           | Ethernet<br>Wireless (2.4GHz)                         |                                                            |                                      | 1<br>$\mathbf{0}$                 |                                      |                                       |                   |                                  |                   |                   |  |
| <b>WAN Status IPv6</b>                      |                                                       |                                                            |                                      |                                   |                                      |                                       | <b>Setting</b>    |                                  |                   |                   |  |
| <b>Dongle Status</b>                        |                                                       | Wireless (5GHz)                                            |                                      |                                   | $\overline{1}$                       |                                       |                   | <b>Setting</b>                   |                   |                   |  |
| <b>Home Networking</b><br><b>Statistics</b> |                                                       |                                                            |                                      |                                   |                                      |                                       |                   |                                  |                   |                   |  |
| Voice Information                           |                                                       |                                                            |                                      | <b>Wireless Settings (2.4GHz)</b> |                                      |                                       |                   |                                  |                   |                   |  |
| Network                                     |                                                       | Network Name<br>NOKIA-3030-1                               |                                      |                                   | NOKIA-3030-2                         |                                       | NOKIA-3030-3      |                                  | NOKIA-3030-4      |                   |  |
| Security                                    | <b>Access Point</b>                                   |                                                            | 30:30:30:30:30:3a                    |                                   | 62:30:30:30:30:3b                    |                                       | 62:30:30:30:30:38 |                                  | 62:30:30:30:30:39 |                   |  |
| <b>*</b> Application                        |                                                       |                                                            |                                      |                                   |                                      |                                       |                   |                                  |                   |                   |  |
| <b>Maintenance</b><br>RG Troubleshooting    |                                                       |                                                            |                                      | <b>Wireless Settings (5GHz)</b>   |                                      |                                       |                   |                                  |                   |                   |  |
| * SmartHome                                 | Network Name                                          |                                                            | NOKIA-3030-11ac<br>NOKIA-3030-11ac-2 |                                   | NOKIA-3030-11ac-3                    |                                       |                   | NOKIA-3030-11ac-4                |                   |                   |  |
|                                             | <b>Access Point</b>                                   |                                                            | 30:30:30:30:30:30                    |                                   | 6a:30:30:30:30:3f                    |                                       | 6a:30:30:30:30:3c |                                  |                   | 6a:30:30:30:30:3d |  |
|                                             | <b>Status</b><br>Active                               | <b>Local Devices</b><br>Connection Type<br><b>Fthernet</b> |                                      | Device Name<br>CV0027745N0        | <b>IPv4 Address</b><br>192.168.1.100 | Hardware Address<br>00:4c:00:00:47:8e |                   | IP Address Allocation<br>Static. |                   | Delete<br>Delete  |  |
|                                             | Inactive                                              | Wireless (5GHz)                                            |                                      | CV0003628N1                       | 192.168.1.2                          |                                       | 48:51:b7:ac:cd:e4 |                                  | <b>Static</b>     | Delete            |  |

Table 18 describes the fields in the Home networking window.

#### *Table 18* **Home networking parameters**

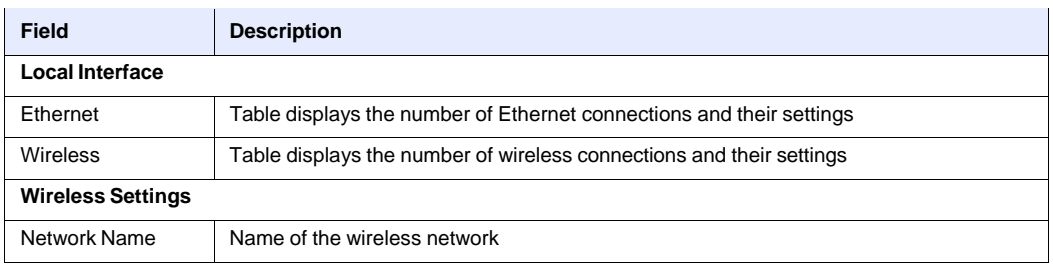

**(1 of 2)**

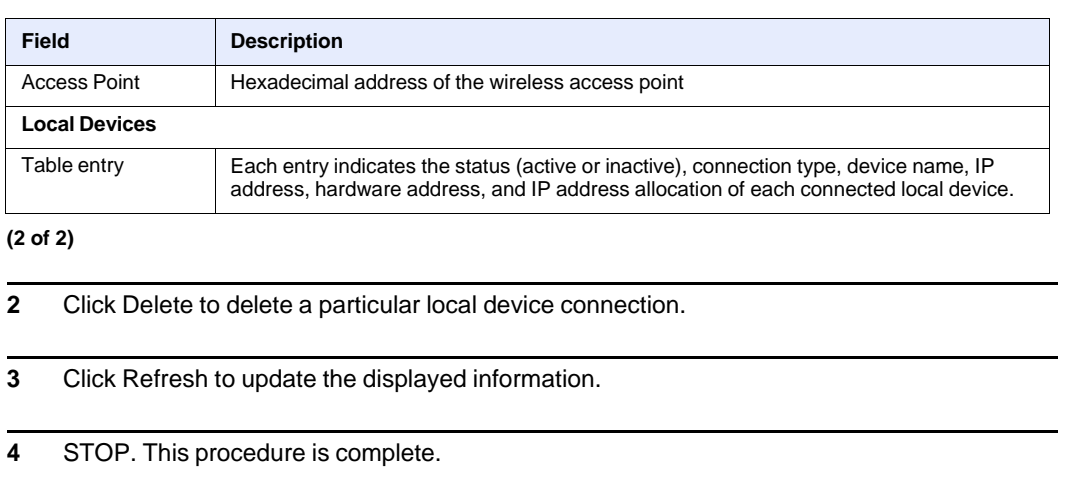

### **Procedure 13 Statistics retrieval**

**1** Select Status > Statistics from the top-level menu in the Ethernet Gateway window.

Statistics are available for LAN ports and WLAN ports.

Figure 22 shows the statistics for the LAN ports.
| <b>NOKIA</b>                                                                                                    | <b>Ethernet Gateway</b>           |                |                     |                  | <b>English [Espaol</b> |  |
|----------------------------------------------------------------------------------------------------|-----------------------------------|----------------|---------------------|------------------|------------------------|--|
|                                                                                                    | Status>Statistics                 |                |                     |                  |                        |  |
| $\blacksquare$ Status<br>Device Information<br><b>LAN Status</b><br><b>WAN Status</b><br><b>WAN Status IPv6</b> | <b>WAN</b><br>LAN                 |                |                     |                  | Refresh                |  |
| <b>Dongle Status</b><br><b>Home Networking</b>                                                                  | <b>COUNTERS</b>                   | LAN1           | LAN <sub>2</sub>    | LAN <sub>3</sub> | LAN4                   |  |
| <b>Statistics</b>                                                                                               | <b>Bytes Sent</b>                 | $\overline{0}$ | $\ddot{\mathbf{0}}$ | $\mathbf{0}$     | 1129794                |  |
| <b>Voice Information</b>                                                                                        | <b>Bytes Received</b>             | $\Omega$       | $\Omega$            | $\Omega$         | 428747                 |  |
| *Network                                                                                                    | Packets Sent                      | $\overline{0}$ | $\mathbf{0}$        | $\Omega$         | 5297                   |  |
|                                                                                                    | Packets Received                  | $\mathbf{0}$   | $\theta$            | $\mathbf{0}$     | 5040                   |  |
| Security                                                                                                    | <b>Errors Sent</b>                | $\mathbf{0}$   | $\ddot{\mathbf{0}}$ | $\mathbf{0}$     | $\mathbf{0}$           |  |
| <b>*</b> Application                                                                                            | Unicast Packets Sent              | $\overline{0}$ | $\overline{0}$      | $\mathbf{0}$     | 5240                   |  |
| <i>Maintenance</i>                                                                                              | <b>Unicast Packets Received</b>   | $\overline{0}$ | $\overline{0}$      | $\overline{0}$   | 4824                   |  |
| RG Troubleshooting                                                                                              | Discard Packets Sent              | $\mathbf{0}$   | $\theta$            | $\mathbf{0}$     | $\mathbf{0}$           |  |
| *SmartHome                                                                                                    | Discard Packets Received          | $\Omega$       | $\Omega$            | $\Omega$         | $\overline{0}$         |  |
|                                                                                                    | Multicast Packets Sent            | $\overline{0}$ | $\overline{0}$      | $\mathbf{0}$     | 36                     |  |
|                                                                                                    | Multicast Packets Received        | $\overline{0}$ | $\mathbf{0}$        | $\mathbf{0}$     | 168                    |  |
|                                                                                                    | <b>Broadcast Packets Sent</b>     | $\Omega$       | $\mathbf{0}$        | $\Omega$         | 21                     |  |
|                                                                                                    | <b>Broadcast Packets Received</b> | $\overline{0}$ | $\overline{0}$      | $\mathbf{0}$     | 48                     |  |
|                                                                                                    |                                   |                |                     |                  |                        |  |

*Figure 22* **LAN ports statistics window**

**2** STOP. This procedure is complete.

## **Procedure 14 Voice information retrieval**

**1** Select Status > Voice Information from the top-level menu in the Ethernet Gateway window, as shown in Figure 23.

*Figure 23* **Voice Information window**

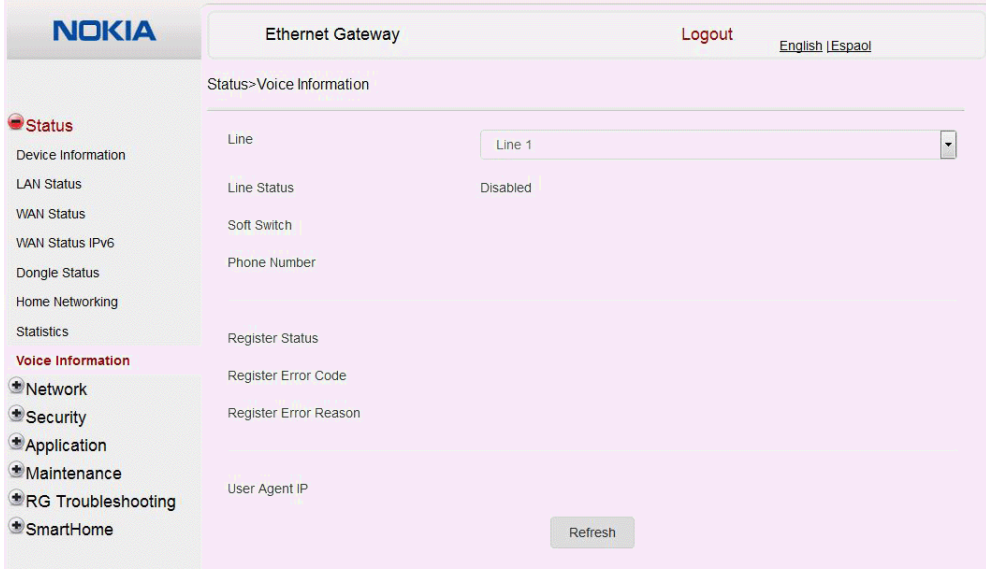

Table 19 describes the fields in the Voice Information window.

### *Table 19* **Voice Information parameters**

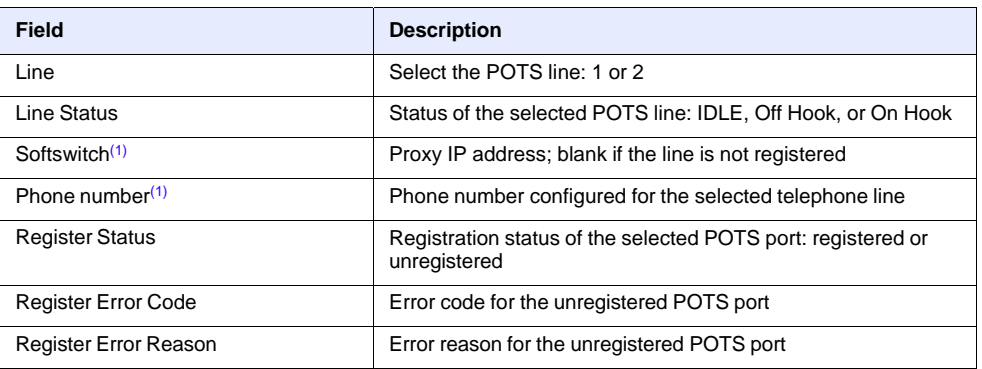

#### Note

 $(1)$  This field is only visible at the admin level; it is not visible at the userAdmin level.

- **2** Click Refresh to update the displayed information.
- **3** STOP. This procedure is complete.

# **8.2.3 Network configuration**

A-240Z-A CPEs also support network configuration, including:

- LAN
- LAN IPv6
- WAN
- WAN DHCP
- Wireless 2.4G
- Wireless 5G
- wireless schedule
- routing
- DNS
- TR-069

# **Procedure 15 LAN networking configuration**

*Figure 24* **LAN network window**

**1** Select Network > LAN from the top-level menu in the Ethernet Gateway window, as shown in Figure 24.

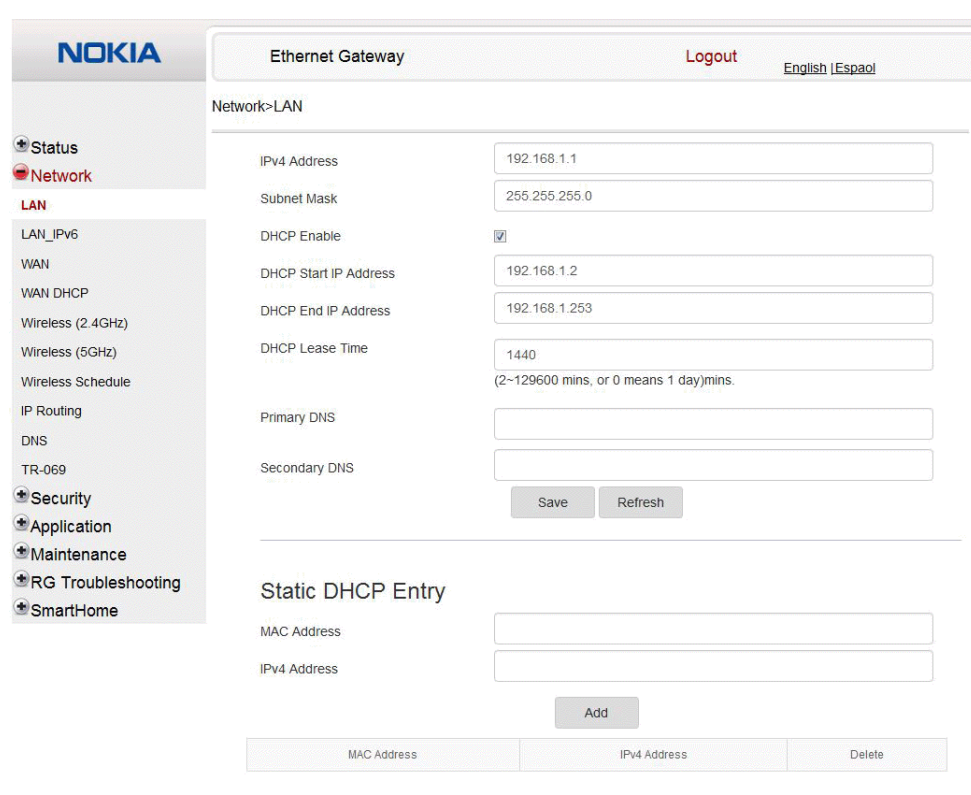

Table 20 describes the fields in the LAN network window.

# *Table 20* **LAN network parameters**

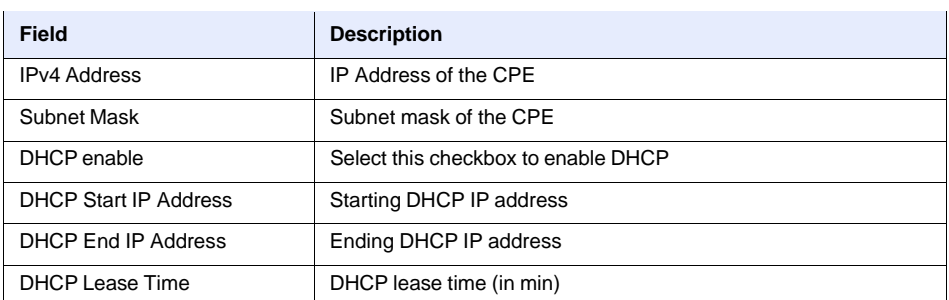

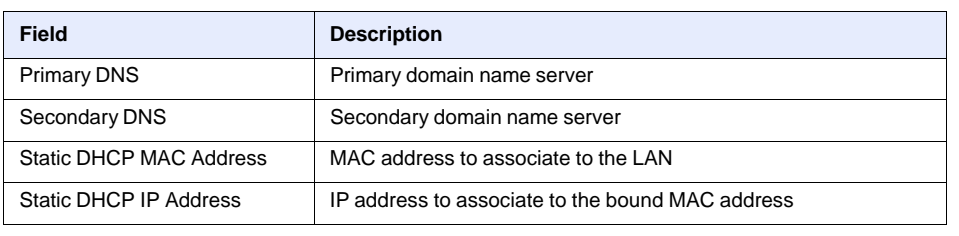

### **(2 of 2)**

- **2** Configure the LAN.
- **3** Click Save.
- **4** Bind a MAC address to the LAN by entering the MAC and IP addresses in the Static DHCP Entry fields and then clicking Add. Repeat for all MAC addresses to be bound.
- **5** STOP. This procedure is complete.

# **Procedure 16 LAN IPv6 networking configuration**

**1** Select Network > LAN\_IPv6 from the top-level menu in the Ethernet Gateway window, as shown in Figure 25.

*Figure 25* **LAN IPv6 network window**

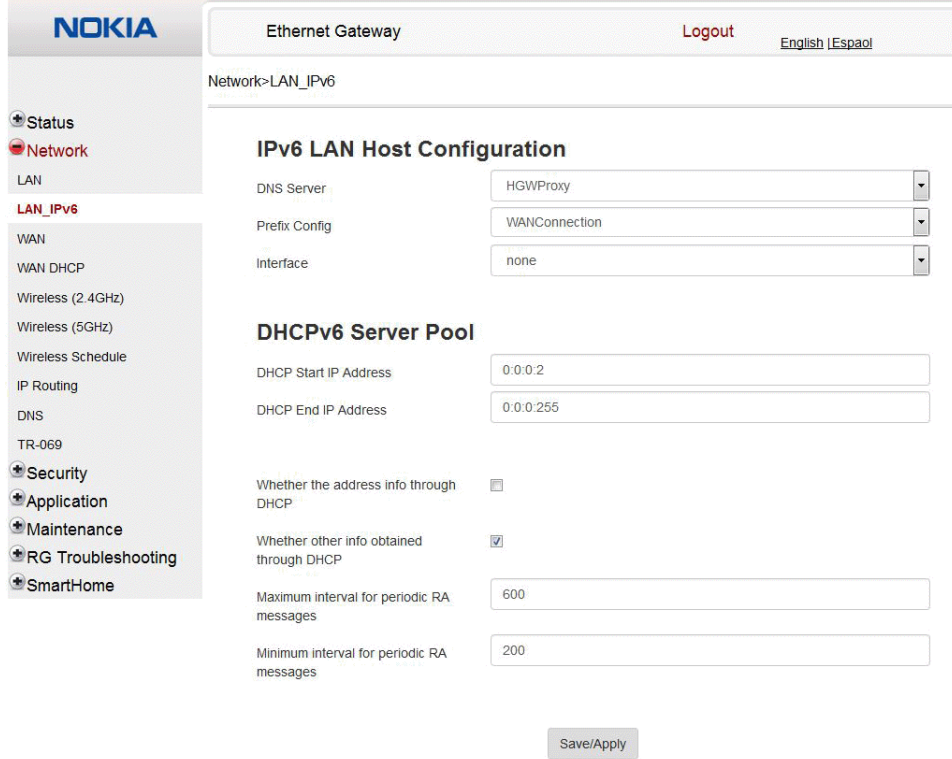

Table 21 describes the fields in the LAN IPv6 network window.

### *Table 21* **LAN IPv6 network parameters**

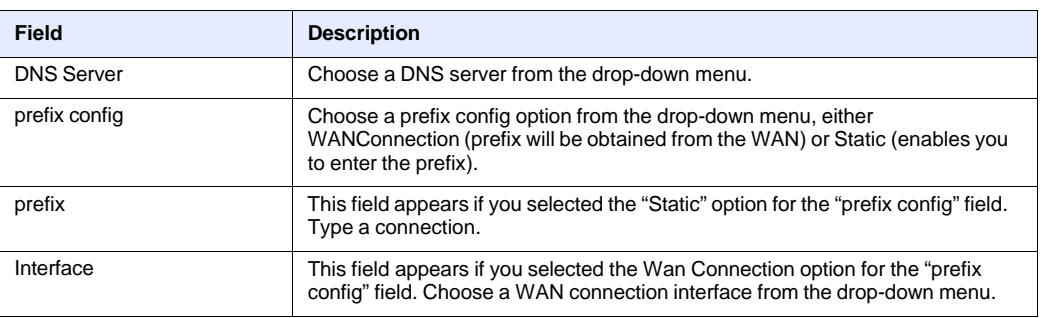

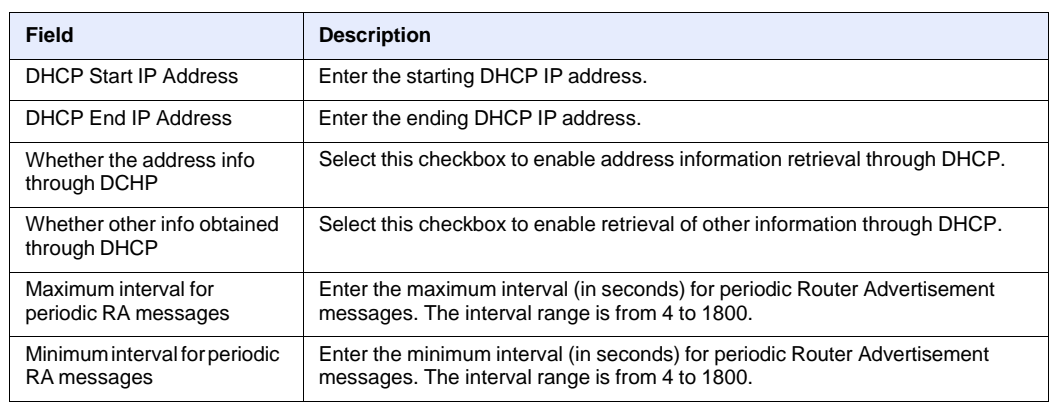

**(2 of 2)**

- **2** Choose a DNS server, prefix config, and interface.
- **3** Select or enter the DHCP configuration information.
- **4** Enter the maximum and minimum intervals for RA messages.
- **5** Click Save/Apply.
- **6** STOP. This procedure is complete.

# **Procedure 17 WAN networking configuration**

*Figure 26* **WAN network window**

**1** Select Network > WAN from the top-level menu in the Ethernet Gateway window, as shown in Figure 26.

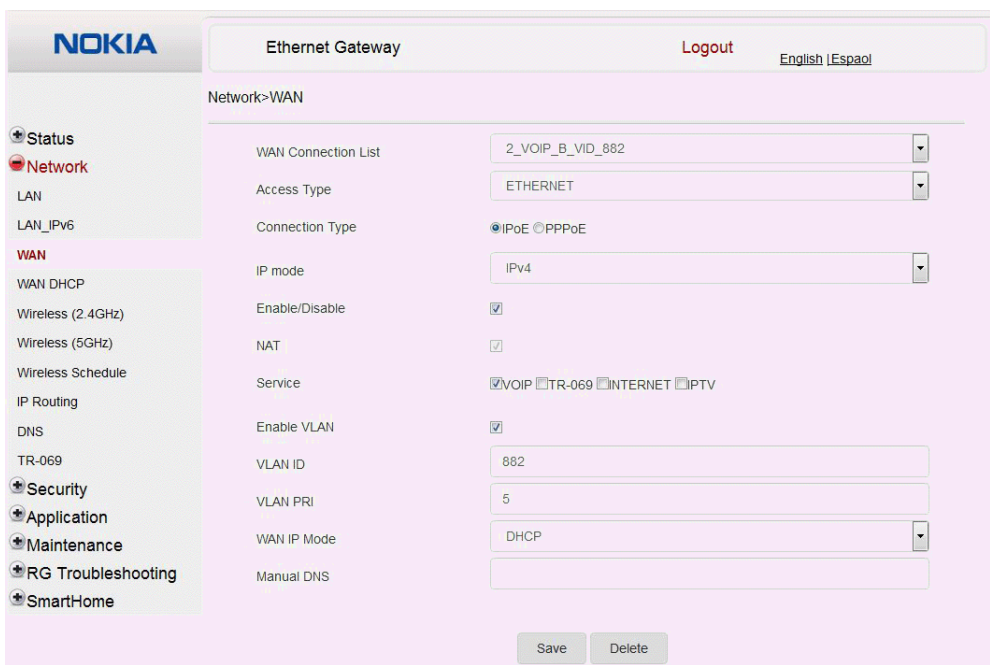

Table 22 describes the fields in the WAN network window.

#### *Table 22* **WAN network parameters**

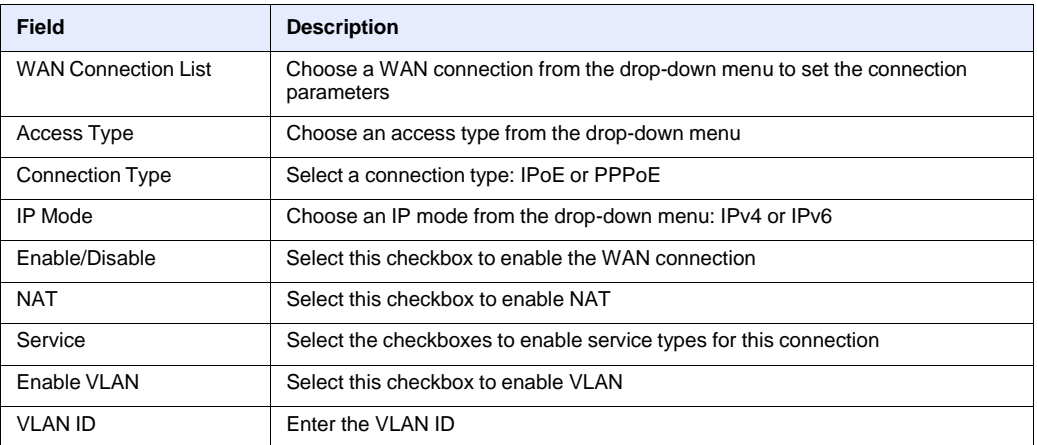

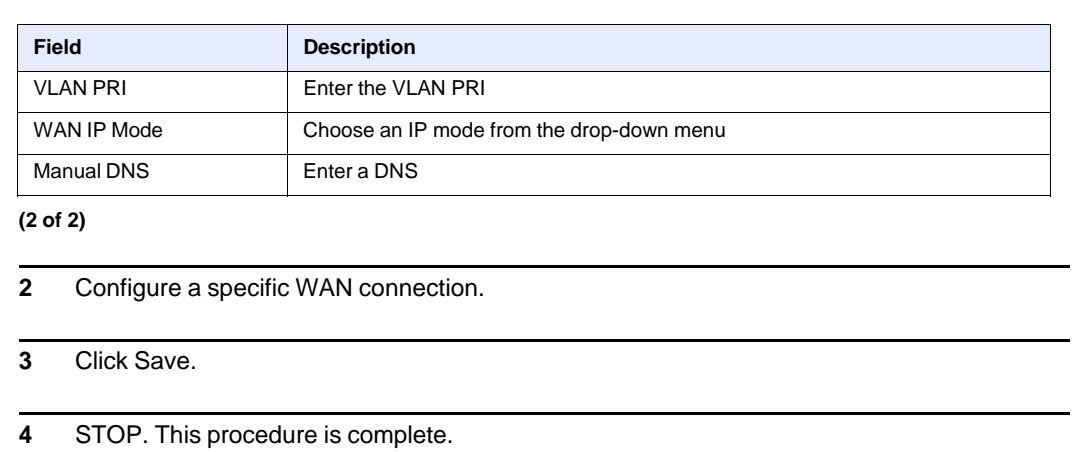

# **Procedure 18 WAN DHCP configuration**

*Figure 27* **WAN DHCP window**

**1** Select Network > WAN DHCP from the top-level menu in the Ethernet Gateway window, as shown in Figure 27.

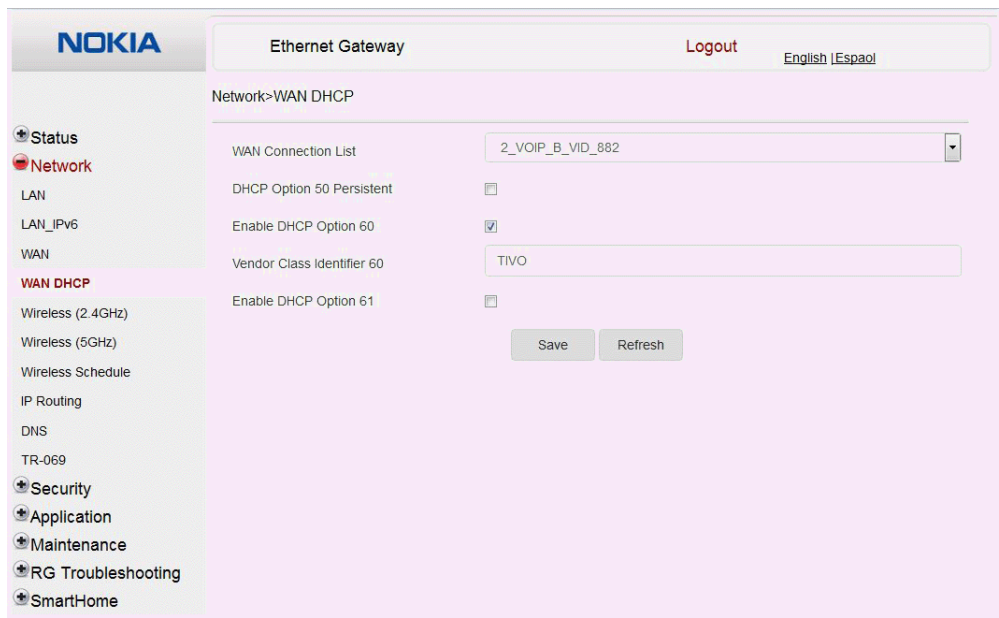

Table 23 describes the fields in the WAN DHCP window.

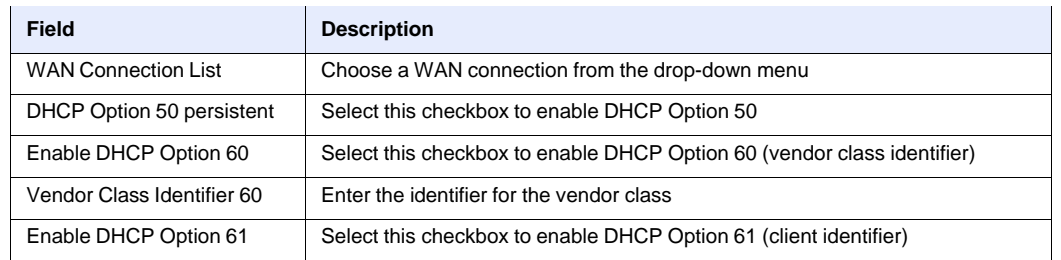

# *Table 23* **WAN DHCP parameters**

- **2** Configure a WAN DHCP option.
- **3** Click Save.
- **4** STOP. This procedure is complete.

# **Procedure 19 Wireless 2.4G networking configuration**

**1** Select Network > Wireless 2.4GHz from the top-level menu in the Ethernet Gateway window, as shown in Figure 28.

*Figure 28* **Wireless 2.4GHz network window**

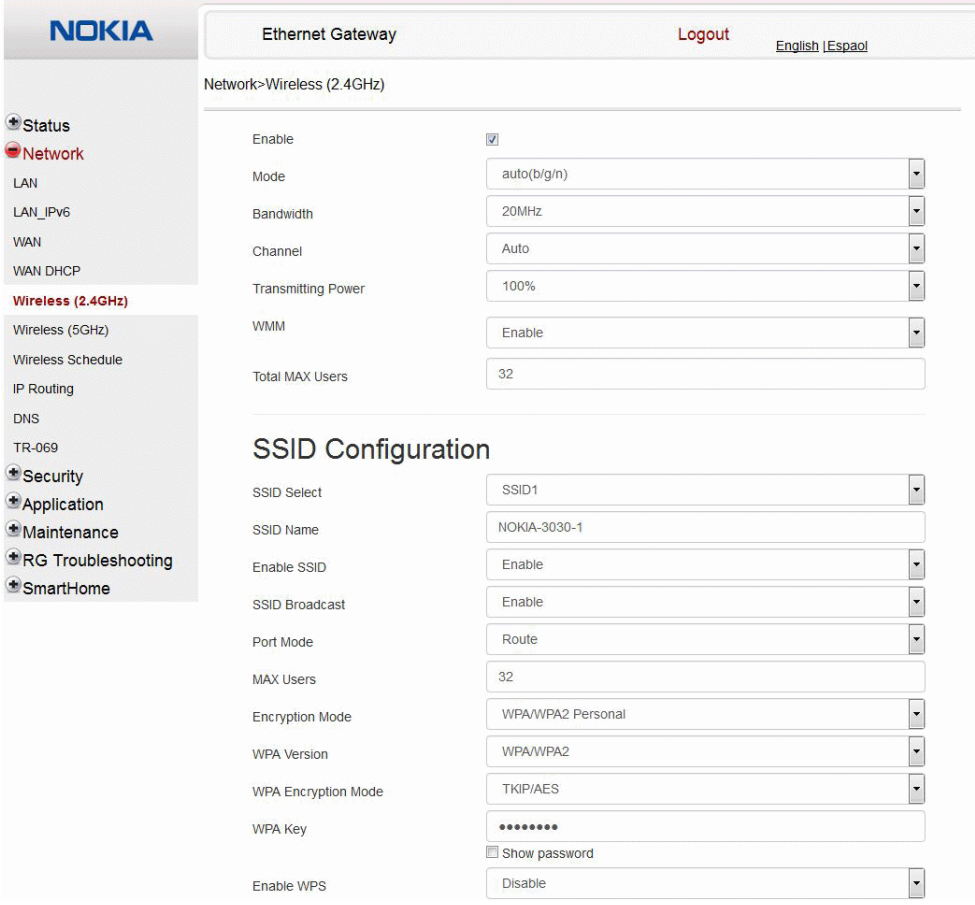

Table 24 describes the fields in the Wireless 2.4GHz network window.

### *Table 24* **Wireless 2.4GHz network parameters**

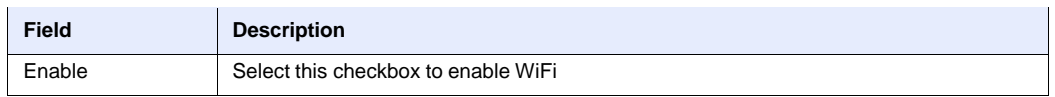

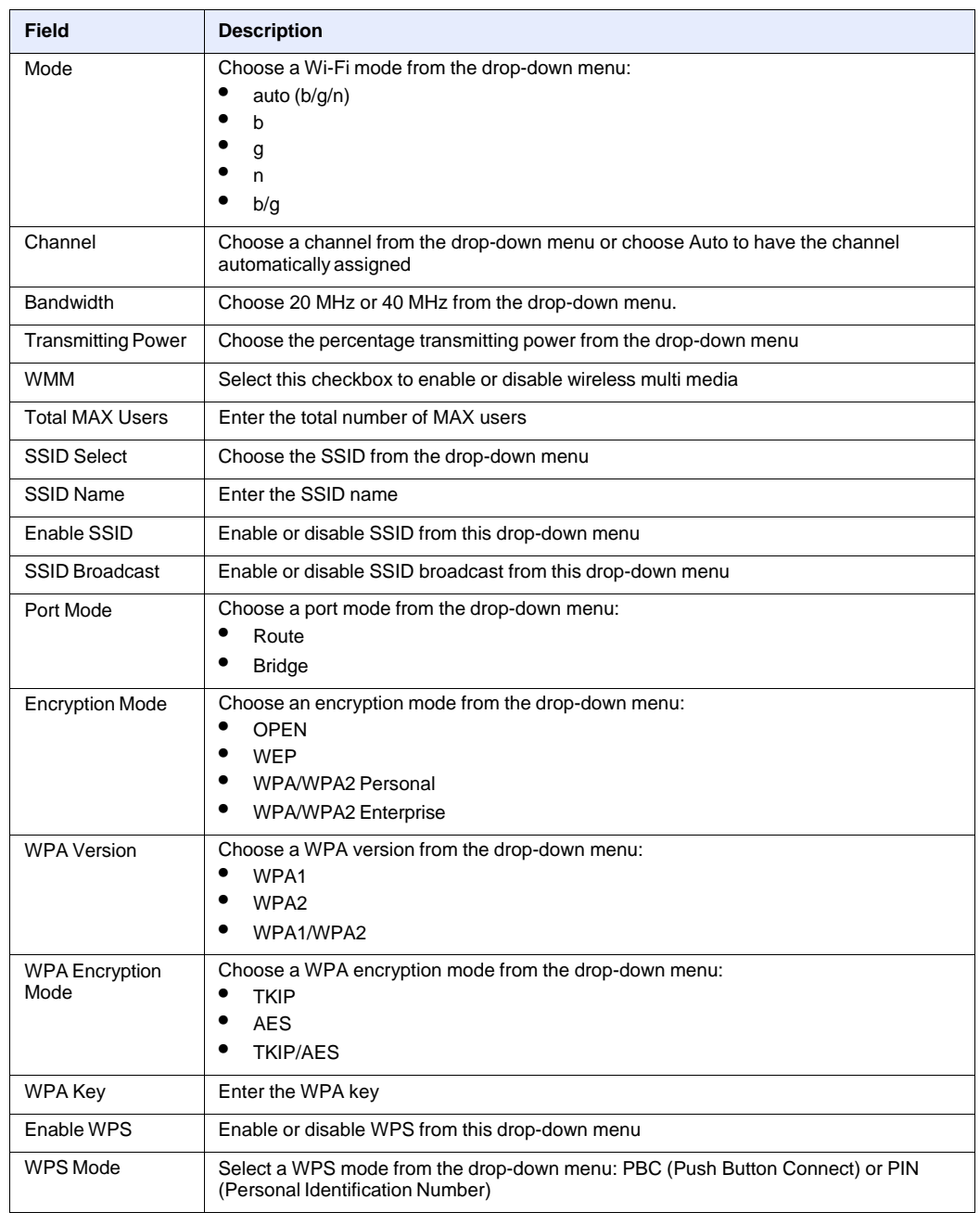

### **(2 of 2)**

**2** Configure the WiFi connection.

**3** If you have enabled and configured WPS, click WPS connect.

**4** Click Save.

**5** STOP. This procedure is complete.

# **Procedure 20 Wireless 5G networking configuration**

**1** Select Network > Wireless 5GHz from the top-level menu in the Ethernet Gateway window, as shown in Figure 29.

*Figure 29* **Wireless 5GHz network window**

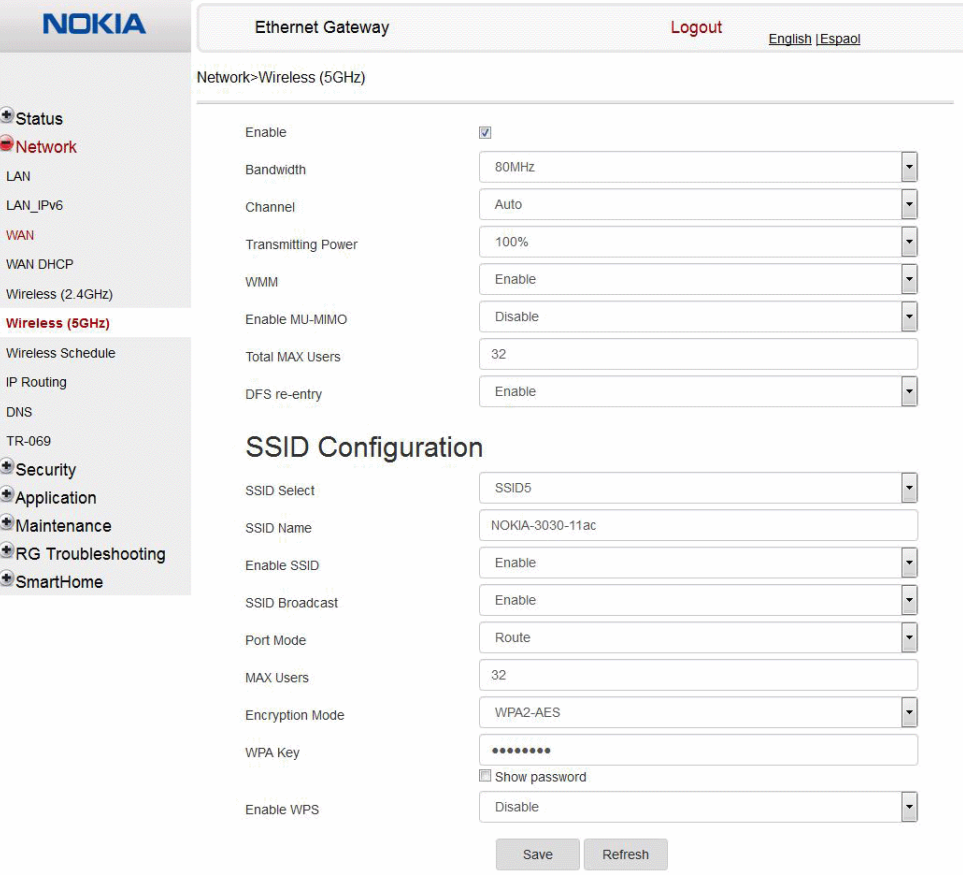

Table 25 describes the fields in the Wireless 5GHZ network window.

 $\overline{\phantom{a}}$ 

 $\mathbf{r}$ 

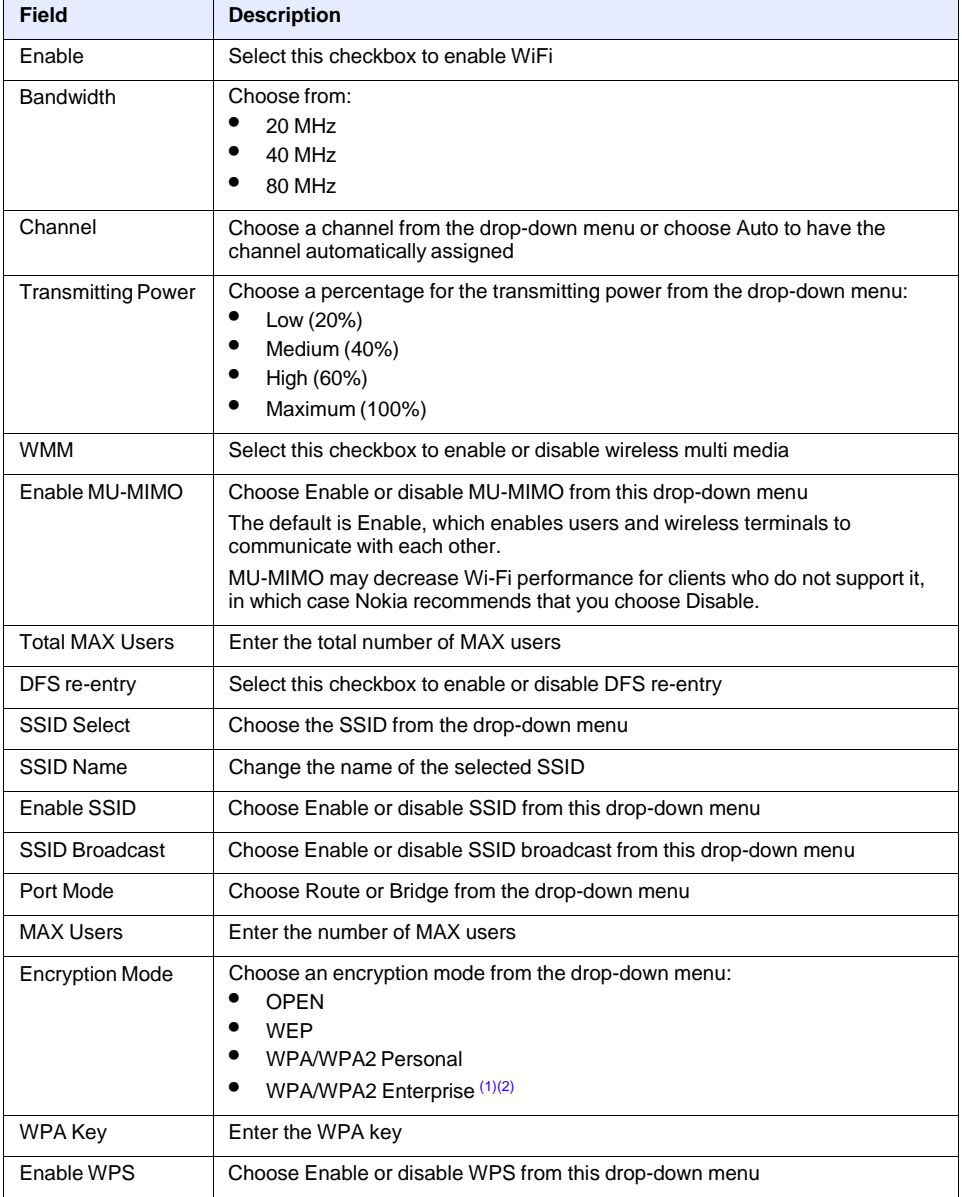

#### *Table 25* **Wireless 5GHz network parameters**

 $\mathbf{r}$ 

#### Notes

- (1) When Encryption Mode is set to "WPA/WPA2 Enterprise", the following options are no longer available: WPA version, WPA encryption mode, WPA key, Enable WPS, WPS mode.
- (2) When Encryption Mode is set to "WPA/WPA2 Enterprise", the following options become available: Primary RADIUS server, port and password; Secondary RADIUS server, port, and password; RADIUS accounting port.
- **2** Configure the Wireless connection.
- **3** If you have enabled and configured WPS, click WPS connect.
- **4** Click Save.
- **5** STOP. This procedure is complete.

### **Procedure 21 Wireless scheduling**

**1** Select Network > Wireless Schedule from the top-level menu in the Ethernet Gateway window, as shown in Figure 30.

#### *Figure 30* **Wireless Schedule window**

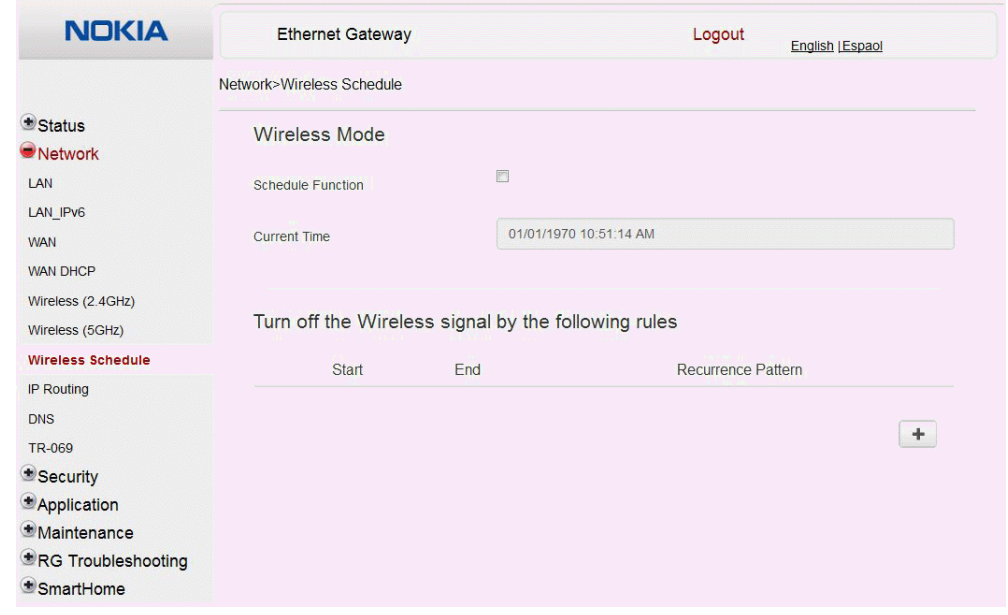

- **2** Select the Schedule Function checkbox to turn the wireless signal off for the configured period.
- **3** Click the plus sign (+) to add a scheduling rule.

A separate panel displays for configuring wireless schedule rules.

- **4** Enter a start time and end time for the period in which you want the wireless signal off.
- **5** Choose Everyday or Individual Days from the drop-down menu.
- **6** If you chose Individual Days, select the checkboxes for the desired days.

The Recurrence Pattern shows the rules created to date.

- **7** If desired, click the plus sign (+) to add more rules.
- **8** Click Save Changes.
- **9** STOP. This procedure is complete.

# **Procedure 22 Routing configuration**

**1** Select Network > Routing from the top-level menu in the Ethernet Gateway window, as shown in Figure 31.

#### *Figure 31* **Routing network window**

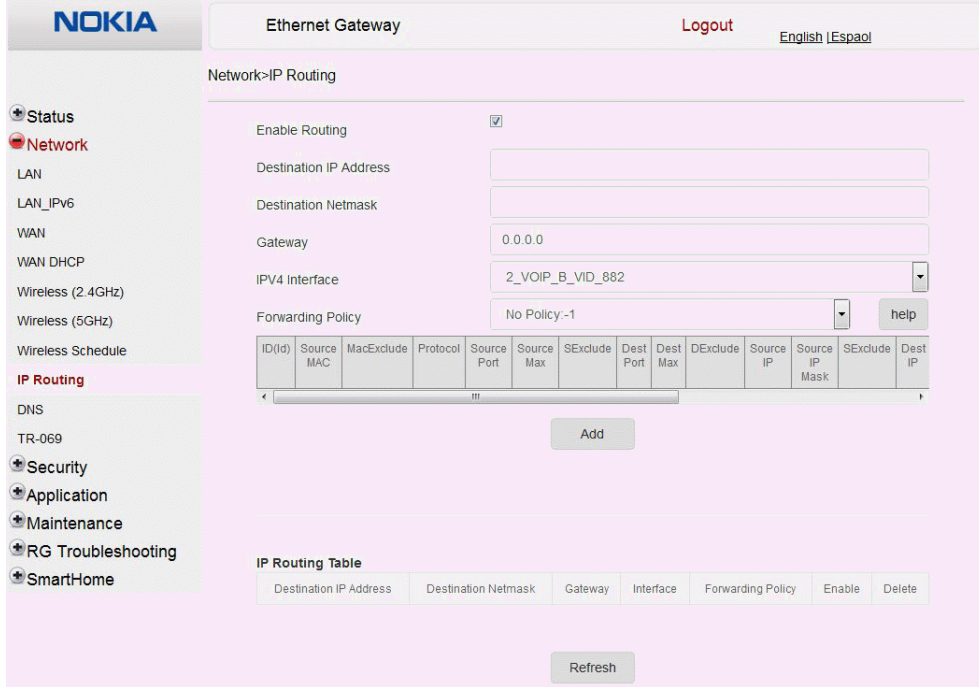

Table 26 describes the fields in the Routing network window.

### *Table 26* **Routing network parameters**

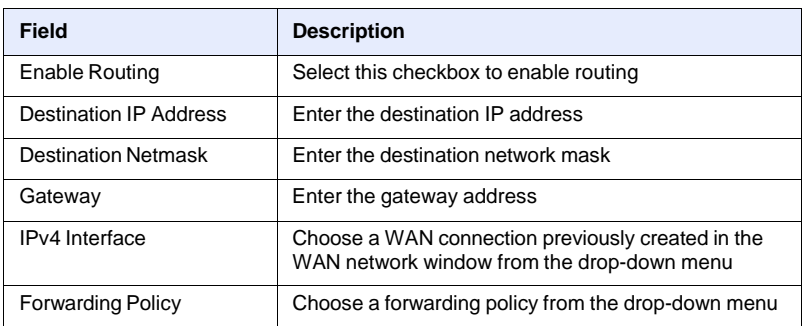

- **2** Enter the routing information.
- **3** Click Add.
- **4** STOP. This procedure is complete.

# **Procedure 23 DNS configuration**

**1** Select Network > DNS from the top-level menu in the Ethernet Gateway window, as shown in Figure 32.

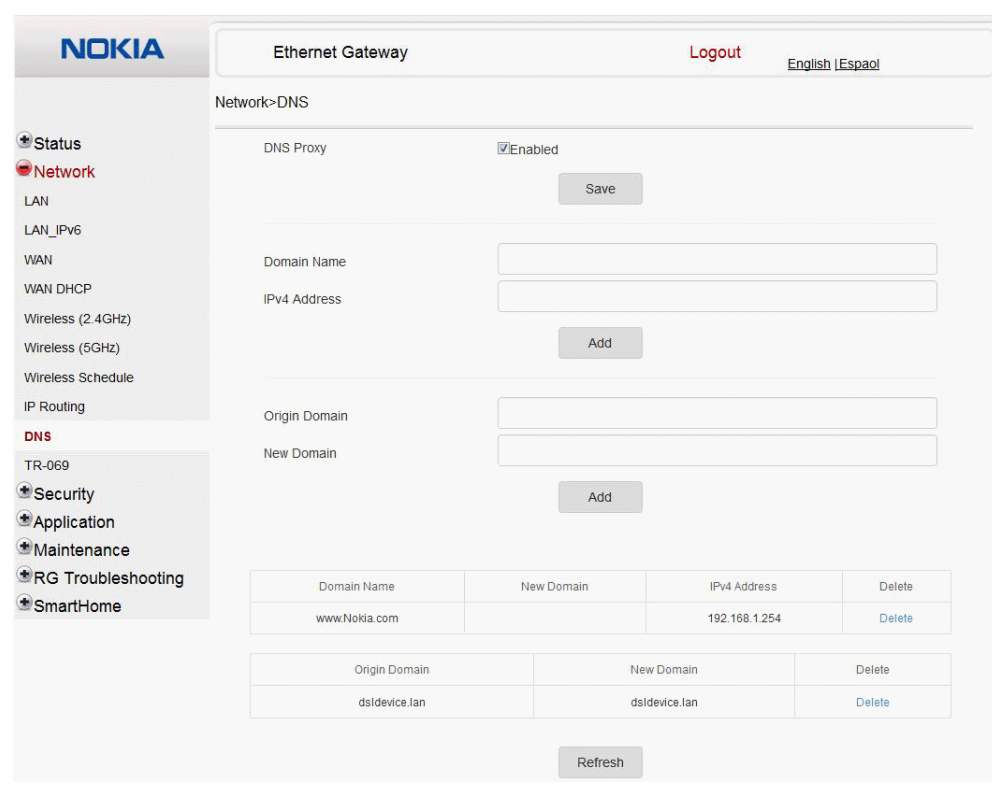

*Figure 32* **DNS network window**

Table 27 describes the fields in the DNS network window.

### *Table 27* **DNS network parameters**

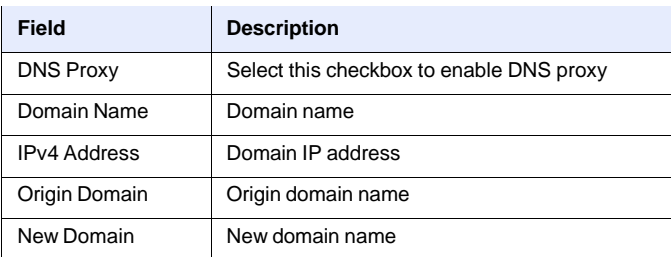

**2** Enter the domain name and IP address and click Add.

- **3** If required, associate an origin domain with a new domain, click Add.
- **4** STOP. This procedure is complete.

# **Procedure 24 TR-069 configuration**

**1** Select Network > TR-069 from the top-level menu in the Ethernet Gateway window, as shown in Figure 33.

## *Figure 33* **TR-069 network window**

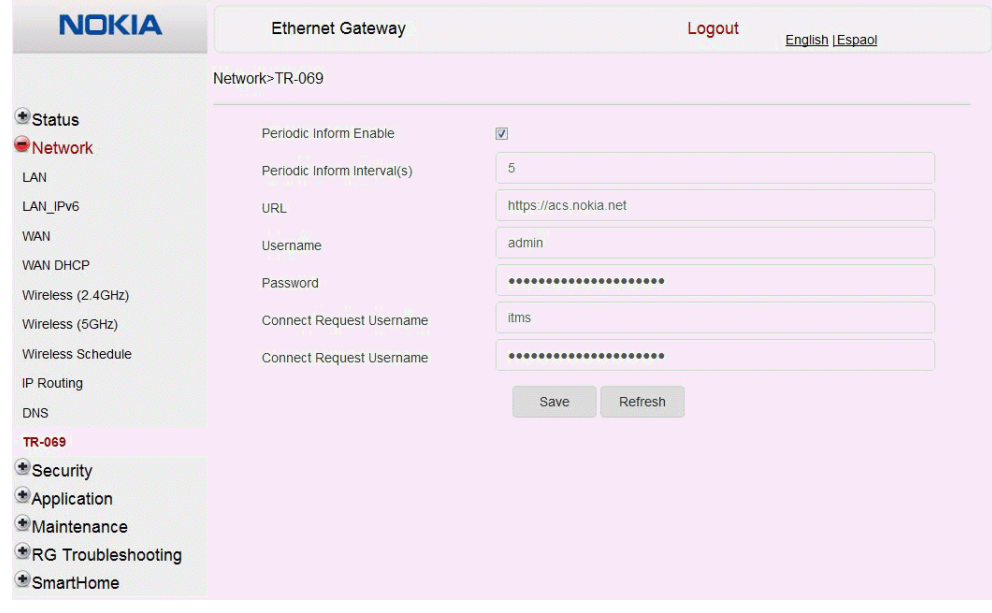

Table 28 describes the fields in the TR-069 network window.

### *Table 28* **TR-069 network parameters**

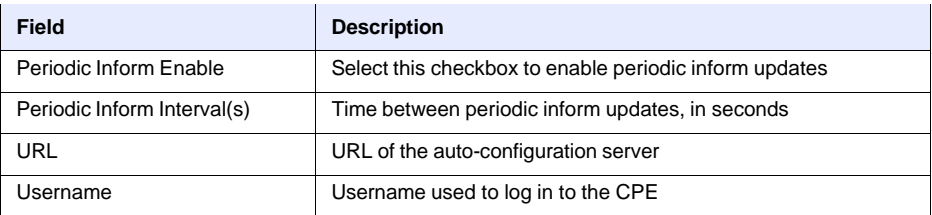

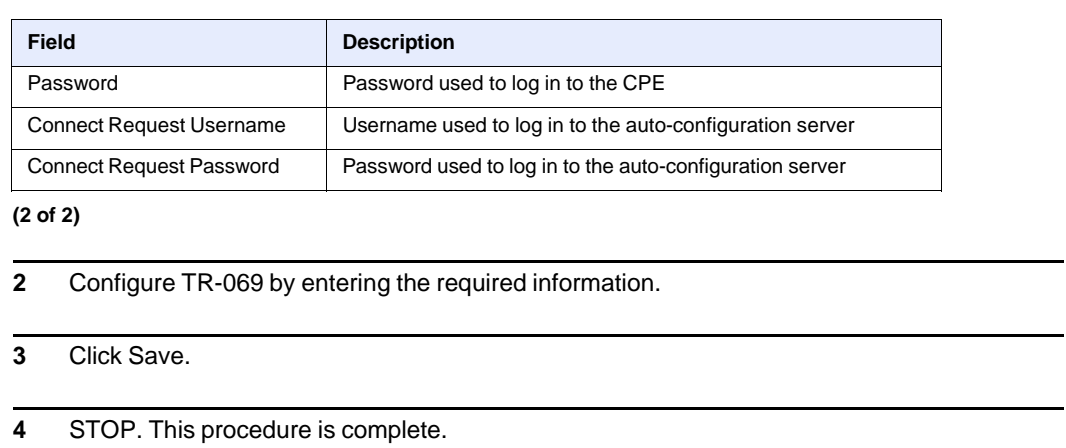

# **8.2.4 Security configuration**

A-240Z-A CPE also supports security configuration, including:

- firewall
- MAC filter
- IP filter
- URL filter
- parental control
- DMZ and ALG
- access control

### **Procedure 25 Firewall configuration**

**1** Select Security > Firewall from the top-level menu in the Ethernet Gateway window, as shown in Figure 34.

#### *Figure 34* **Firewall window**

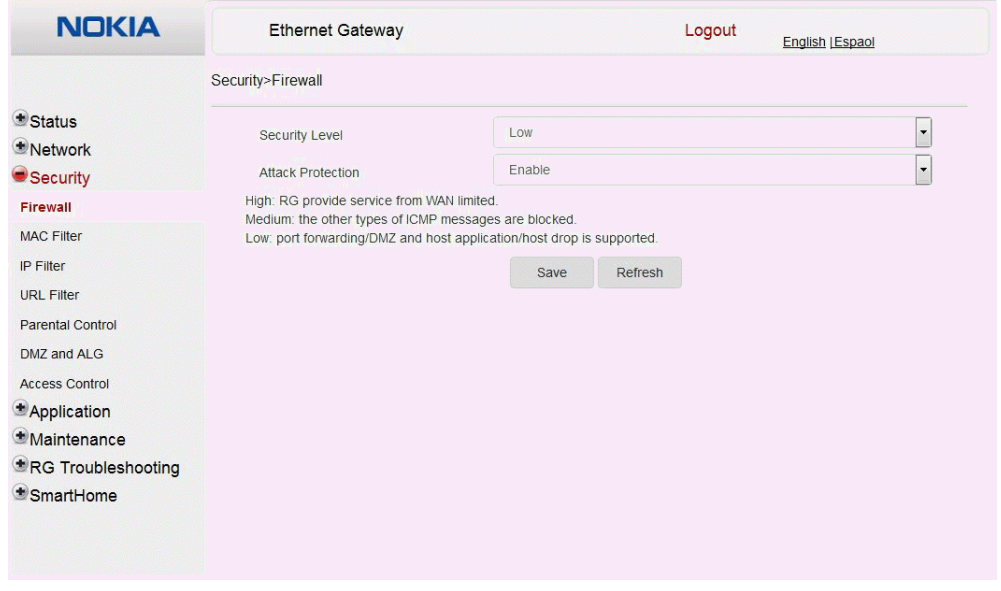

Firewall security applies only to services provided by the CPE. Internet access from the LAN side is not affected by this firewall.

Three security levels are available: Low, Medium, and High.

At the Low level, pre-routing is supported: port forwarding, DMZ, host application, and host drop. Also supported are application services: DDNS, DHCP, DNS, H248, IGMP, NTP client, SSH, Telnet, TFTP, TR-069, and VoIP.

At the Medium level, pre-routing is supported: port forwarding, DMZ, host application, and host drop. Also supported are application services: DDNS, DHCP, DNS, H248, IGMP, NTP client, TFTP, TR-069, and VoIP. The following types of ICMP messages are permitted: echo request and reply, destination unreachable, and TTL exceeded. Other types of ICMP messages are blocked. DNS proxy is supported from LAN to WAN but not from WAN to LAN.

At the High level, pre-routing and application services are not supported. UDP Port 8000 can be used to access the services, for example FTP can use 8021 and Telnet can use 8023. Regular UDP cannot be used. RG access is permitted via the LAN side but not via the WAN side.

Table 29 describes the fields in the firewall window.

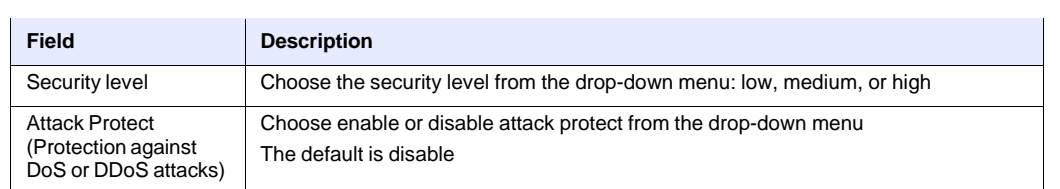

*Table 29* **Firewall parameters**

- **2** Configure the firewall.
- **3** Click Save.
- **4** STOP. This procedure is complete.

# **Procedure 26 MAC filter configuration**

**1** Select Security > MAC Filter from the top-level menu in the Ethernet Gateway window, as shown in Figure 35.

#### *Figure 35* **MAC filter window**

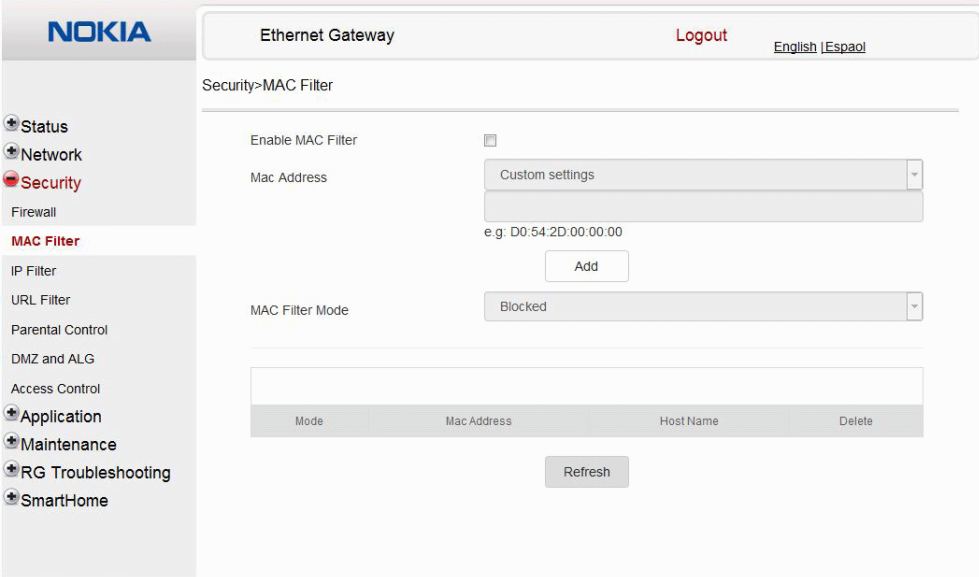

Table 30 describes the fields in the MAC filter window.

92 3FE-46615-AAAA-TCZZA Issue: 01

#### *Table 30* **MAC filter parameters**

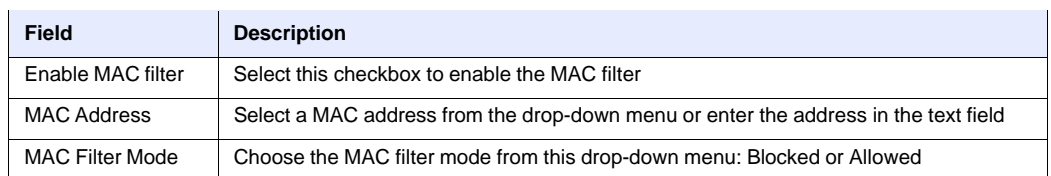

- **2** Click Refresh to update the information.
- **3** Configure a MAC filter.
- **4** Click Add.
- **5** STOP. This procedure is complete.

# **Procedure 27 IP filter configuration**

**1** Select Security > IP filter from the top-level menu in the Ethernet Gateway window, as shown in Figure 36.

#### *Figure 36* **IP filter window**

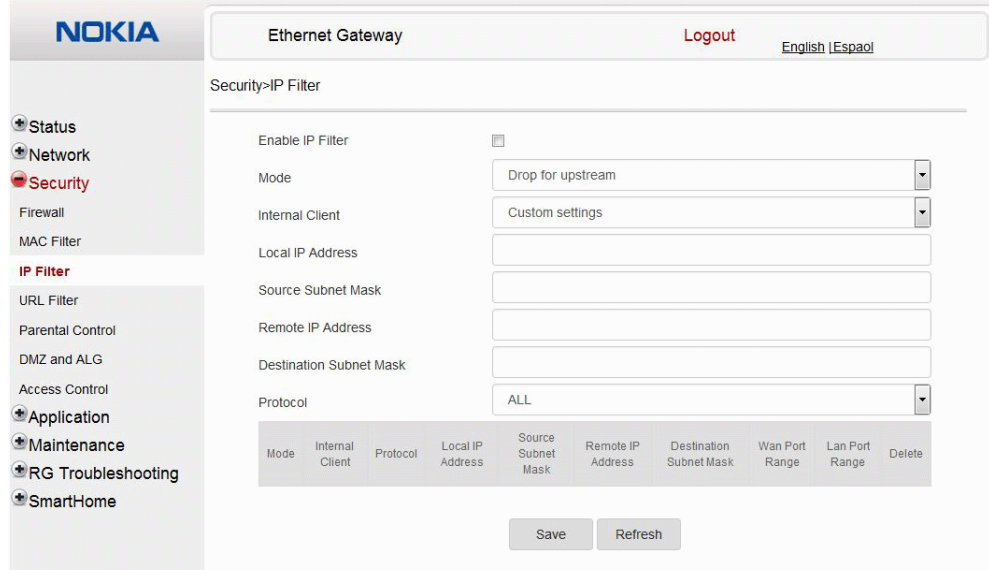

Table 31 describes the fields in the IP filter window.

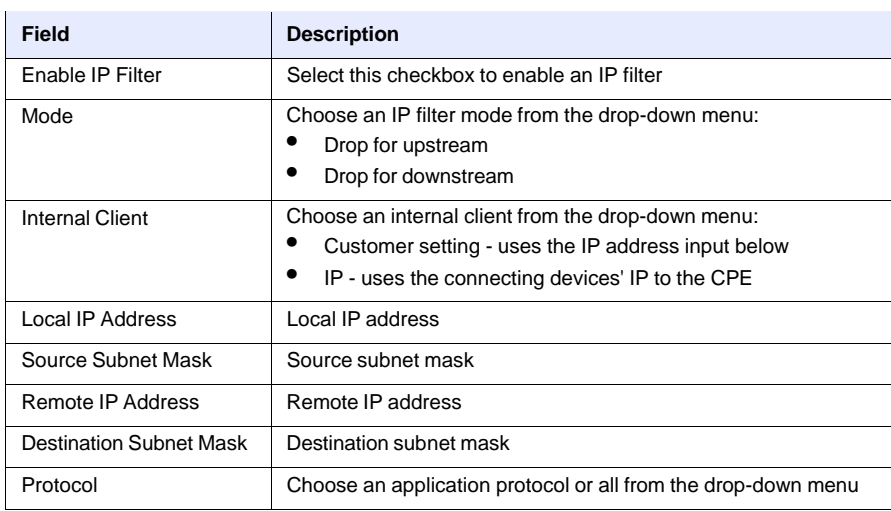

# *Table 31* **IP filter parameters**

**2** Configure the IP filter.

**3** Click Add.

**4** STOP. This procedure is complete.

# **Procedure 28 URL filter configuration**

**1** Select Security > URL Filter from the top-level menu in the Ethernet Gateway window, as shown in Figure 37.

### *Figure 37* **URL Filter window**

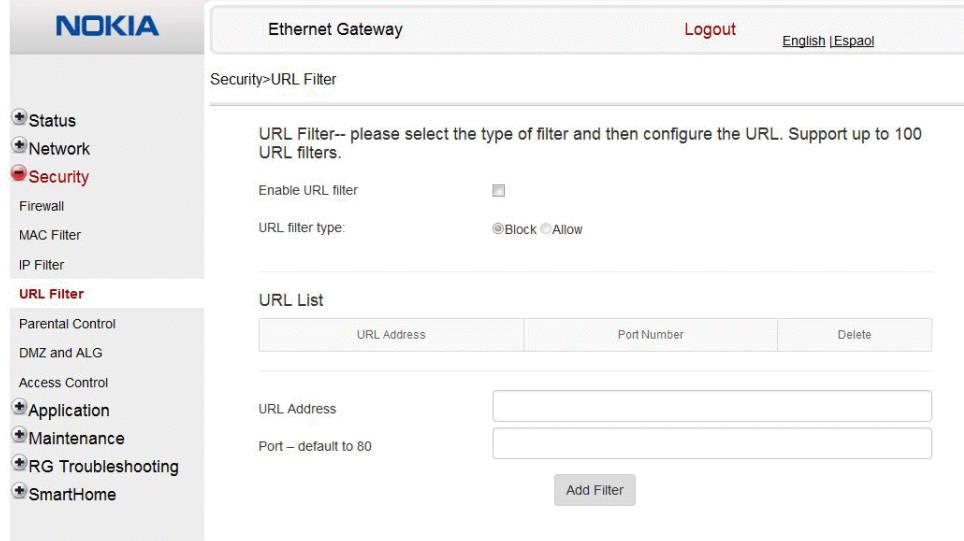

Table 32 describes the fields in the URL Filter window.

### *Table 32* **URL Filter parameters**

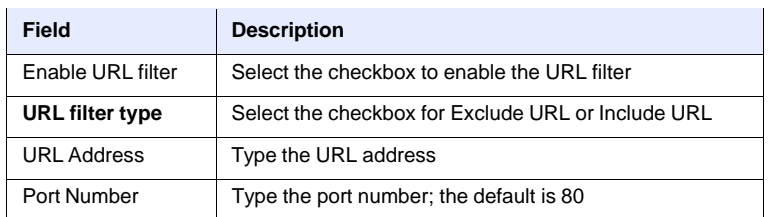

- **2** Configure the URL Filter.
- **3** Click Add Filter.
- **4** STOP. This procedure is complete.

### **Procedure 29 Parental control**

**1** Select Security > Parent Control from the top-level menu in the Ethernet Gateway window, as shown in Figure 38.

*Figure 38* **Parental Control window**

| <b>NOKIA</b>                                                     | <b>Ethernet Gateway</b>   |        |    |                                                                            | Logout | <b>English [Espao]</b> |               |  |  |  |
|------------------------------------------------------------------|---------------------------|--------|----|----------------------------------------------------------------------------|--------|------------------------|---------------|--|--|--|
|                                                                  | Security>Parental Control |        |    |                                                                            |        |                        |               |  |  |  |
| <b>Status</b><br>Network<br>Security                             | <b>Parental Control</b>   |        |    |                                                                            |        |                        |               |  |  |  |
| Firewall<br><b>MAC Filter</b><br><b>IP Filter</b>                | addresses                 |        |    | Block access of LAN devices at given times, according to their MAC or IPv4 |        |                        |               |  |  |  |
| <b>URL Filter</b><br><b>Parental Control</b>                     |                           |        |    |                                                                            |        |                        |               |  |  |  |
| DMZ and ALG<br><b>Access Control</b>                             | <b>Access Control</b>     |        |    |                                                                            |        |                        |               |  |  |  |
| *Application<br>*Maintenance<br>RG Troubleshooting<br>*SmartHome | <b>Policy Name</b>        | Device | IP | Days Of Week                                                               | From   | To                     | Enable<br>$+$ |  |  |  |

Table 33 describes the fields in the Parental Control window.

### *Table 33* **Parental control parameters**

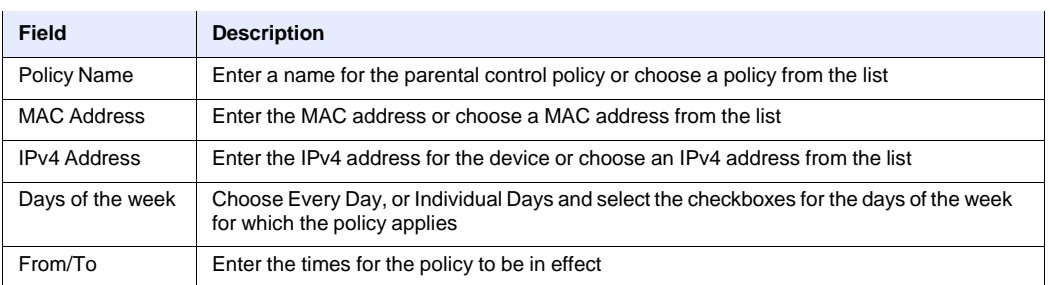

**2** Select the Access Control checkbox.

**3** Click the plus sign (+) to add a policy.

A separate panel displays for configuring the policy name, IP address of the device, and dates and times for the policy.

- **4** Configure the parental control policy.
- **5** Click Enable to activate the policy.
- **6** STOP. This procedure is complete.

### **Procedure 30 DMZ and ALG configuration**

**1** Select Security > DMZ and ALG from the top-level menu in the Ethernet Gateway window, as shown in Figure 39.

#### *Figure 39* **DMZ and ALG window**

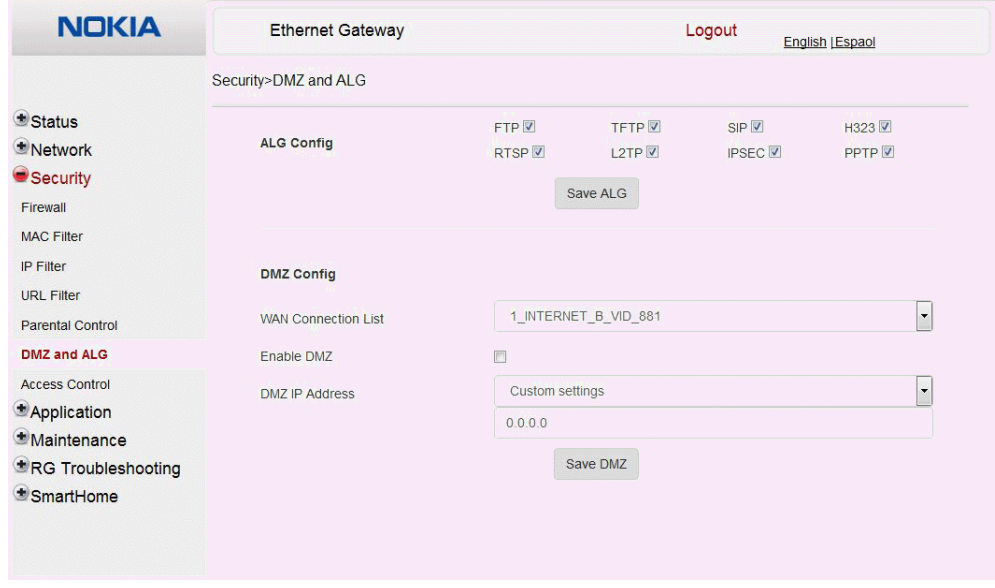

Table 34 describes the fields in the DMZ and ALG window.

#### *Table 34* **DMZ and ALG parameters**

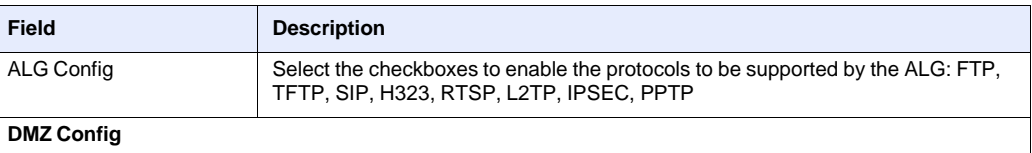

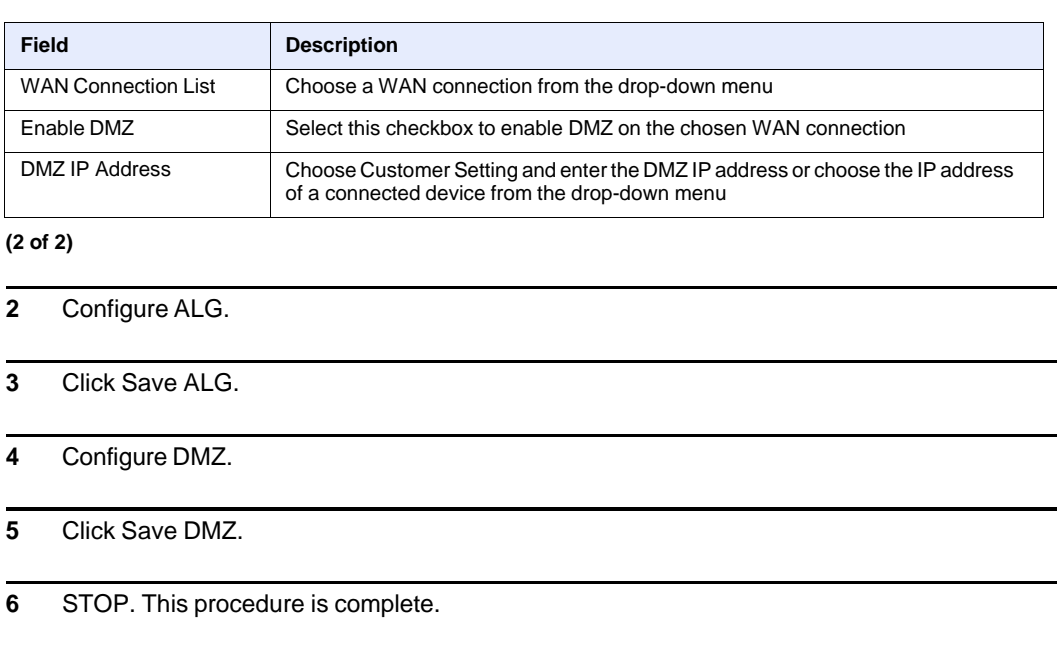

### **Procedure 31 Access control configuration**

This procedure describes how to configure the access control level (ACL).

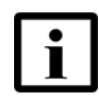

**Note 1 —** ACL takes precedence over the firewall policy.

**Note 2 —** The trusted network object will be shared for all WAN connections; it is not applied individually to a WAN connection.

**1** Select Security > Access Control from the top-level menu in the Ethernet Gateway window, as shown in Figure 40.

### *Figure 40* **Access Control window**

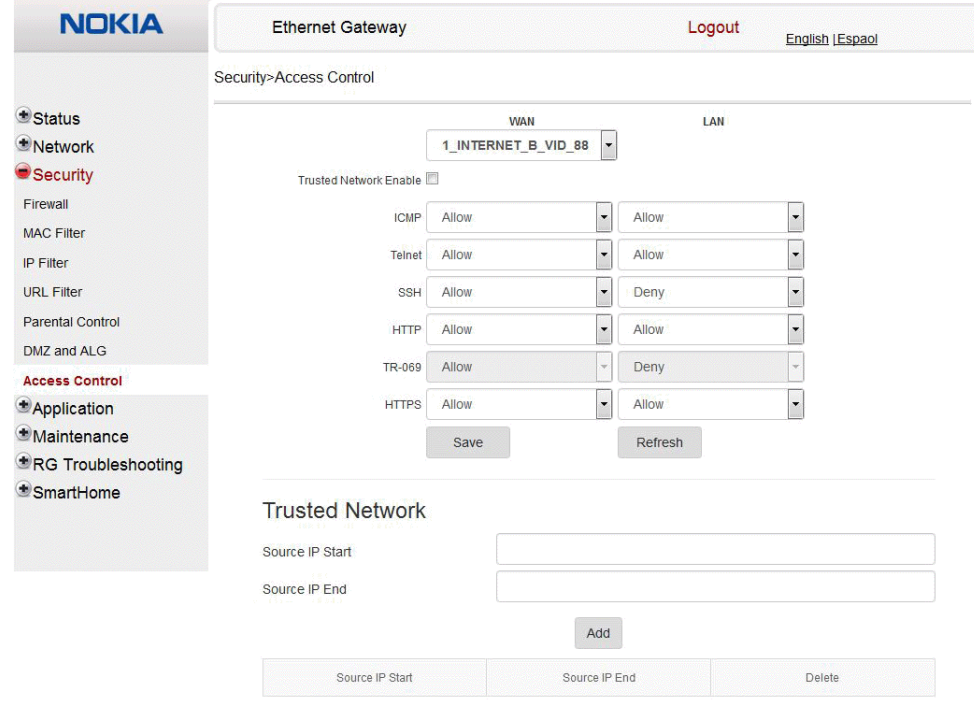

Table 35 describes the fields in the Access Control window.

### *Table 35* **Access control parameters**

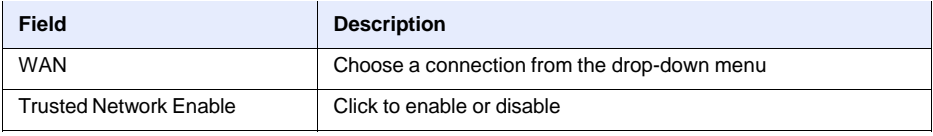

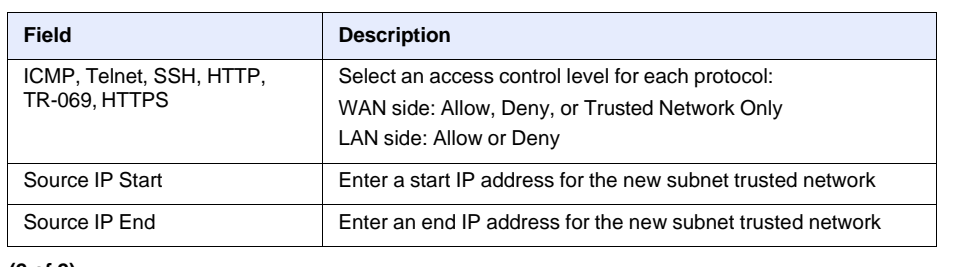

#### **(2 of 2)**

- **2** Select a WAN connection from the drop-down menu.
- **3** Click to enable or disable Trusted Network.
- **4** Select an access control level for each of the six protocols: ICMP, Telnet, SSH, HTTP, TR-069, and HTTPS for both the WAN and the LAN side.
- **5** Click Save.
- **6** Optionally, add one or more subnet trusted networks.

The maximum number of entries is 32.

You can also use the Source IP fields to delete a previously created entry for a subnet trusted network.

**7** STOP. This procedure is complete.

# **8.2.5 Application configuration**

A-240Z-A CPE also supports application configuration, including:

- port forwarding
- port triggering
- DDNS
- NTP
- USB
- UPnP and DLNA
- voice setting

# **Procedure 32 Port forwarding configuration**

**1** Select Application > Port forwarding from the top-level menu in the Ethernet Gateway window, as shown in Figure 41.

## *Figure 41* **Port forwarding window**

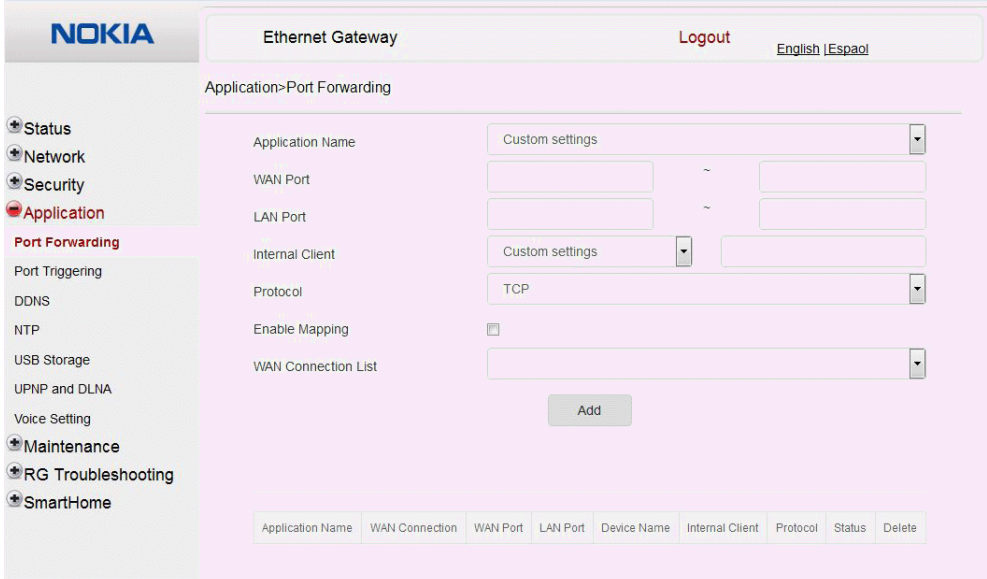

Table 36 describes the fields in the port forwarding window.

### *Table 36* **Port forwarding parameters**

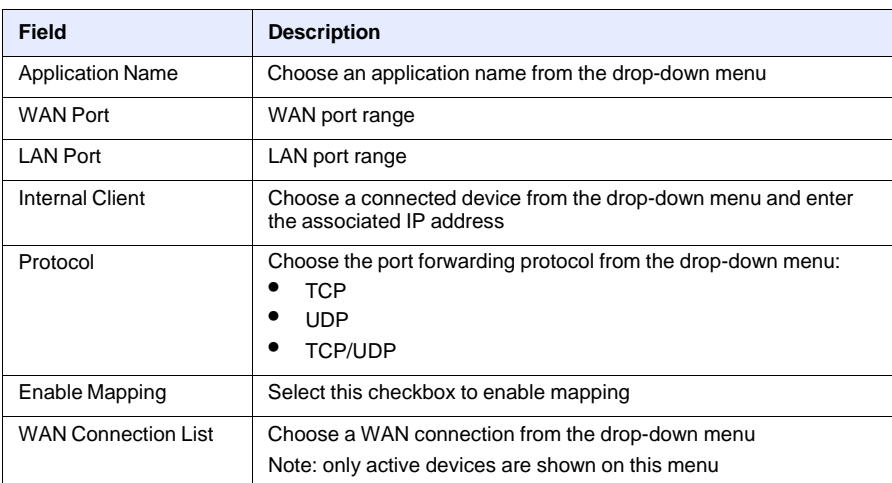

- **2** Configure port forwarding.
- **3** Click Add.
- **4** STOP. This procedure is complete.

## **Procedure 33 Port triggering**

**1** Select Application > Port Triggering from the top-level menu in the Ethernet Gateway window, as shown in Figure 42.

### *Figure 42* **Port Triggering window**

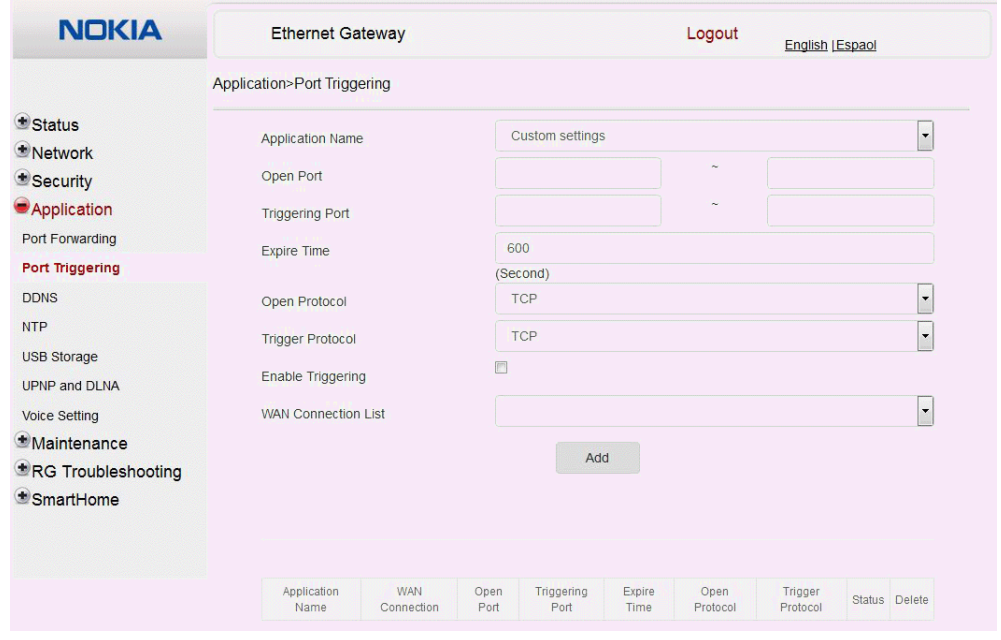

Table 36 describes the fields in the Port Triggering window.

### *Table 37* **Port triggering parameters**

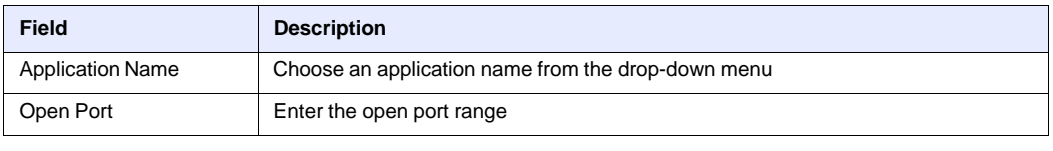

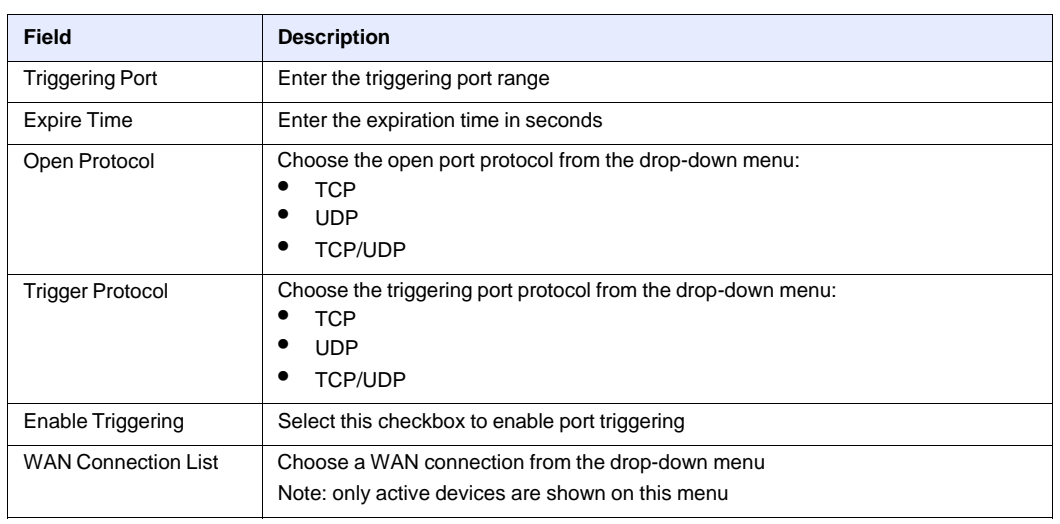

**(2 of 2)**

- **2** Configure port triggering.
- **3** Click Add.
- **4** STOP. This procedure is complete.

# **Procedure 34 DDNS configuration**

**1** Select Application > DDNS from the top-level menu in the Ethernet Gateway window, as shown in Figure 43.

# *Figure 43* **DDNS window**

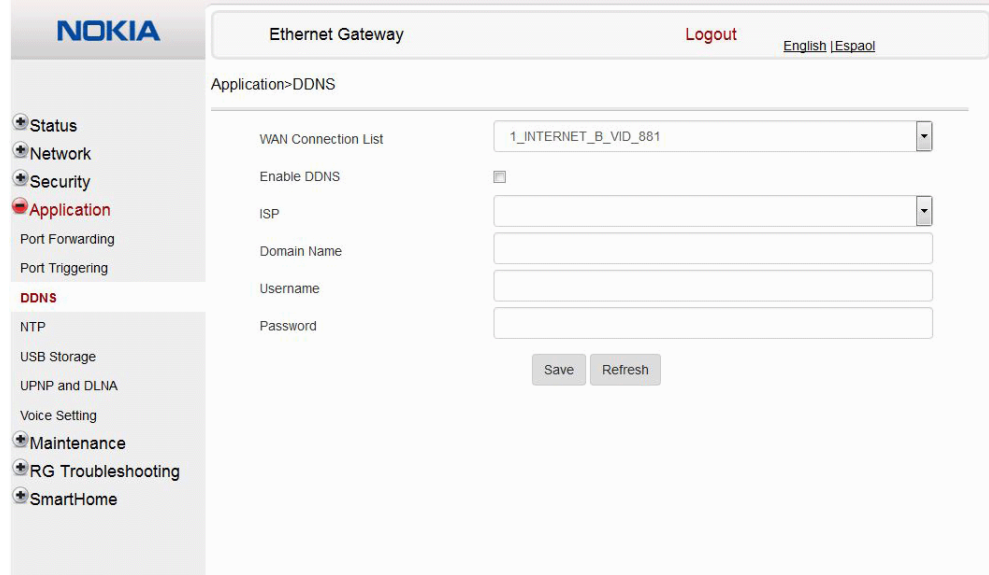

Table 38 describes the fields in the DDNS window.

#### *Table 38* **DDNS parameters**

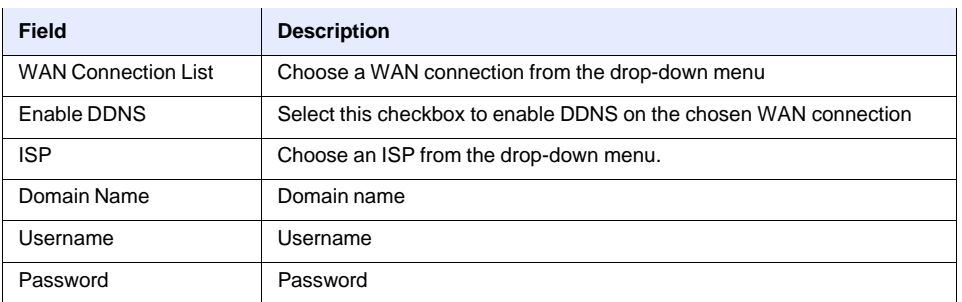

**2** Configure DDNS.

**3** Click Save.

**4** STOP. This procedure is complete.

# **Procedure 35 NTP configuration**

**1** Select Application > NTP from the top-level menu in the Ethernet Gateway window, as shown in Figure 44.

### *Figure 44* **NTP window**

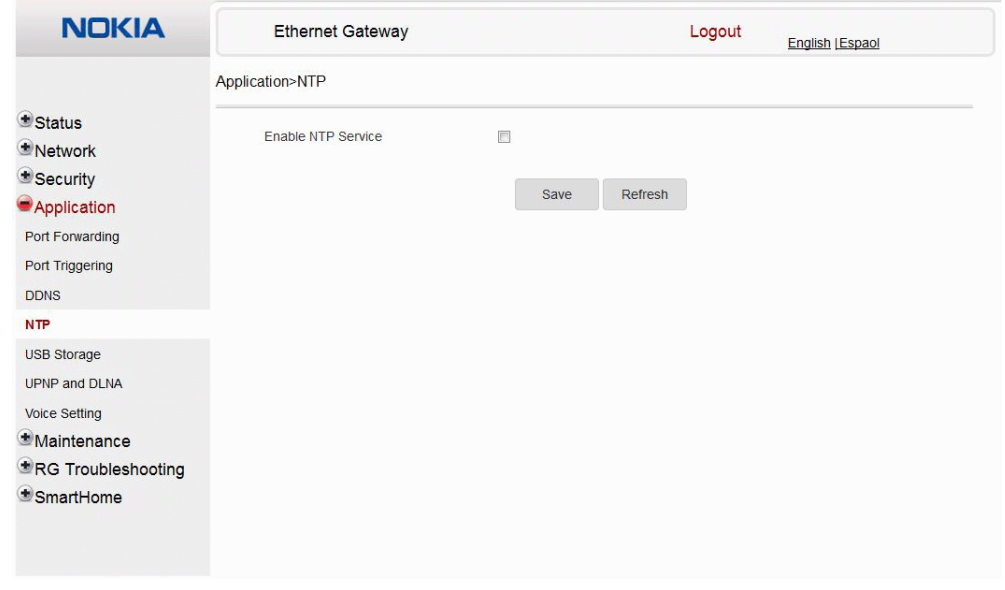

- **2** Select the Enable NTP Service checkbox.
- **3** Click Save.
- **4** STOP. This procedure is complete.

# **Procedure 36 USB configuration**

**1** Select Application > USB from the top-level menu in the Ethernet Gateway window, as shown in Figure 45.

A USB printer that is connected to the ONT is available to all LAN devices.

### *Figure 45* **USB window**

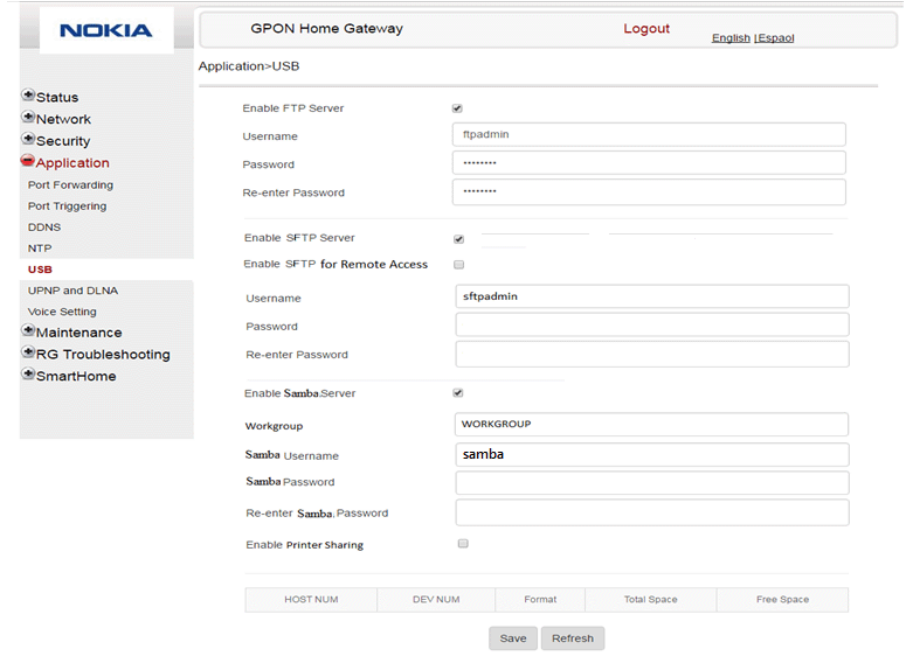

Table 39 describes the fields in the USB window.

### *Table 39* **USB parameters**

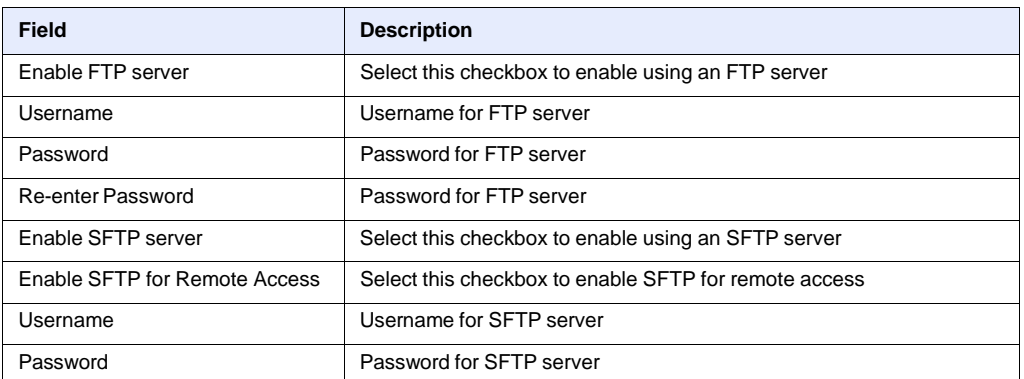
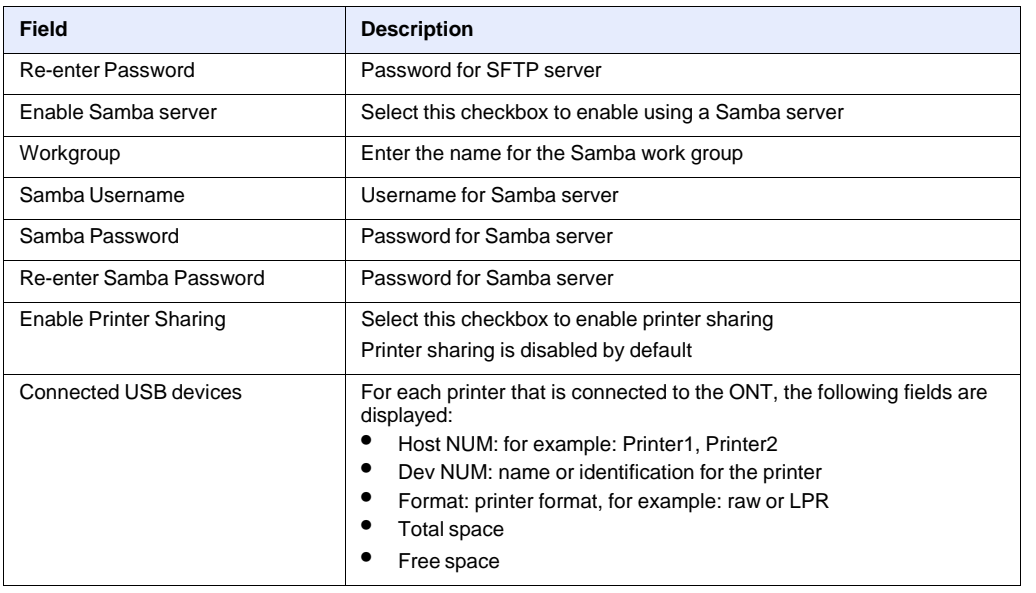

#### **(2 of 2)**

- **2** Configure USB.
- **3** Click Save.
- **4** STOP. This procedure is complete.

## **Procedure 37 UPnP and DLNA configuration**

**1** Select Application > UPnP and DLNA from the top-level menu in the Ethernet Gateway window, as shown in Figure 46.

*Figure 46* **UPnP and DLNA window**

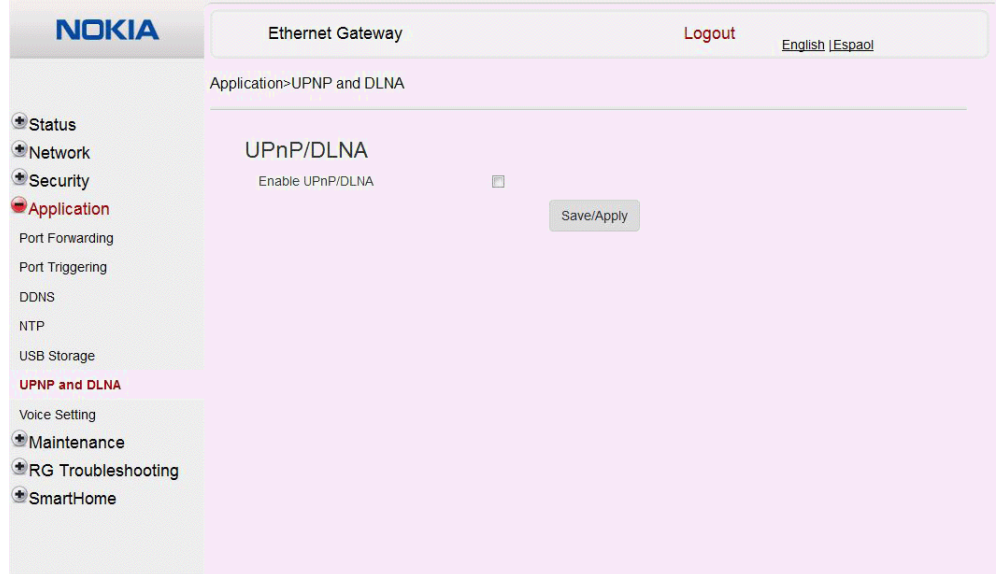

- **2** Select the Enable UPnP checkbox to enable UPnP.
- **3** Click Save/Apply.
- **4** STOP. This procedure is complete.

## **Procedure 38 Voice setting**

**1** Select Application > Voice Setting from the top-level menu in the Ethernet Gateway window, as shown in Figure 47.

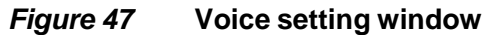

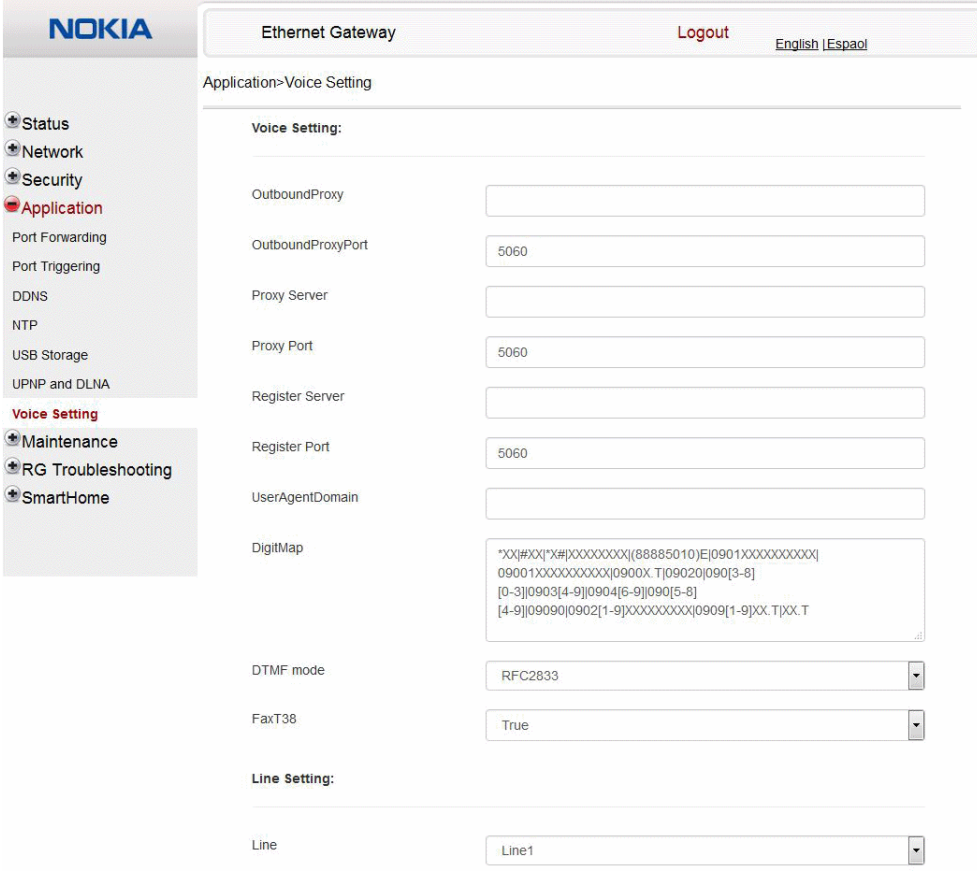

Table 40 describes the fields in the Voice Setting window.

#### *Table 40* **Voice setting parameters**

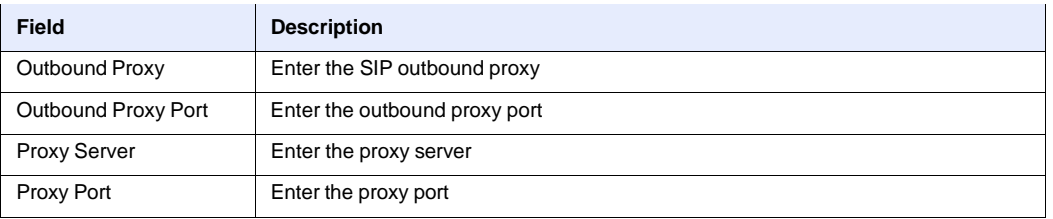

**(1 of 2)**

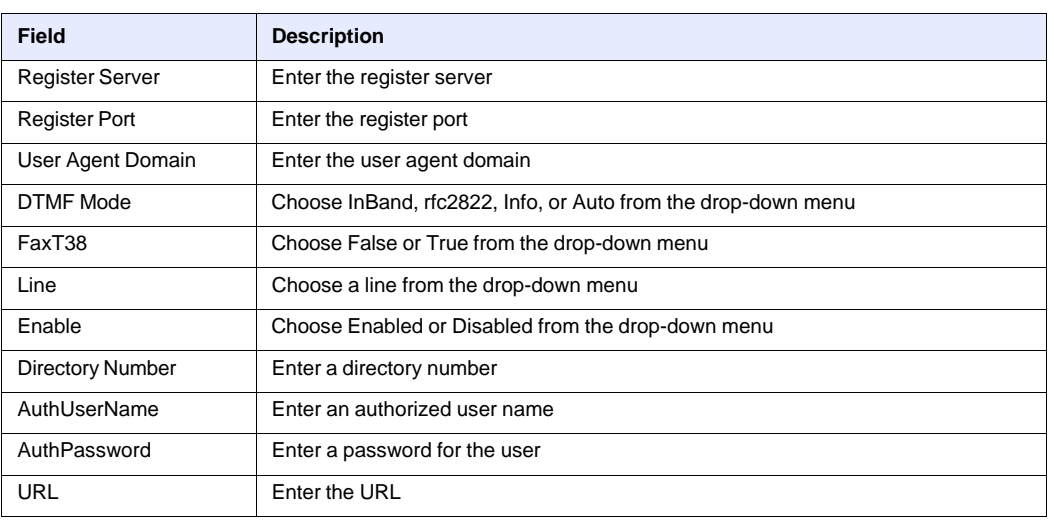

**(2 of 2)**

- **2** Configure voice setting.
- **3** Click Save.
- **4** STOP. This procedure is complete.

## **8.2.6 Maintenance**

A-240Z-A CPE also supports maintenance tasks, including:

- password change
- WAN speed test
- device management
- uplink management
- dongle management
- backup and restore
- firmware upgrade
- device reboot
- restore factory defaults
- diagnose
- log

## **Procedure 39 Password configuration**

**1** Select Maintenance > Password from the top-level menu in the Ethernet Gateway window, as shown in Figure 48.

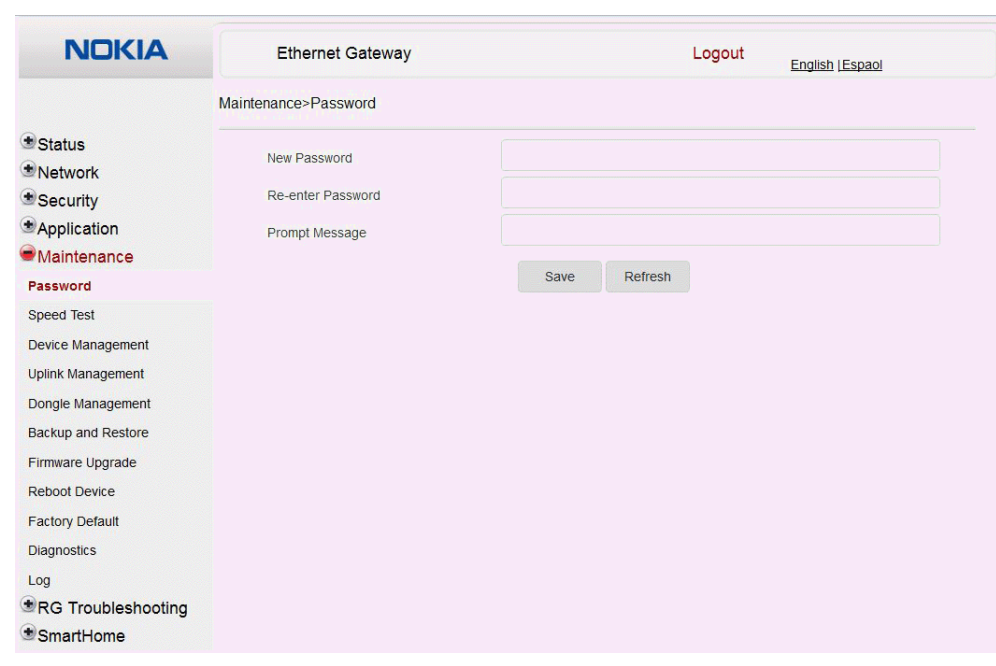

## *Figure 48* **Password window**

Table 41 describes the fields in the password window.

#### *Table 41* **Password parameters**

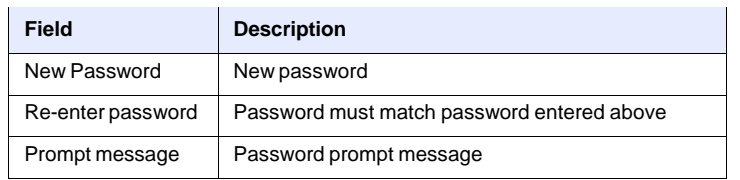

- **2** Configure the new password.
- **3** Click Save.
- **4** STOP. This procedure is complete.

## **Procedure 40 WAN speed test**

**1** Select Maintenance > Speed Test from the top-level menu in the Ethernet Gateway window, as shown in Figure 49.

## *Figure 49* **Speed Test window**

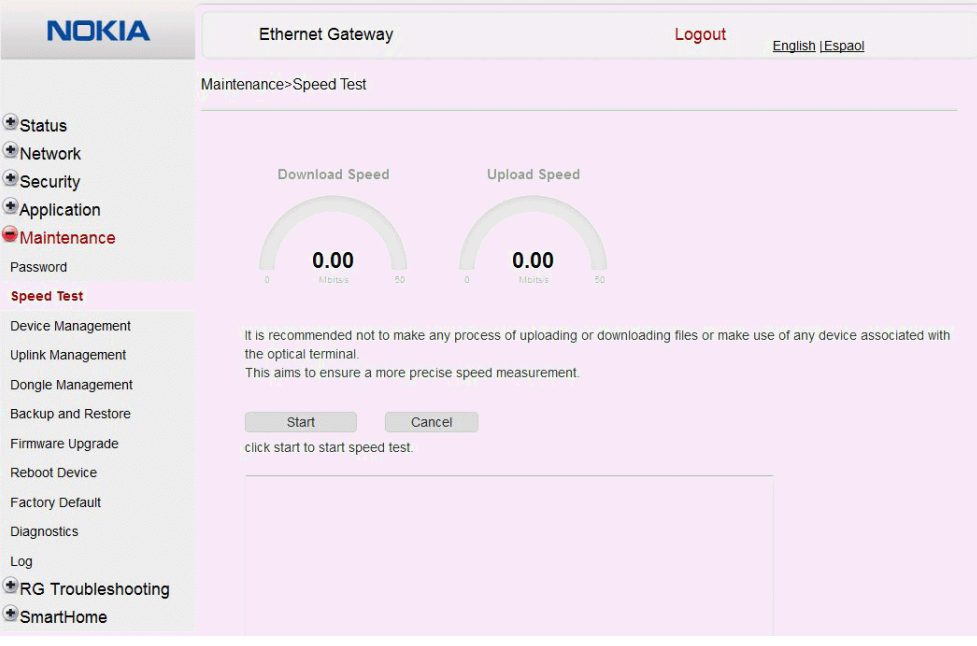

**2** Click Start to start the speed test.

Enter the URL for the test server in the pop-up window.

**3** STOP. This procedure is complete.

### **Procedure 41 Device management**

**1** Select Maintenance > Device Management from the top-level menu in the Ethernet Gateway window, as shown in Figure 50.

#### *Figure 50* **Device management window**

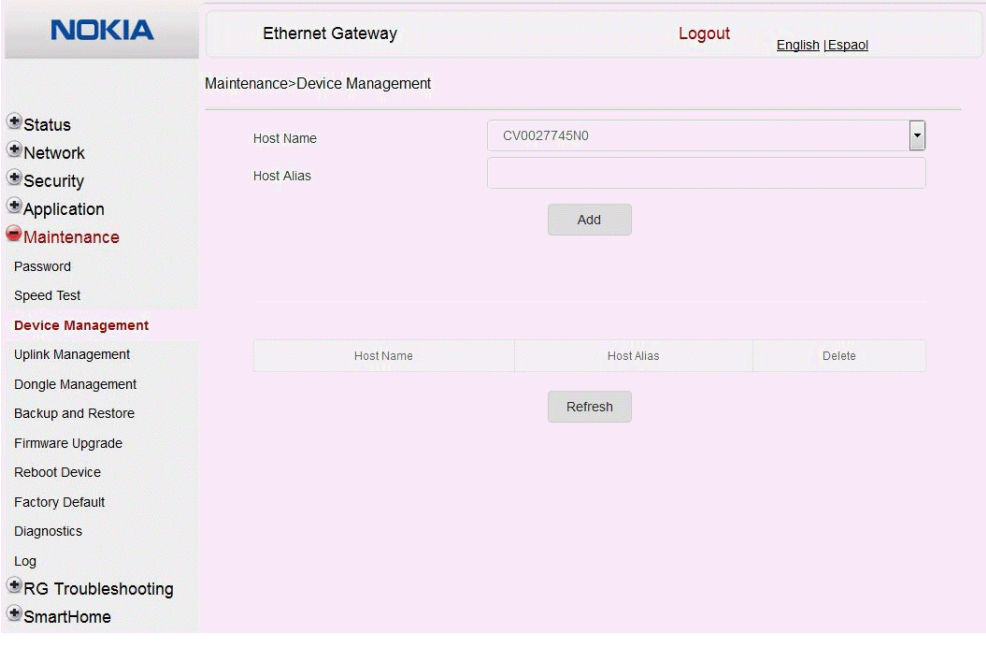

Table 42 describes the fields in the Device management window.

#### *Table 42* **Device management parameters**

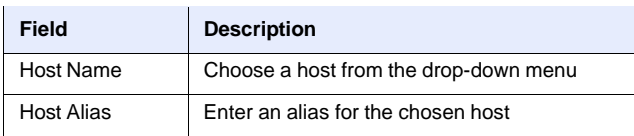

- **2** Configure an alias for a specific host.
- **3** Click Add.
- **4** STOP. This procedure is complete.

### **Procedure 42 Uplink management**

**1** Select Maintenance > Uplink Management from the top-level menu in the Ethernet Gateway window, as shown in Figure 51.

*Figure 51* **Uplink Management window**

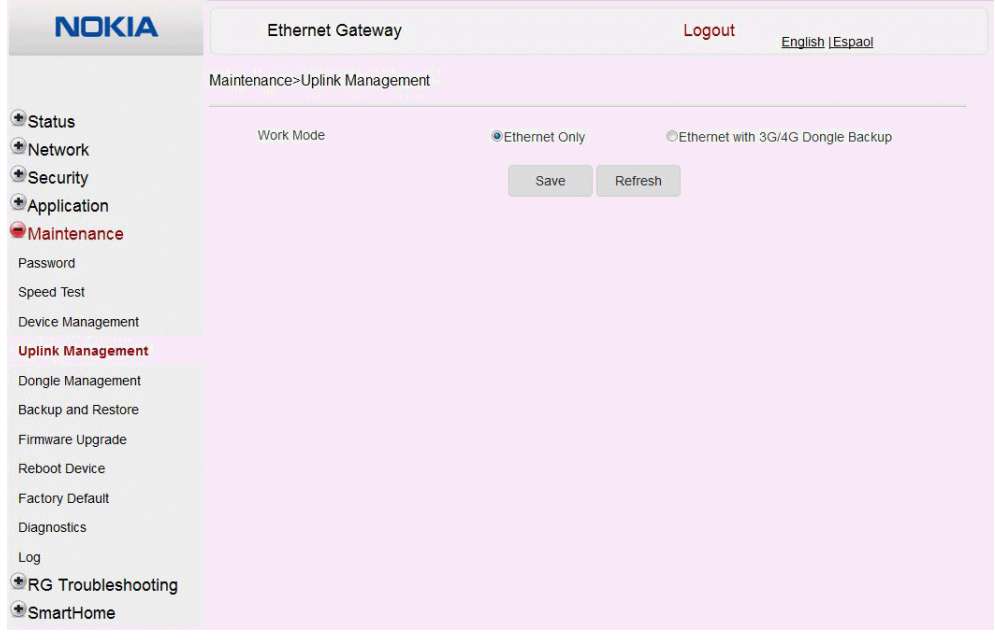

- **2** Select a Work Mode: Ethernet Only or Ethernet with 3G/4G Dongle Backup.
- **3** Click Save.
- **4** STOP. This procedure is complete.

## **Procedure 43 Dongle management**

**1** Select Maintenance > Dongle Management from the top-level menu in the Ethernet Gateway window, as shown in Figure 52.

#### *Figure 52* **Dongle management window**

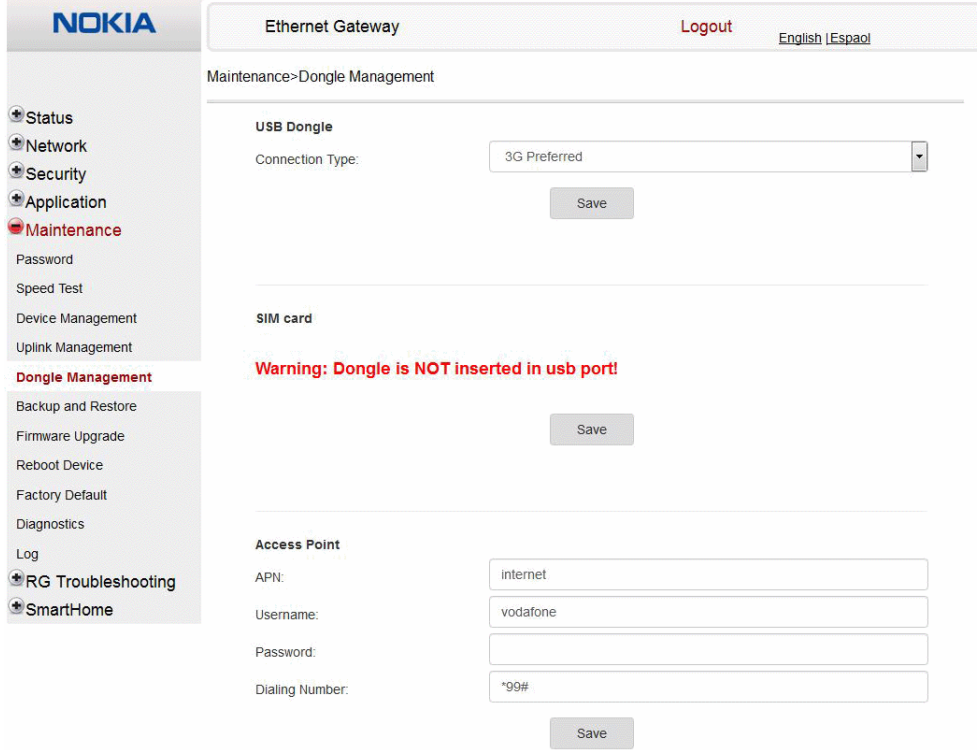

Table 42 describes the fields in the Dongle management window.

#### *Table 43* **Dongle management parameters**

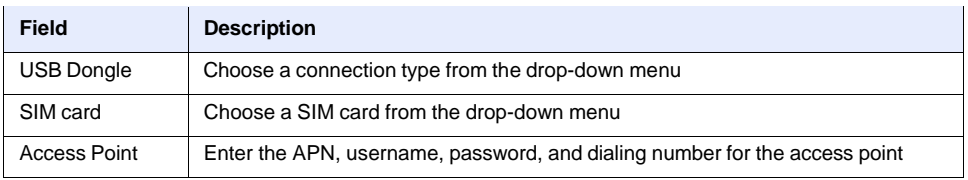

**2** Configure the USB dongle.

**3** Click Save.

- **4** Configure the SIM card.
- **5** Click Save.
- **6** Configure the access point.
- **7** Click Save.
- **8** STOP. This procedure is complete.

## **Procedure 44 Backup and restore**

**1** Select Maintenance > Backup and Restore from the top-level menu in the Ethernet Gateway window, as shown in Figure 53.

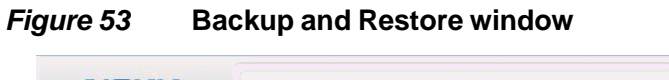

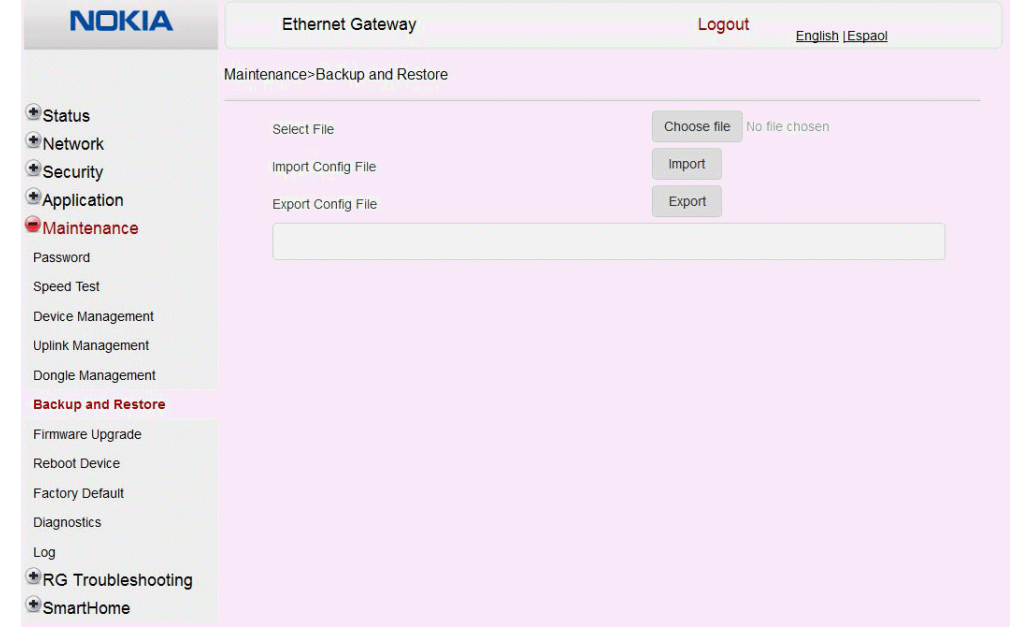

#### **2** Click Select File and choose the backup file.

- **3** Click Import Config File to restore the CPE to the saved backup or click Export Config File to export the current CPE configuration to the backup file.
- **4** STOP. This procedure is complete.

### **Procedure 45 Upgrade firmware**

**1** Select Maintenance > Firmware Upgrade from the top-level menu in the Ethernet Gateway window, as shown in Figure 54.

#### *Figure 54* **Firmware upgrade window**

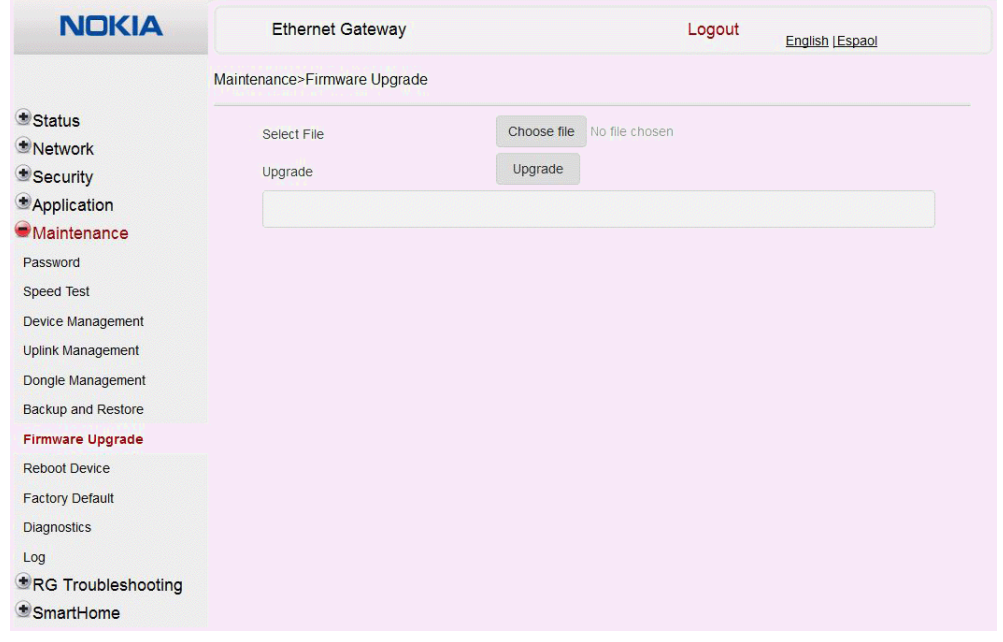

- **2** Click Select File and choose the firmware file.
- **3** Click Upgrade to upgrade the firmware.
- **4** STOP. This procedure is complete.

## **Procedure 46 Reboot CPE**

**1** Select Maintenance > Reboot Device from the top-level menu in the Ethernet Gateway window, as shown in Figure 55.

#### *Figure 55* **Reboot window**

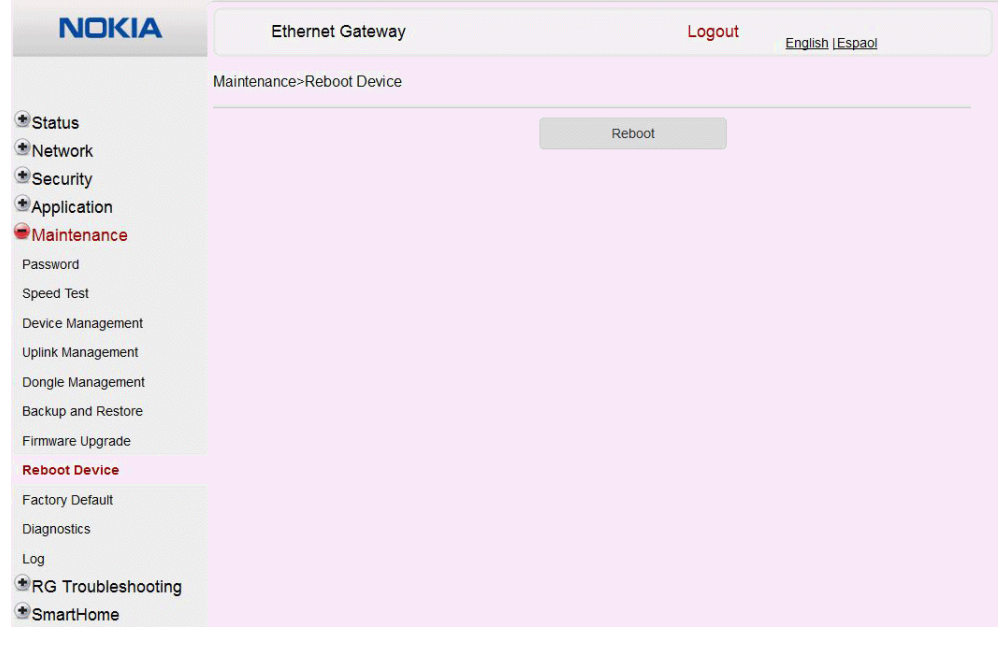

**2** Click Reboot to reboot the CPE.

**3** STOP. This procedure is complete.

## **Procedure 47 Restore factory defaults**

**1** Select Maintenance > Factory Default from the top-level menu in the Ethernet Gateway window, as shown in Figure 56.

*Figure 56* **Factory default window**

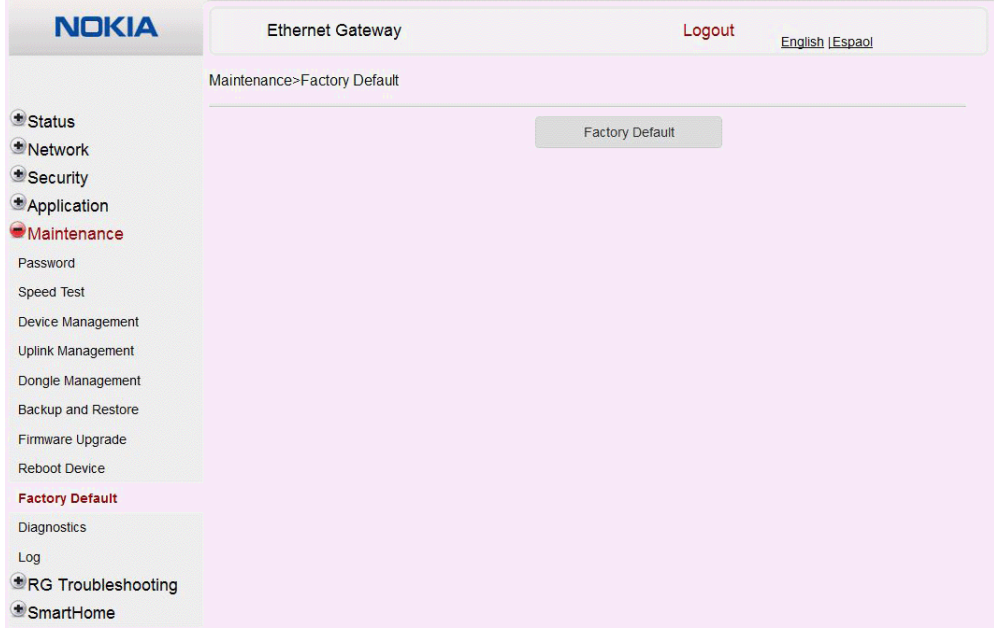

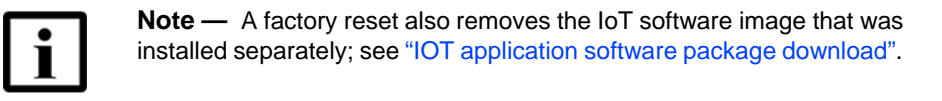

**2** Click Factory Default to reset the CPE to its factory default settings.

**3** STOP. This procedure is complete.

#### **Procedure 48 Diagnose connections**

**1** Select Maintenance > Diagnostics from the top-level menu in the Ethernet Gateway window, as shown in Figure 57.

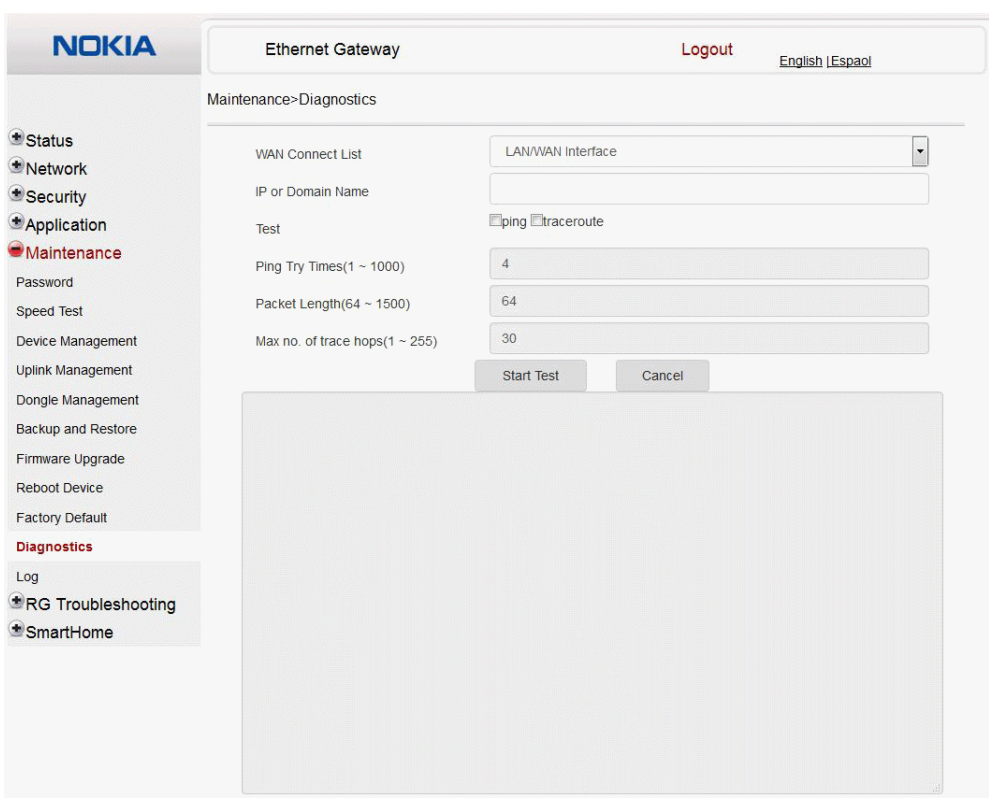

*Figure 57* **Diagnostics window**

- **2** Choose a WAN connection to diagnose from the drop-down menu.
- **3** Enter the IP address or domain name.
- **4** Select the test type: ping, traceroute, or both.
- **5** Enter the number of ping attempts to perform (1 1000); the default is 4.
- **6** Enter a ping packet length (64-1024); the default is 64.
- **7** Enter the maximum number of trace hops (1-255); the default is 30.
- **8** Click Start Test. Results will be displayed at the bottom of the window.
- **9** Click Cancel to cancel the test.
- **10** STOP. This procedure is complete.

### **Procedure 49 View log files**

**1** Select Maintenance > Log from the top-level menu in the Ethernet Gateway window, as shown in Figure 58.

#### *Figure 58* **Log window**

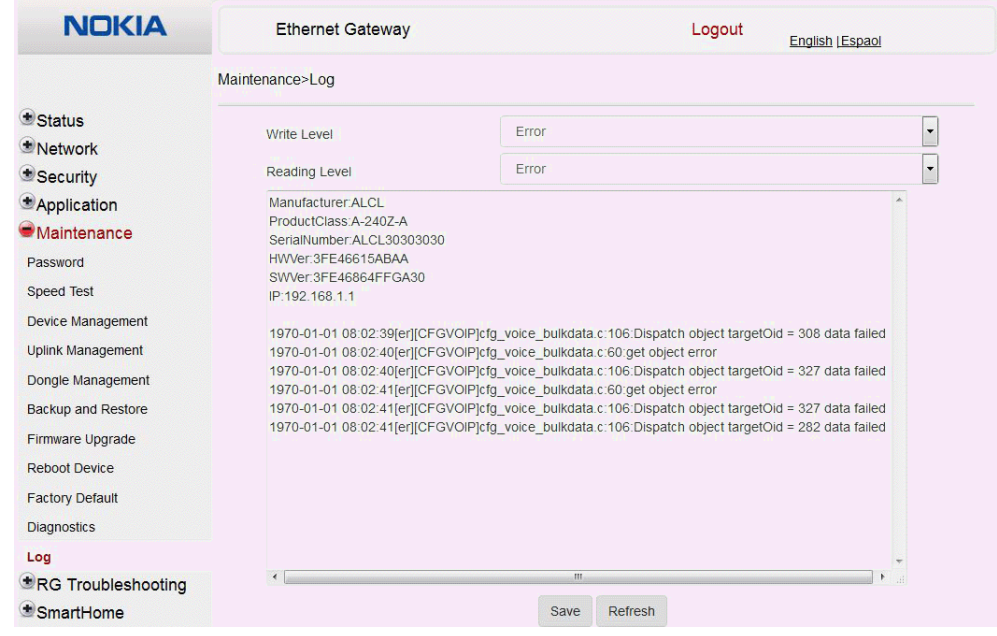

- **2** Choose a write level from the drop-down menu to determine which types of events are recorded in the log file:
	- Emergency
	- Alert
	- Critical
	- Error
	- Warning
	- Notice
	- Informational
	- Debug
- **3** Choose a reading level from the drop-down menu to determine which types of events to display from the log file:
	- Emergency
	- Alert
	- Critical
	- Error
	- **Warning**
	- Notice
	- Informational
	- Debug

**4** The log file is displayed at the bottom of the window.

**5** STOP. This procedure is complete.

## **8.2.7 RG troubleshooting counters**

The Troubleshooting Counters feature enables service providers and end users to monitor the performance of their broadband connection.

Tests are run to retrieve upstream and downstream throughput, latency, and DNS response time. The Troubleshooting Counters window also displays upstream and downstream packet loss and Internet status.

## **Procedure 50 Retrieve Residential Gateway (RG) troubleshooting counters**

**1** Select RG Troubleshooting Counters from the left menu in the Ethernet Gateway window.

The RG Troubleshooting Counters window appears; see Figure 59.

122 3FE-46615-AAAA-TCZZA Issue: 01

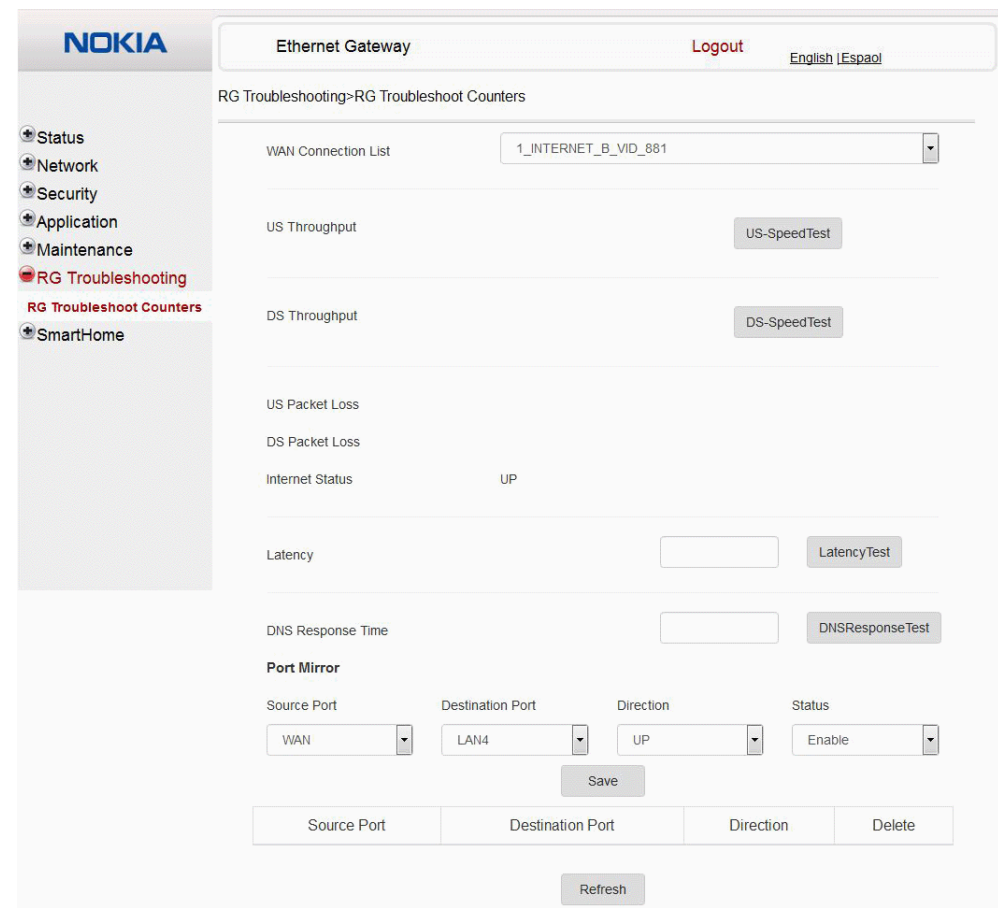

*Figure 59* **RG Troubleshooting Counters window**

Table 44 describes the fields in the RG Troubleshooting Counters window.

## *Table 44* **RG Troubleshooting Counters parameters**

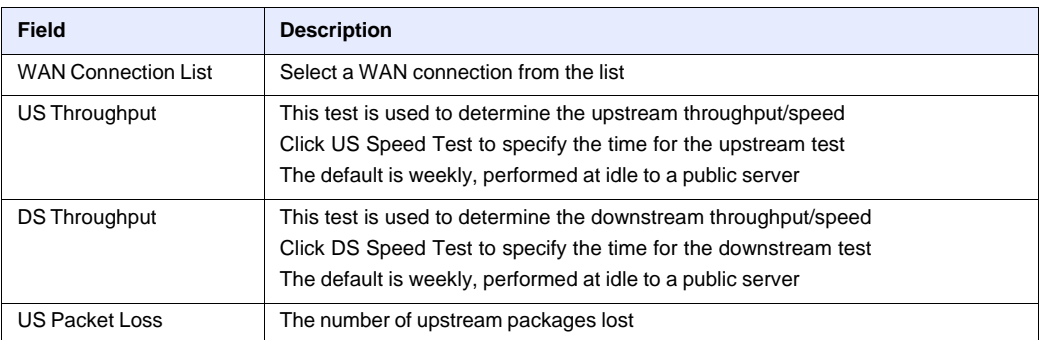

**(1 of 2)**

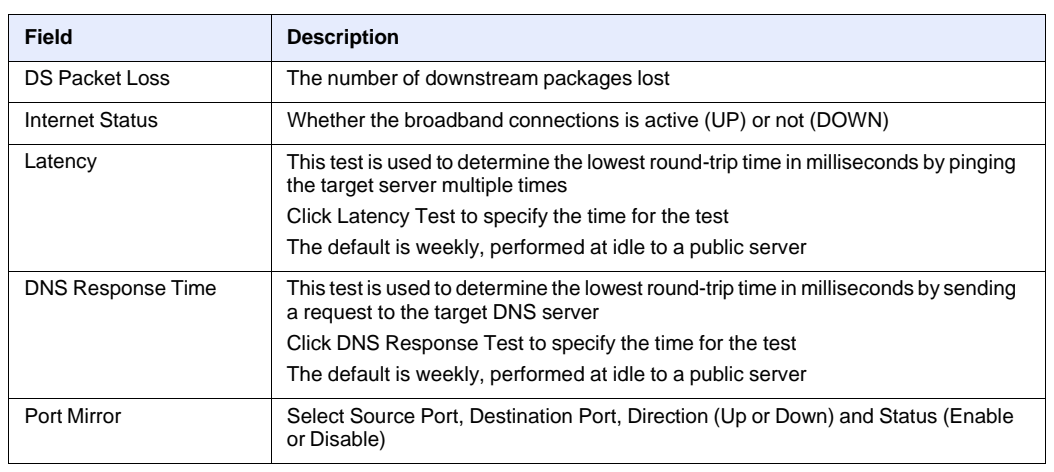

**(2 of 2)**

**2** Configure the test times if desired.

- **3** Click Refresh to update the data.
- **4** STOP. This procedure is complete.

## **8.2.8 Smart Home configuration**

The Smart Home configuration feature is used to manage the devices for home monitoring systems. Both Zwave and Zigbee are supported. The Smart Home configuration feature supports:

- status retrieval
- configuration
- maintenance

### **Procedure 51 Smart Home status retrieval**

**1** Select Smart Home>Status from the left menu in the Ethernet Gateway window.

The Smart Home Status window appears; see Figure 60.

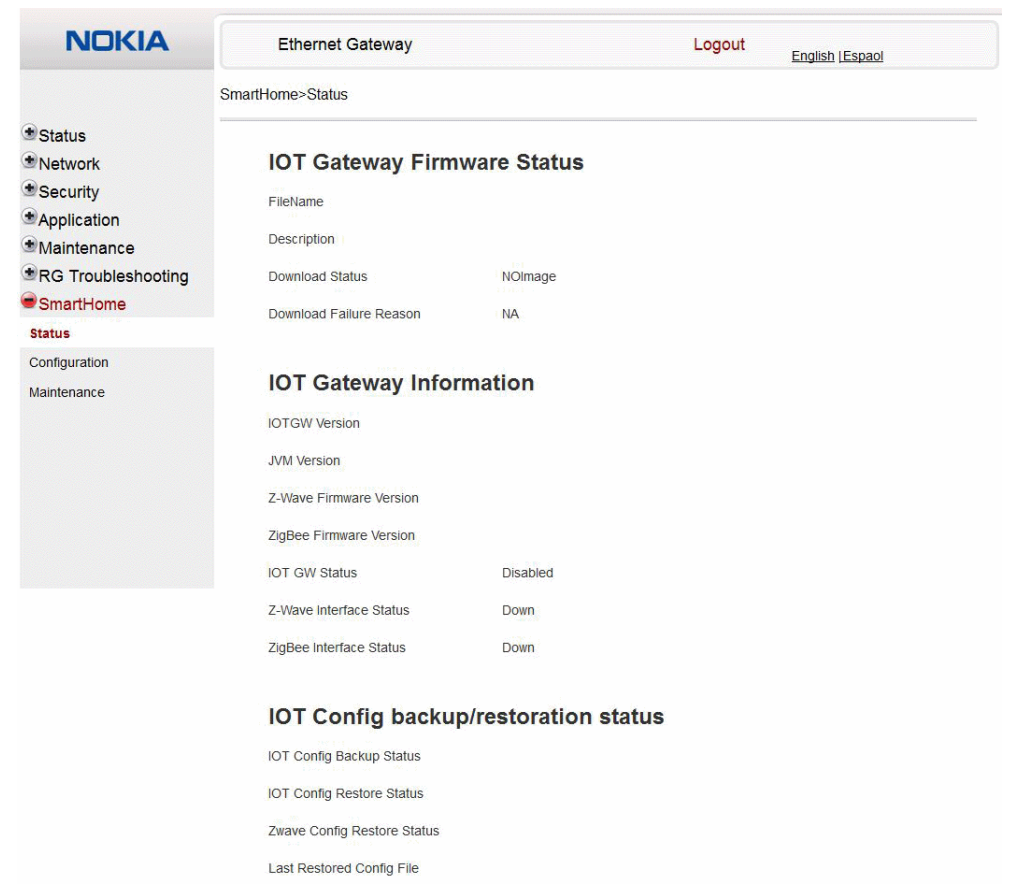

*Figure 60* **Smart Home Status window**

Table 45 describes the fields in the Smart Home Status window.

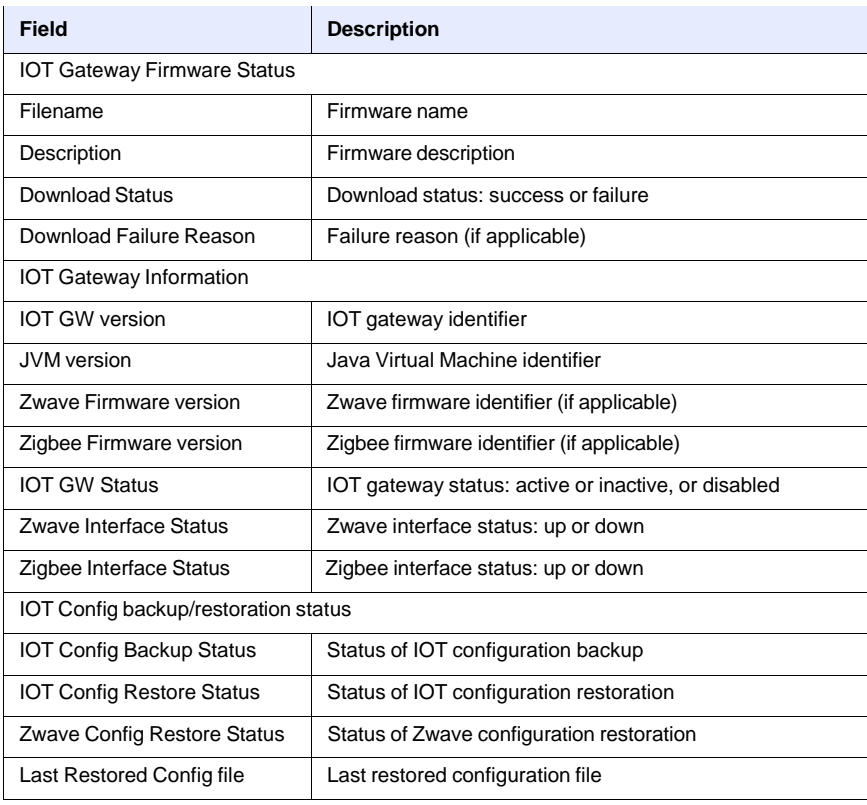

### *Table 45* **Smart Home Status parameters**

**2** STOP. This procedure is complete.

## **Procedure 52 Smart Home configuration**

**1** Select Smart Home>Configuration from the left menu in the Ethernet Gateway window.

The Smart Home Configuration window appears; see Figure 61.

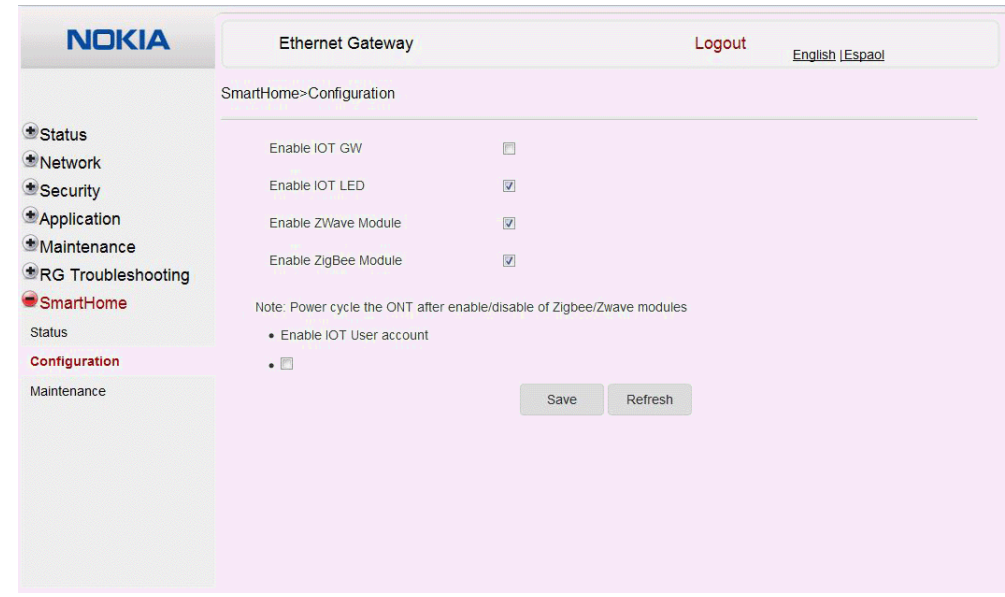

*Figure 61* **Smart Home Configuration window**

Table 46 describes the fields in the Smart Home Configuration window.

### *Table 46* **Smart Home Configuration parameters**

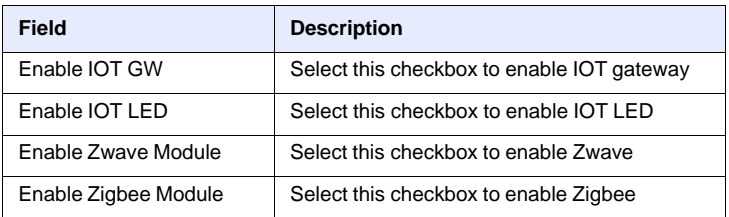

- **2** Configure the Smart Home parameters.
- **3** Click Save.
- **4** STOP. This procedure is complete.

#### **Procedure 53 Smart Home maintenance**

**1** Select Smart Home>Maintenance from the left menu in the Ethernet Gateway window.

The Smart Home Maintenance window appears; see Figure 62.

*Figure 62* **Smart Home Maintenance window**

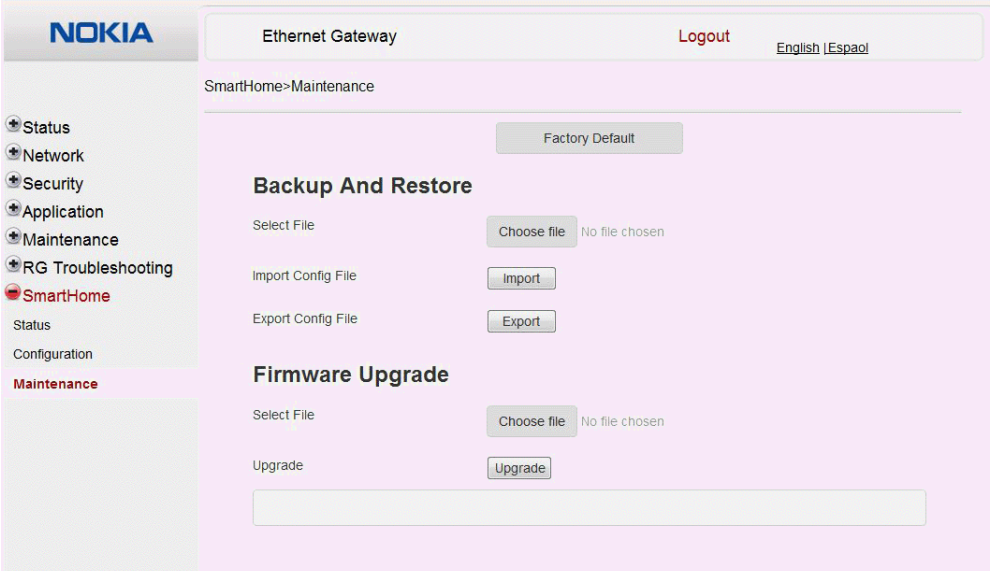

Table 47 describes the fields in the Smart Home Maintenance window.

## *Table 47* **Smart Home maintenance parameters**

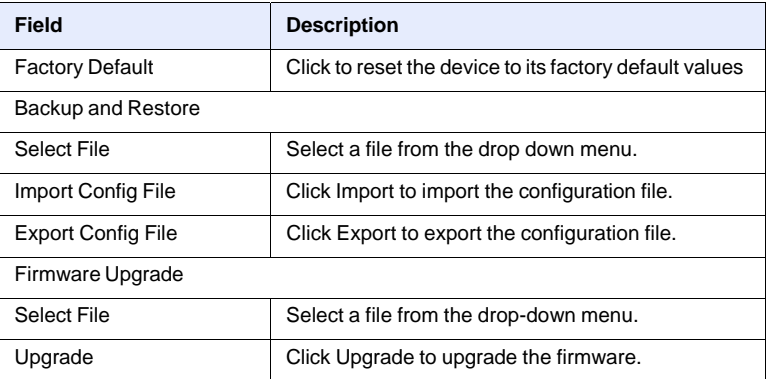

- **2** Configure the Smart Home maintenance.
- **3** STOP. This procedure is complete.

## **8.3 IOT application software package download**

The A-240Z-A CPE supports IOT. This section describes how to download the IOT application software package from the Auto Configuration Server (ACS) to the CPE and to activate the software.

The filename for the IOT application software package is 3FE46043XXXXXX. The software image file should be placed on the HTTP server accessible by the CPE.

The format of the URL for downloading the IOT application software package should be "http://<*IP\_address*>/3FE46043*<build\_version>*, for example:

**http://192.168.5.142/3FE46043FFEB38**

#### **Procedure 54 Downloading the IOT application software package**

- **1** Log into the ACS with your username and password.
- **2** Select the Download RPC method for upgrading the CPE.
- **3** Provide the HTTP URL and file size to be downloaded.
- **4** Initiate the download process.
- **5** Verify that the software package has been downloaded successfully:
	- **a** On the ACS, execute the GetParameterValue command on the CPE object:InternetGatewayDevice.X\_ALU-COM\_SmartHome.lotFirmwareInfo.1.FileName
	- **b** On the ACS, execute the GetParameterValue command on the CPE object: InternetGatewayDevice.X\_ALU-COM\_SmartHome.lotFirmwareInfo.1.IOTDownloadSt atus

The status should be DownloadSuccess.

If the status is DownloadFailure, repeat the procedure.

**c** On the ACS, execute the SetParameterValue command on the CPE object: InternetGatewayDevice.X\_ALU-COM\_SmartHome.IotGWCtrl.Enable

This will start the IOT application.

**6** STOP. This procedure is complete.

# **Customer document and product support**

**Customer documentation**

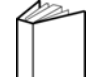

Customer Documentation Welcome Page

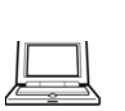

## **Technical Support**

Customer Documentation Technical Support

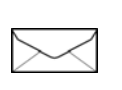

## **Documentation feedback**

**Customer Documentation Feedback** 

Copyright 2017 Nokia. 3FE-46615-AAAA-TCZZA